# <span id="page-0-0"></span>**Dell™ OptiPlex™ 780 onderhoudshandleiding**

#### **Minitower computer**

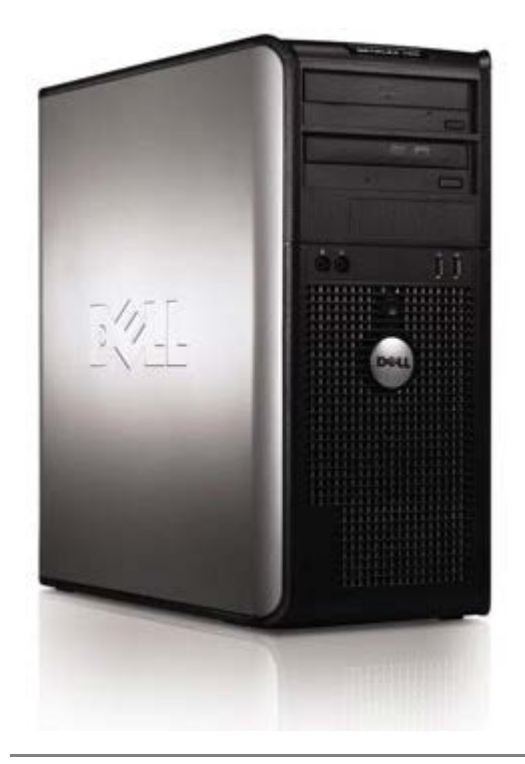

[Aan de computer werken](#page-2-0) [Onderdelen verwijderen en terugplaatsen](#page-4-0) **[Specificaties](#page-5-0)** [Diagnostiek](#page-11-0) **[Systeemsetup](#page-16-0)** 

### **Opmerkingen, waarschuwingen en gevaar-kennisgevingen**

**OPMERKING:** Duidt belangrijke informatie aan voor een beter gebruik van de computer.

**WAARSCHUWINGEN: Geeft aan dat er schade aan hardware of potentieel gegevensverlies kan optreden als de instructies niet worden opgevolgd.**

**GEVAAR: Met GEVAAR wordt het risico van schade aan eigendommen, lichamelijk letsel of overlijden** ⚠ **aangeduid.**

Als u een Dell™ n Series-computer hebt gekocht, zijn alle referenties aan dit document naar Microsoft® Windows® besturingssystemen niet van toepassing .

**De informatie in dit document kan zonder voorafgaande kennisgeving worden gewijzigd. © 2009 Dell Inc. Alle rechten voorbehouden.**

Verveelvoudiging van dit materiaal, op welke wijze dan ook, zonder de schriftelijke toestemming van Dell Inc. is strikt verboden.

Handelsmerken in dit document: *Dell*, het *DELL* logo, *OptiPlex z*ijn handelsmerken van Dell Inc.; *Intel*, *Core,* en *Celeron* zijn handelsmerken of gedeponeerde handelsmerken van Intel Corporation in de VS en andere landen; *Microsoft*, *Windows, Windows Server, MS-DOS en Windows Vista* zijn handelsmerken of gedeponeerde handelsmerken van Microsoft Corporation in de Verenigde Staten en/of andere landen.

Andere handelsmerken en handelsnamen die mogelijk in dit document worden gebruikt, dienen ter aanduiding van de rechthebbenden van die merken en namen of ter aanduiding van hun producten. Dell Inc. claimt op geen enkele wijze enig eigendomsrecht ten aanzien van andere merken of handelsnamen dan zijn eigen merken en handelsnamen.

2012 - 10 Rev. A02

### <span id="page-2-0"></span>**Aan de computer werken**

**Dell™ OptiPlex™ 780 onderhoudshandleiding**

- [Voordat u binnen de computer gaat werken](#page-2-1)
- [Aanbevolen hulpmiddelen](#page-3-0)
- [De computer uitschakelen](#page-3-1)
- [Nadat u handelingen hebt uitgevoerd in de computer](#page-2-0)

#### <span id="page-2-1"></span>**Voordat u binnen de computer gaat werken**

Volg de onderstaande veiligheidsrichtlijnen om uw eigen veiligheid te garanderen en de computer tegen mogelijke schade te beschermen. Tenzij anders aangegeven, wordt er bij elke procedure in dit document van de volgende veronderstellingen uitgegaan:

- U hebt de stappen in [Aan de computer werken](#page-2-0) gevolgd.
- U hebt de veiligheidsinformatie gelezen die bij uw computer is meegeleverd.
- U vervangt of (indien los aangeschaft) plaatst onderdelen door de verwijderingsprocedure in omgekeerde volgorde uit te voeren.

**GEVAAR: Lees de veiligheidsinstructies die bij de computer zijn geleverd alvorens u werkzaamheden binnen in de computer uitvoert. Voor meer informatie over veiligheid kunt u de startpagina over regelgeving raadplegen op www.dell.com/regulatory\_compliance.**

**WAARSCHUWINGEN: Veel reparaties mogen alleen door een gecertificeerde servicetechnicus worden uitgevoerd. U mag alleen problemen oplossen en eenvoudige reparaties uitvoeren die volgens de productdocumentatie zijn toegestaan of waarvoor u online of telefonisch instructies hebt gekregen van het service- en ondersteuningsteam. Schade als gevolg van onderhoudswerkzaamheden die niet door Dell zijn goedgekeurd, valt niet onder de garantie. Lees en volg de veiligheidsinstructies die bij het product zijn geleverd.**

**WAARSCHUWINGEN: Voorkom elektrostatische ontlading door uzelf te aarden met een aardingspolsbandje of door regelmatig een ongeverfd metalen oppervlak aan te raken, zoals een connector aan de achterkant van de computer.**

**WAARSCHUWINGEN: Ga voorzichtig met onderdelen en kaarten om. Raak de onderdelen en de contacten op kaarten niet aan. Pak kaarten vast bij de uiteinden of bij de metalen bevestigingsbeugel. Houd een component, zoals een processor, vast aan de uiteinden, niet aan de pinnen.**

**WAARSCHUWINGEN: Verwijder kabels door aan de stekker of aan het treklipje te trekken en niet aan de kabel zelf. Sommige kabels zijn voorzien van een stekker met vergrendelingslipjes. Als u dit type kabel loskoppelt, moet u de vergrendelingslipjes ingedrukt houden wanneer u de kabel verwijdert. Als u de connectoren van elkaar los trekt, moet u ze op evenwijdige wijze uit elkaar houden om te voorkomen dat een van de connectorpinnen wordt verbogen. Ook moet u voordat u een kabel verbindt, controleren of beide connectors op juiste wijze zijn opgesteld en uitgelijnd.**

**OPMERKING:** De kleur van uw computer en bepaalde onderdelen kunnen verschillen van de kleur en onderdelen die in dit document worden weergegeven.

Om schade aan uw computer te voorkomen, dient u de volgende instructies te volgen alvorens u werkzaamheden binnen in de computer uitvoert.

- 1. Zorg ervoor dat het werkoppervlak vlak en schoon is om te voorkomen dat de computerkap bekrast raakt.
- 2. Schakel de computer uit (zie [De computer uitschakelen](#page-3-1)).

**WAARSCHUWINGEN: Wanneer u een netwerkkabel wilt verwijderen, moet u eerst de connector van de netwerkkabel uit de computer verwijderen en daarna de netwerkkabel loskoppelen van het netwerkapparaat.**

- 3. Koppel alle netwerkkabels los van de computer.
- 4. Verwijder de stekker van de computer en alle daarop aangesloten apparaten uit het stopcontact.
- 5. Houd de aan-uitknop ingedrukt terwijl de stekker van de computer uit het stopcontact is verwijderd om het moederbord te aarden.
- 6. Verwijder de [computerkap.](#page-21-0)

**WAARSCHUWINGEN: Raak onderdelen pas aan nadat u zich hebt geaard door een ongeverfd metalen oppervlak van de behuizing aan te raken, zoals het metaal rondom de openingen voor de kaarten aan de achterkant van de computer. Raak tijdens het werken aan uw computer af en toe een ongeverfd**

**metalen oppervlak aan om eventuele statische elektriciteit, die schadelijk kan zijn voor interne onderdelen te ontladen.**

#### <span id="page-3-0"></span>**Aanbevolen hulpmiddelen**

Voor de procedures in dit document hebt u mogelijk de volgende hulpmiddelen nodig:

- Kleine platte schroevendraaier
- Kruiskopschroevendraaier
- Klein plastic pennetje
- Cd met een Flash BIOS-update (zie de Dell Support-website op **support.dell.com**)

#### <span id="page-3-1"></span>**De computer uitschakelen**

**WAARSCHUWINGEN: U voorkomt gegevensverlies door alle gegevens binnen geopende bestanden op te slaan en de bestanden te sluiten. Sluit vervolgens alle geopende programma's voordat u de computer uitzet.**

1. Het besturingssysteem afsluiten:

#### **In Windows Vista®:**

Klik op **Start** , klik op de pijl rechts onderin het menu **Start** en klik vervolgens op **Afsluiten**.

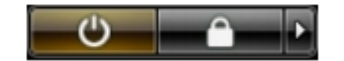

**In Windows® XP:**

Klik op **Start**® **Computer uitschakelen**® **Uitschakelen**.

De computer wordt uitgeschakeld nadat het besturingssysteem is afgesloten.

2. Controleer of de computer en alle daaraan gekoppelde apparaten zijn uitgeschakeld. Houd de aan/uit-knop 6 seconden ingedrukt, indien uw computer en aangesloten apparaten niet automatisch worden uitgeschakeld wanneer u het besturingssysteem afsluit.

## **Nadat u handelingen hebt uitgevoerd in de computer**

Controleer nadat u onderdelen hebt vervangen of u alle externe apparaten, kaarten en kabels hebt aangesloten voordat u de computer inschakelt.

1. Plaat de [computerkap](#page-21-0) terug.

**WAARSCHUWINGEN: Als u een netwerkkabel wilt aansluiten, sluit u de kabel eerst aan op het netwerkapparaat en sluit u de kabel vervolgens aan op de computer.**

- 2. Sluit alle telefoon- of netwerkkabels aan op uw computer.
- 3. Sluit de computer en alle aangesloten apparaten aan op het stopcontact.
- 4. Zet de computer aan.
- 5. Controleer of de computer naar behoren werkt door Dell Diagnostics (Dell-diagnostiek) uit te voeren. Zie [Dell](#page-11-0) [Diagnostics \(Dell-diagnostiek\)](#page-11-0).

# <span id="page-4-0"></span>**Onderdelen verwijderen en terugplaatsen**

**Dell™ OptiPlex™ 780 onderhoudshandleiding—Mini-Tower**

- **O** Computerkap
- **O** Knoopbatterij
- **O** Optisch station
- **Wideokaart**
- **Vaste schijf**
- **O** Voeding
- **Processor**
- **O** Stationkap
- **Geheugenmodule**
- **O** Diskettestation
- Systeemventilator
- **O** IO-paneel
- **Warmteafleider**
- **Systeemkaart**

# <span id="page-5-0"></span>**Technische specificaties**

- **Processor**
- **Geheugen**
- **Uitbreidingsbus**
- **O** Video
- **Systeeminformatie**
- **C** Kaarten
- Schijven en stations
- [Externe aansluitingen](#page-5-0)

**Schakelaars en lampjes** 

- **O** Netwerk
- **Geluidskaart**
- **O** Voeding
- **Moederbordconnectoren**
- **•** Fysiek
- **O** Omgeving

*OPMERKING*: Het aanbod kan per regio verschillen. Klik voor meer informatie over de configuratie van uw computer op Start® Help en ondersteuning en selecteer de optie om informatie over uw computer weer te geven.

**OPMERKING:** Tenzij anders aangegeven, zijn de specificaties voor de mini-tower, desktop en small form factor Ø computers identiek.

#### **Processor**

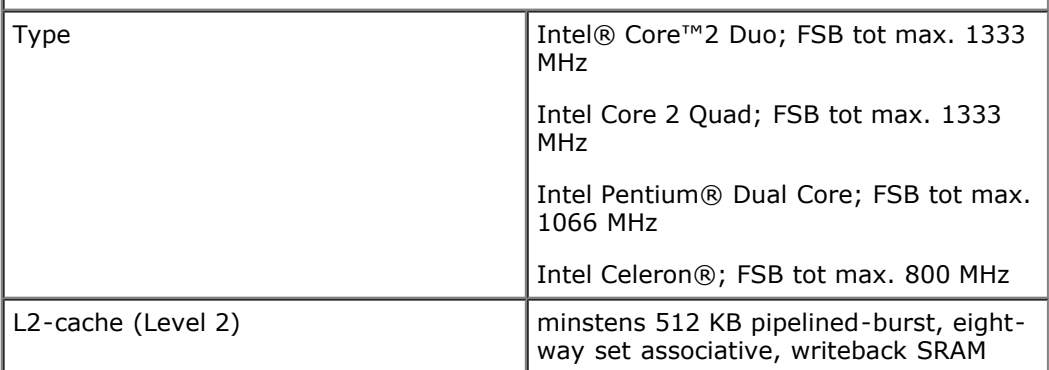

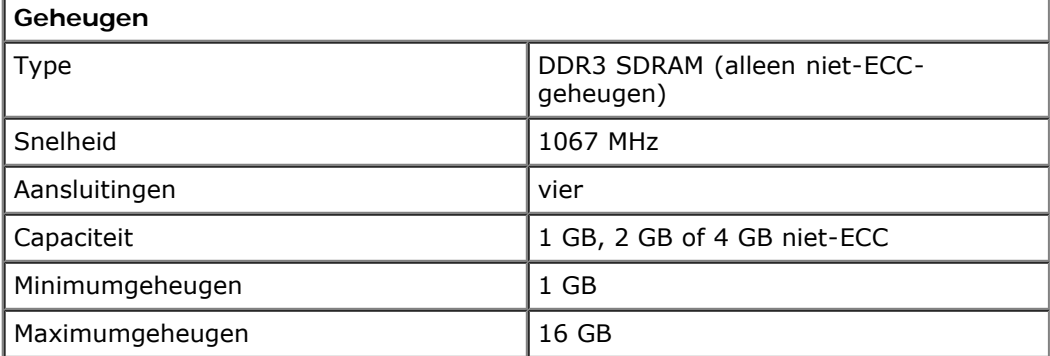

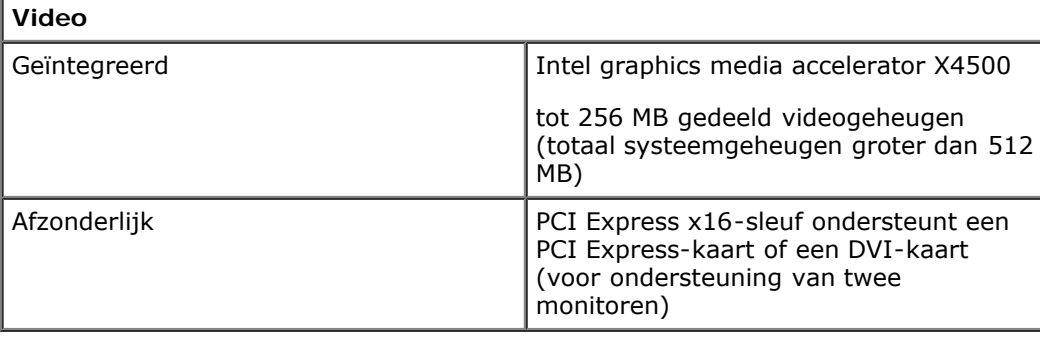

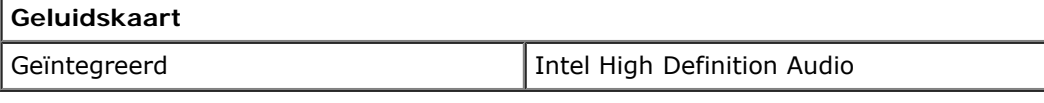

#### **Netwerk**

I

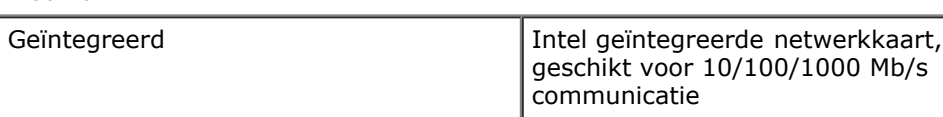

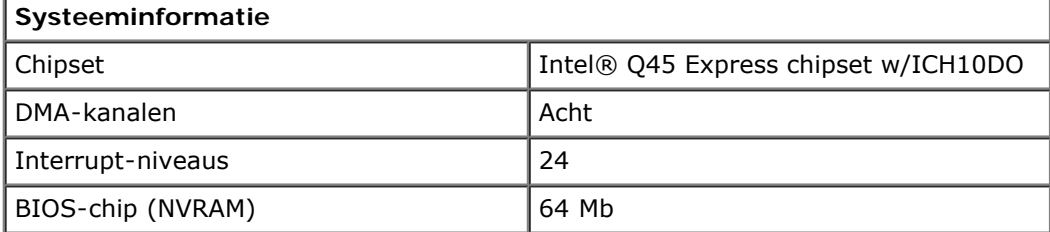

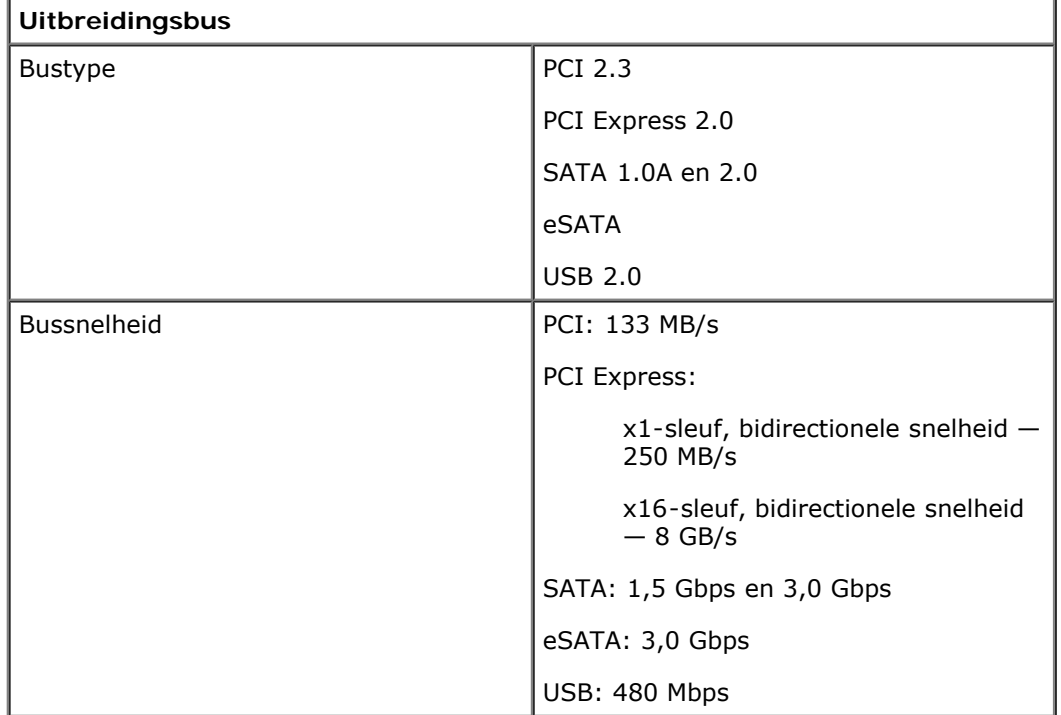

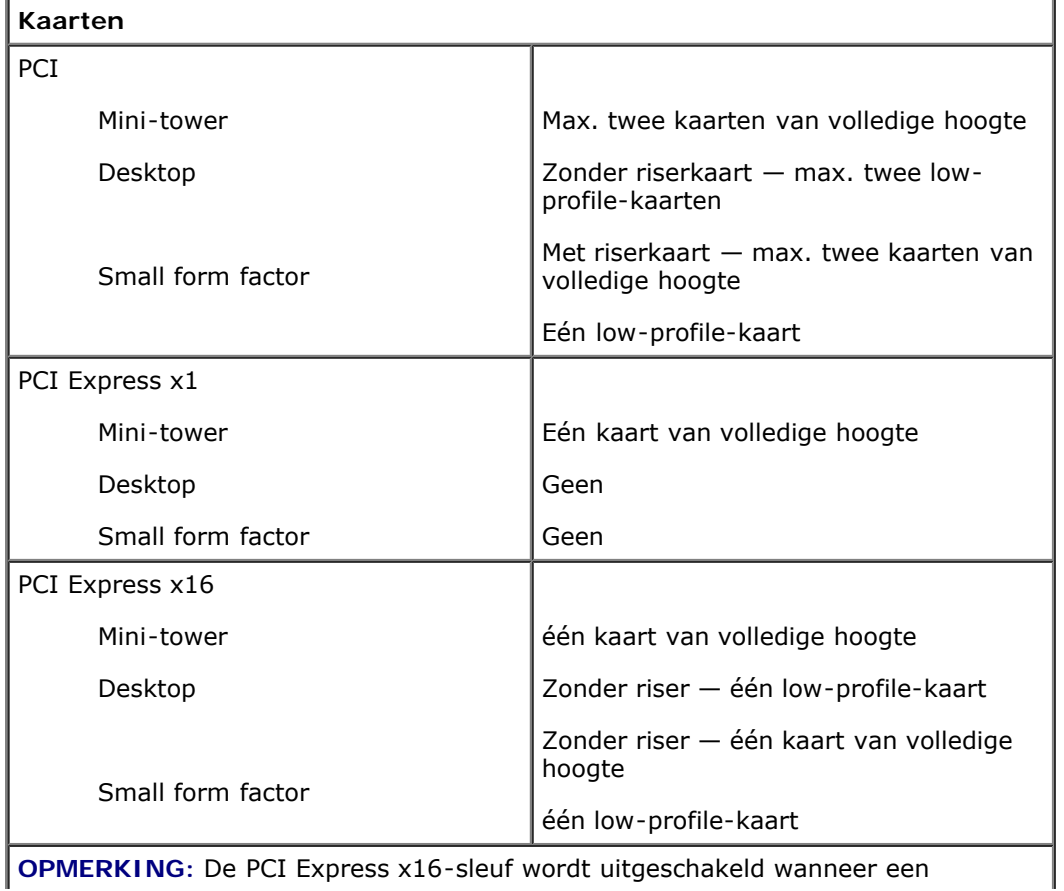

**OPMERKING:** De PCI Express x16-sleuf wordt uitgeschakeld wanneer een

beeldscherm op de geïntegreerde videoconnector wordt aangesloten.

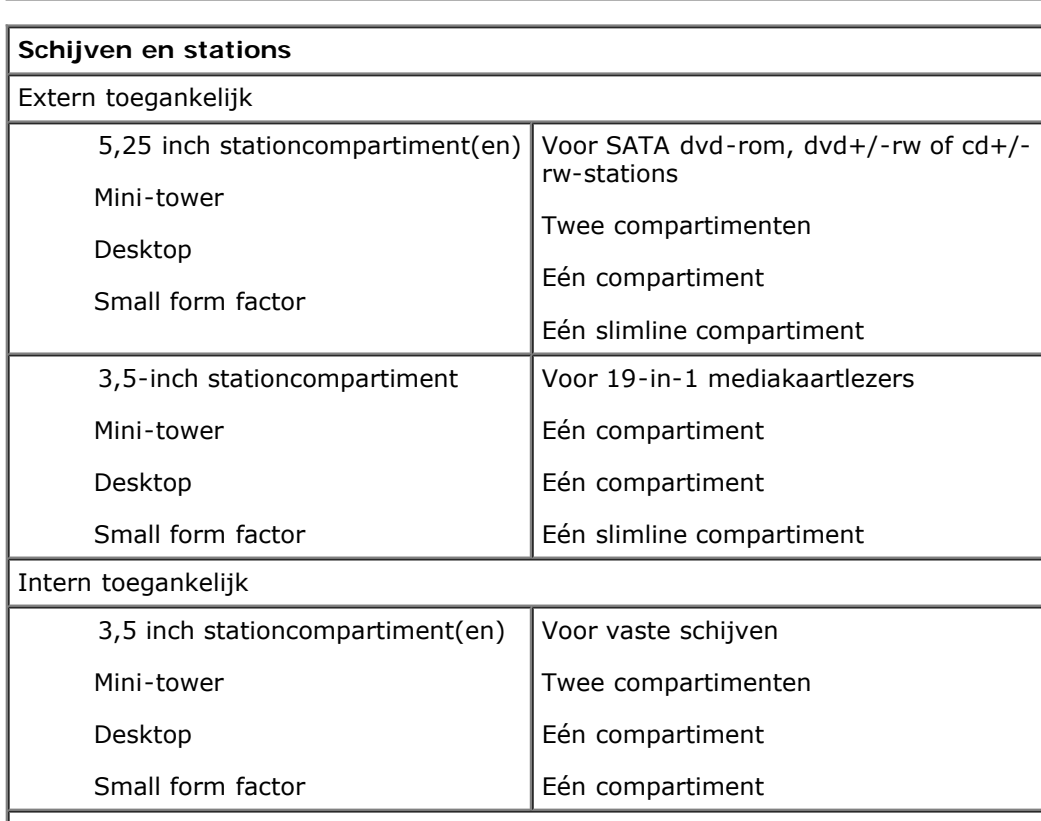

**OPMERKING:** Uw kan max. twee 2,5 inch vaste schijven met beugels ondersteunen.

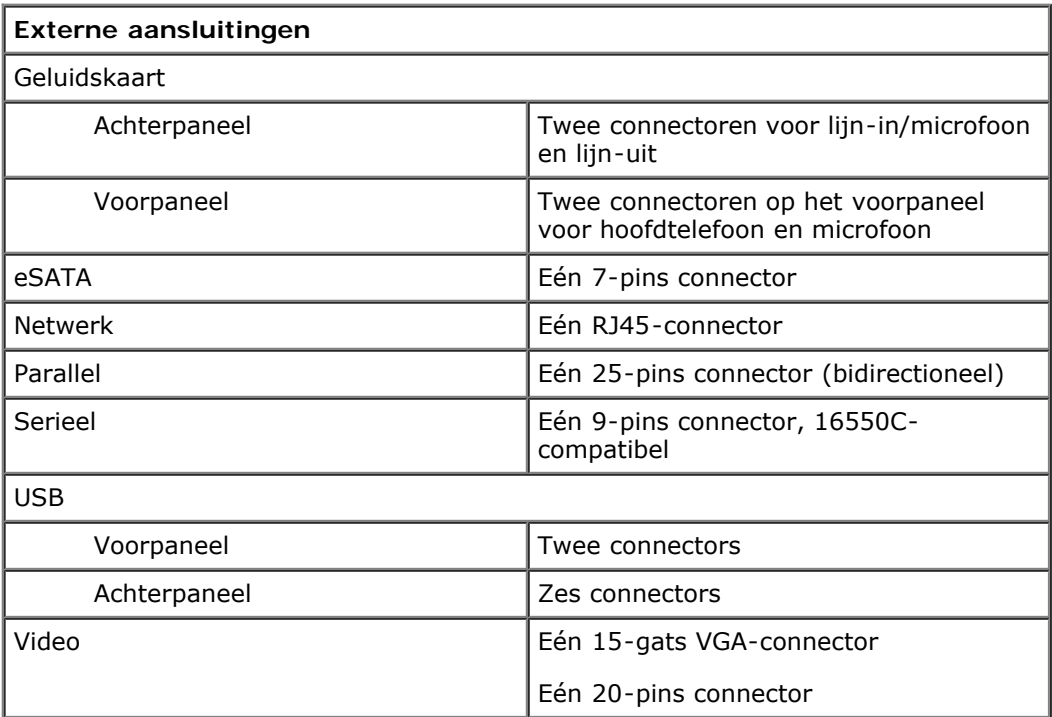

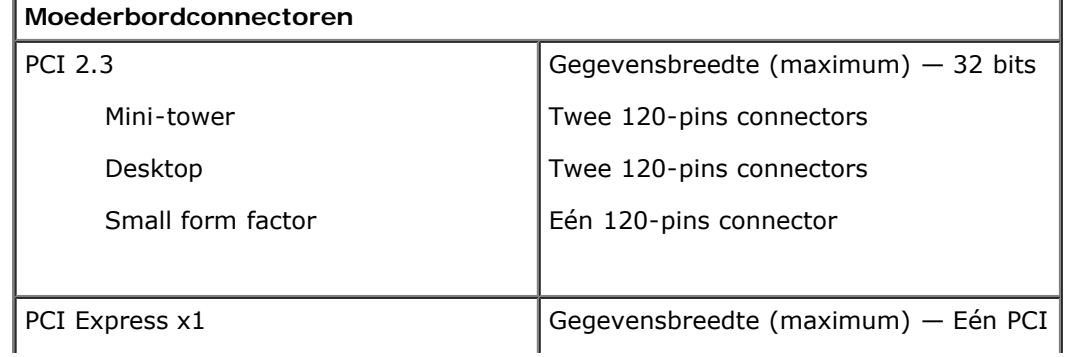

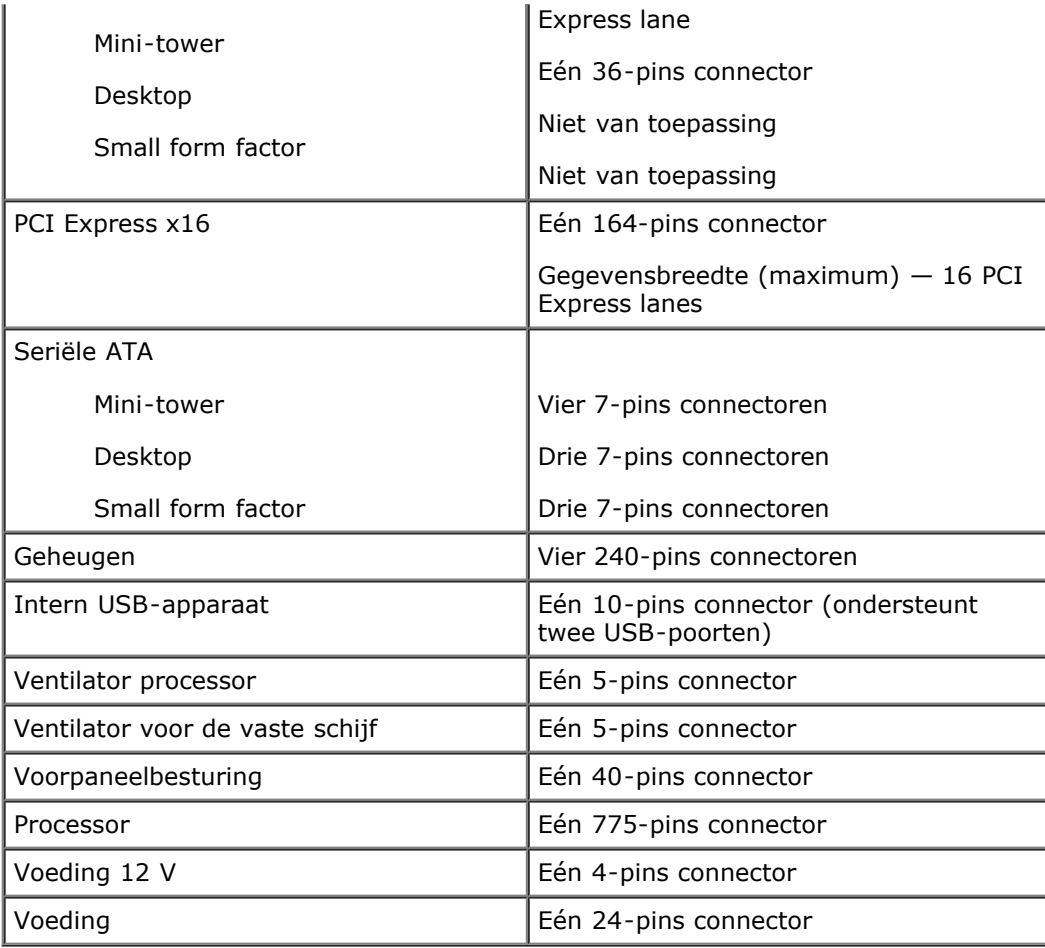

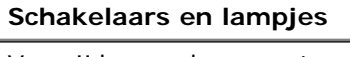

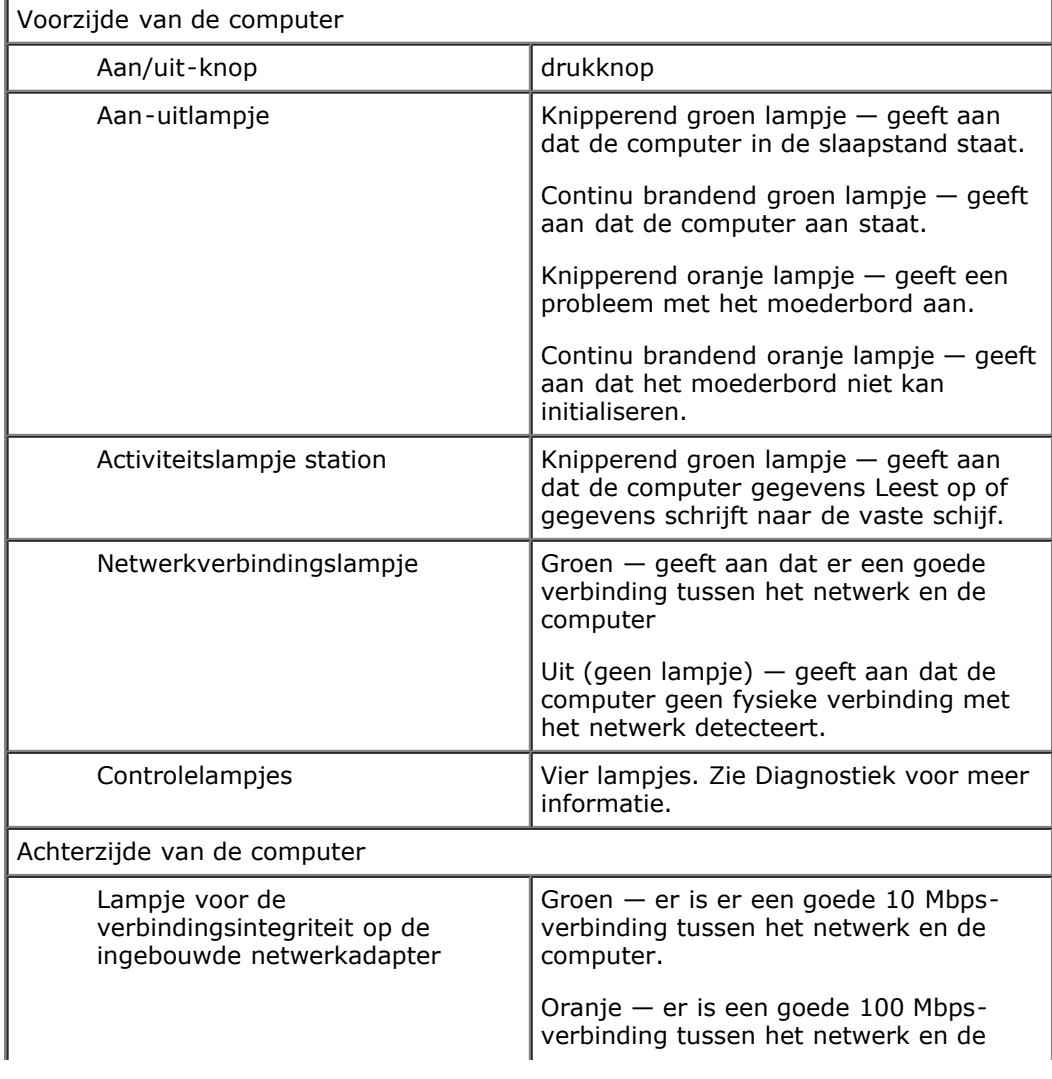

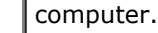

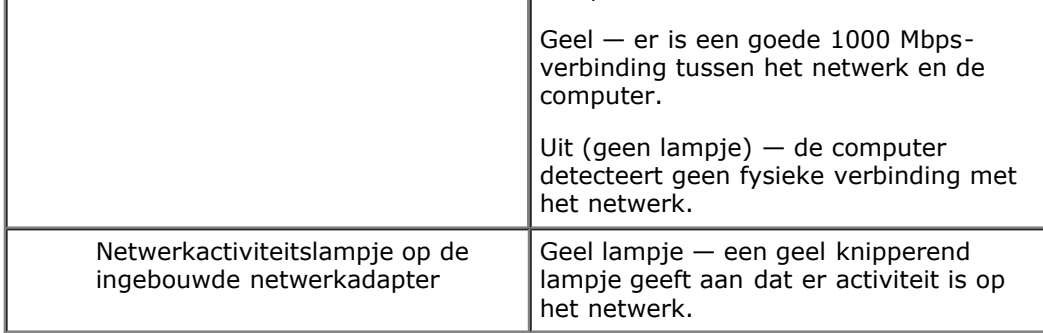

 $\overline{\phantom{a}}$ 

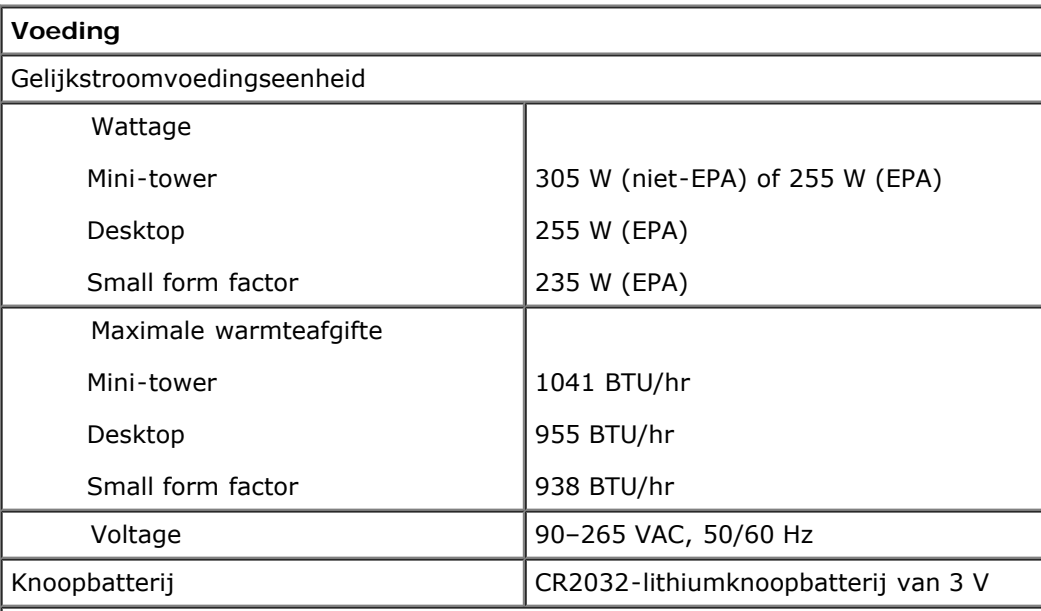

**OPMERKING:** de warmteafgifte wordt berekend aan de hand van het wattage van de voeding.

**OPMERKING:** zie de veiligheidsinformatie die bij uw computer is meegeleverd voor belangrijke informatie over de voltage-instelling.

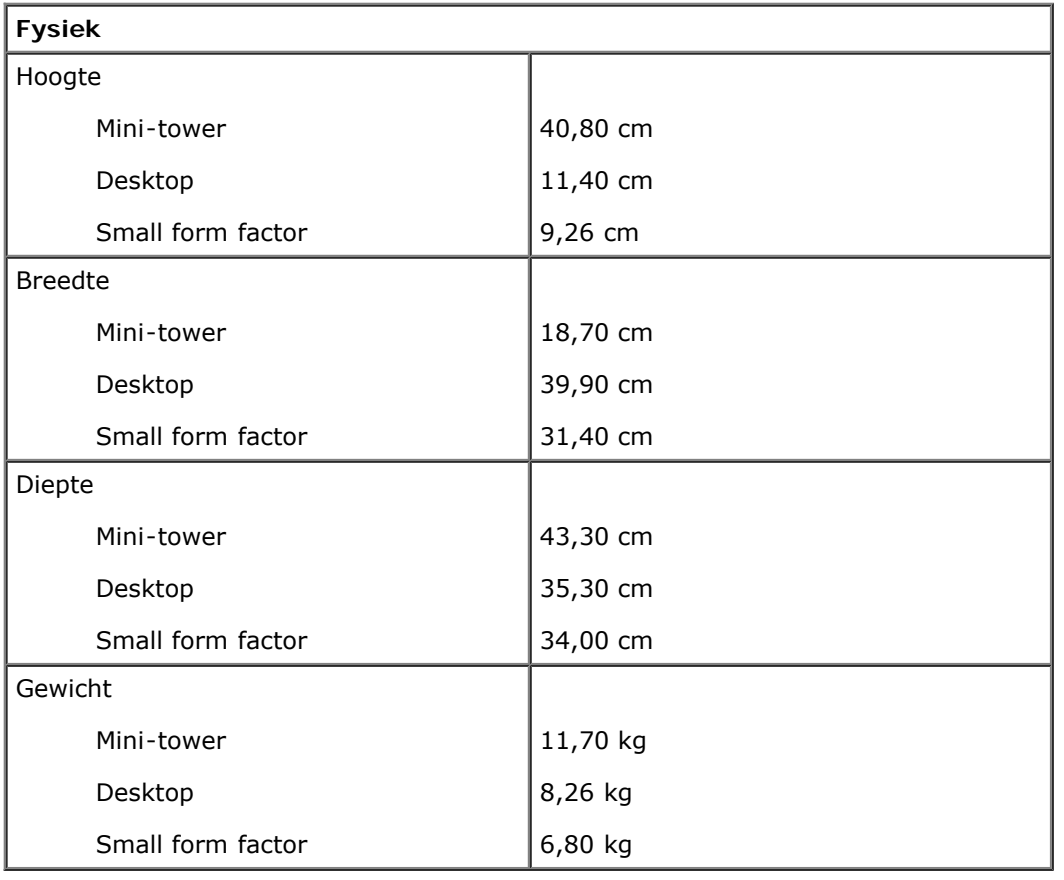

٦

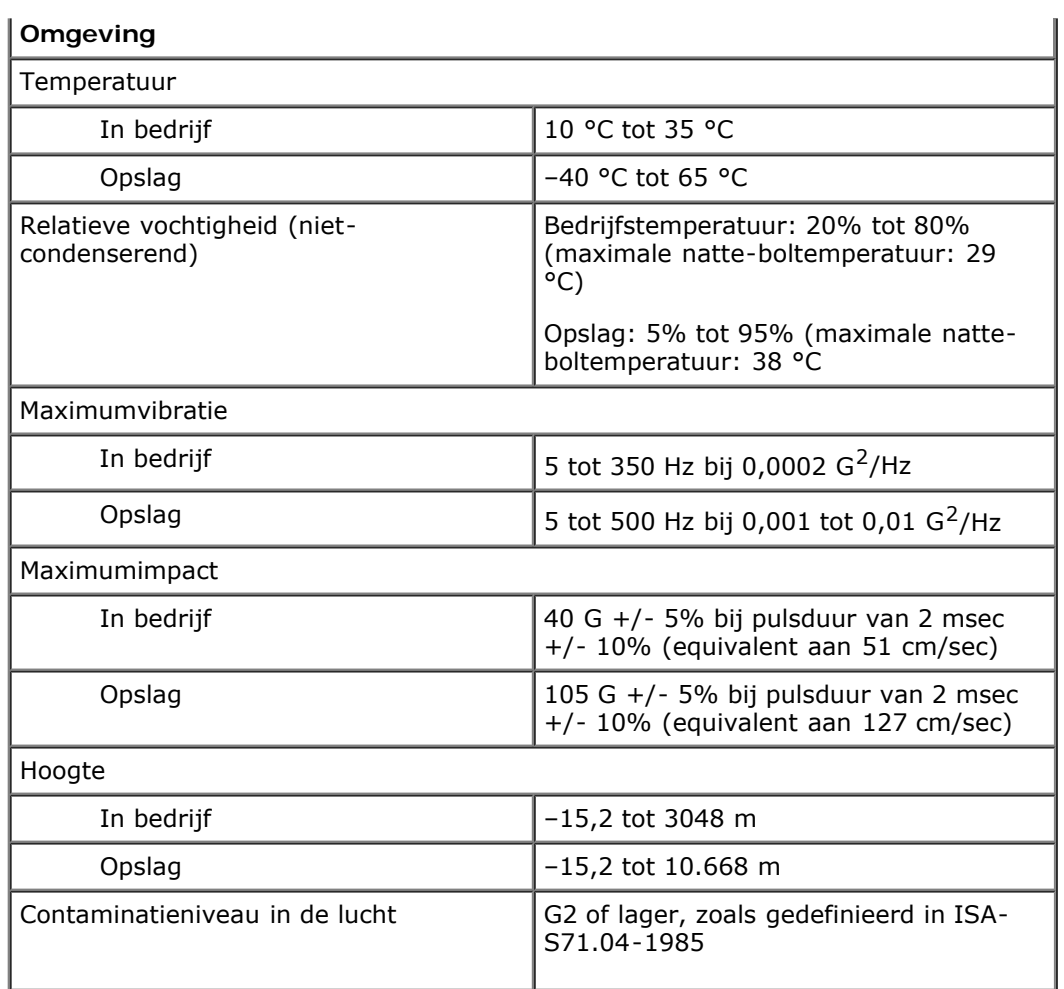

### <span id="page-11-0"></span>**Diagnostiek**

**Dell™ OptiPlex™ 780 onderhoudshandleiding**

- **O** Dell Diagnostics (Dell-diagnostiek)
- [Codes van het lampje van de aan/uit-knop](#page-12-0)
- **Pieptooncodes**
- [Diagnostische lampjes](#page-14-0)

### <span id="page-11-1"></span>**Dell Diagnostics (Dell-diagnostiek)**

#### **Wanneer u Dell Diagnostics (Dell-diagnostiek) moet gebruiken**

Het is raadzaam om deze procedures af te drukken voordat u begint.

**OPMERKING:** De Dell Diagnostics (Dell-diagnostiek) software werkt uitsluitend op Dell-computers.

**OPMERKING:** Het *Drivers and Utilities* medium is optioneel en kan niet met uw computer worden meegeleverd.

Start het Setup-programma van het systeem (zie [Setup-programma van het systeem starten](#page-16-0)), controleer de configuratiegegevens van de computer en verzeker u ervan dat het apparaat dat u wilt testen, wordt weergegeven in het Setup-programma van het systeem en dat het apparaat actief is.

Start Dell Diagnostics (Dell-diagnostiek) vanaf de vaste schijf of vanaf het *Drivers and Utilities*-medium.

#### **Dell Diagnostics (Dell-diagnostiek) starten vanaf de vaste schijf**

- 1. Start de computer (opnieuw) op.
- 2. Druk zodra het DELL-logo wordt weergegeven, onmiddellijk op <F12>.

*C* OPMERKING: Als een bericht wordt weergegeven dat er geen partitie met een diagnostisch hulpprogramma is gevonden, voert u Dell Diagnostics (Dell-diagnostiek) uit vanaf het *Drivers and Utilities* medium.

Als u te lang wacht en het logo van het besturingssysteem verschijnt, moet u wachten tot u het bureaublad van Microsoft® Windows® ziet. Zet vervolgens de computer uit en probeer het opnieuw.

- 3. Wanneer de lijst met opstartbronnen wordt weergegeven, selecteert u **Opstarten vanaf partitie met hulpprogramma's** en drukt u op <Enter>.
- 4. Als het **Hoofdmenu** van Dell Diagnostics (Dell-diagnostiek) verschijnt, selecteert u de test van uw keuze.

#### **Dell Diagnostics (Dell-diagnostiek) starten vanaf de cd/dvd Drivers and Utilities**

- 1. Plaats de cd/dvd *Drivers and Utilities* in het station.
- 2. Zet de computer uit en start deze opnieuw.

Wanneer het DELL-logo verschijnt, drukt u direct op <F12>.

Als u te lang wacht en het logo van Windows wordt weergegeven, moet u wachten totdat u het bureaublad van Windows ziet. Zet vervolgens de computer uit en probeer het opnieuw.

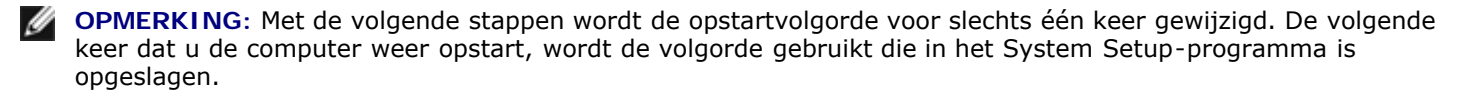

3. Selecteer **Geïntegreerd of USB cd-rom-station** in de lijst met opstartapparaten en druk op <Enter>.

- 4. Kies in het menu de optie **Opstarten vanaf cd-rom** en druk op <Enter>.
- 5. Typ 1 om het menu te openen en druk op <Enter> om verder te gaan.
- 6. Selecteer **32-bits Dell-diagnostiek uitvoeren** in de genummerde lijst. Als er meerdere versies worden aangegeven, selecteert u de versie die op uw computer van toepassing is.
- 7. Als het **Hoofdmenu** van Dell Diagnostics (Dell-diagnostiek) verschijnt, selecteert u de test die u wilt uitvoeren.

#### **Hoofdmenu van Dell Diagnostics (Dell-diagnostiek)**

1. Nadat Dell Diagnostics (Dell-diagnostiek) is geladen en het **Hoofdmenu** wordt weergegeven, klikt u op de knop voor de gewenste optie.

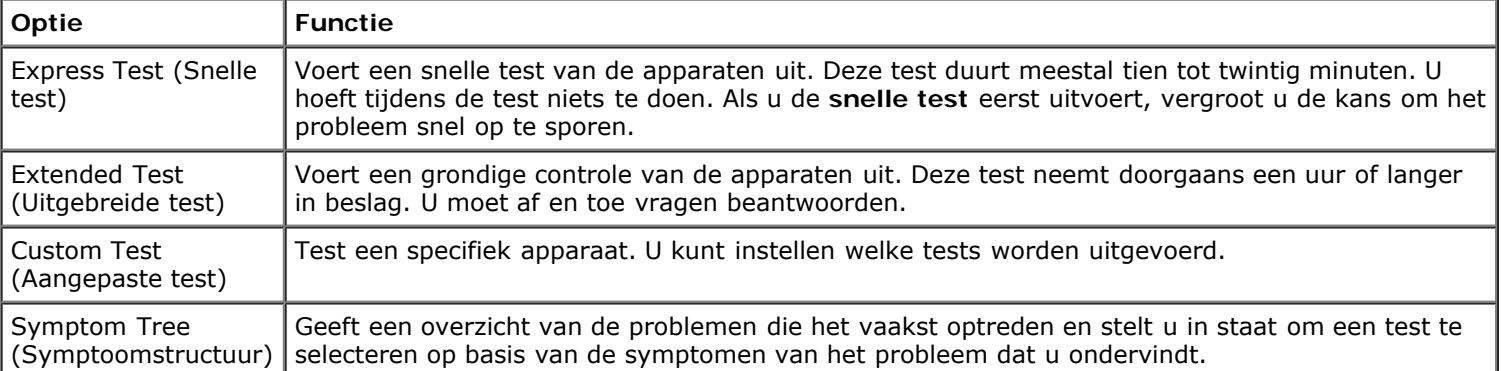

- 2. Als er tijdens een test een probleem wordt gedetecteerd, wordt er een bericht weergegeven met de foutcode en een beschrijving van het probleem. Schrijf de foutcode en de probleembeschrijving op en volg de instructies op het scherm.
- 3. Als u een test uitvoert via **Aangepaste test** of **Symptoomboom**, klikt u voor meer informatie op het desbetreffende tabblad (zie de volgende tabel).

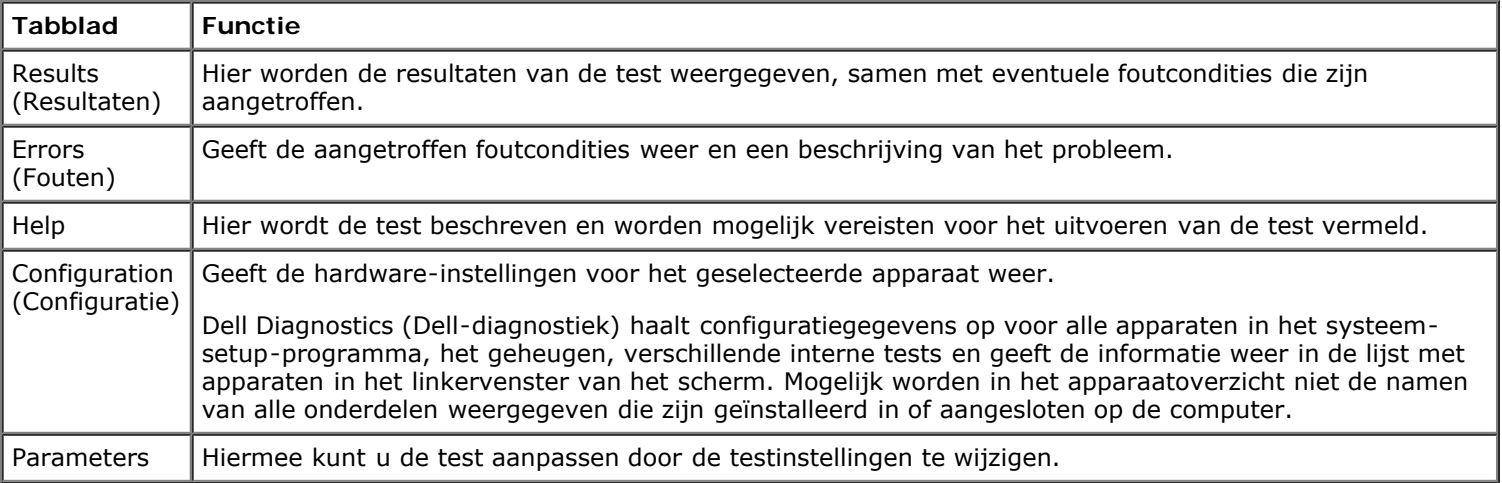

- 4. Als de tests zijn voltooid en u Dell Diagnostics (Dell-diagnostiek) vanaf de cd/dvd *Drivers and Utilities* hebt uitgevoerd, moet u deze cd verwijderen.
- 5. Sluit het testscherm om terug te keren naar het **Hoofdmenu**. U sluit Dell Diagnostics (Dell-diagnostiek) af en start de computer opnieuw op door het scherm met het **Hoofdmenu** te sluiten.

### <span id="page-12-0"></span>**Codes van het lampje van de aan/uit-knop**

De diagnostische lampjes geven veel meer informatie over de systeemstatus, maar statussen van het oude aan-uitlampje worden ook ondersteund op uw computer. De statussen van het aan-uitlampje worden getoond in de volgende tabel.

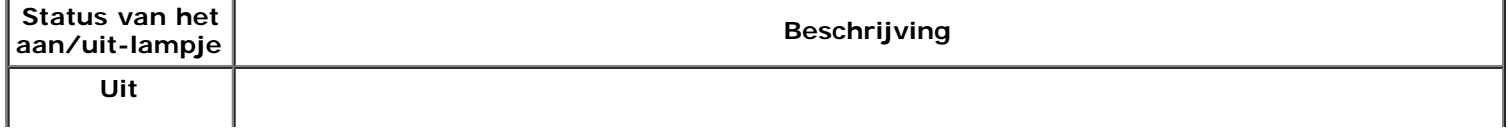

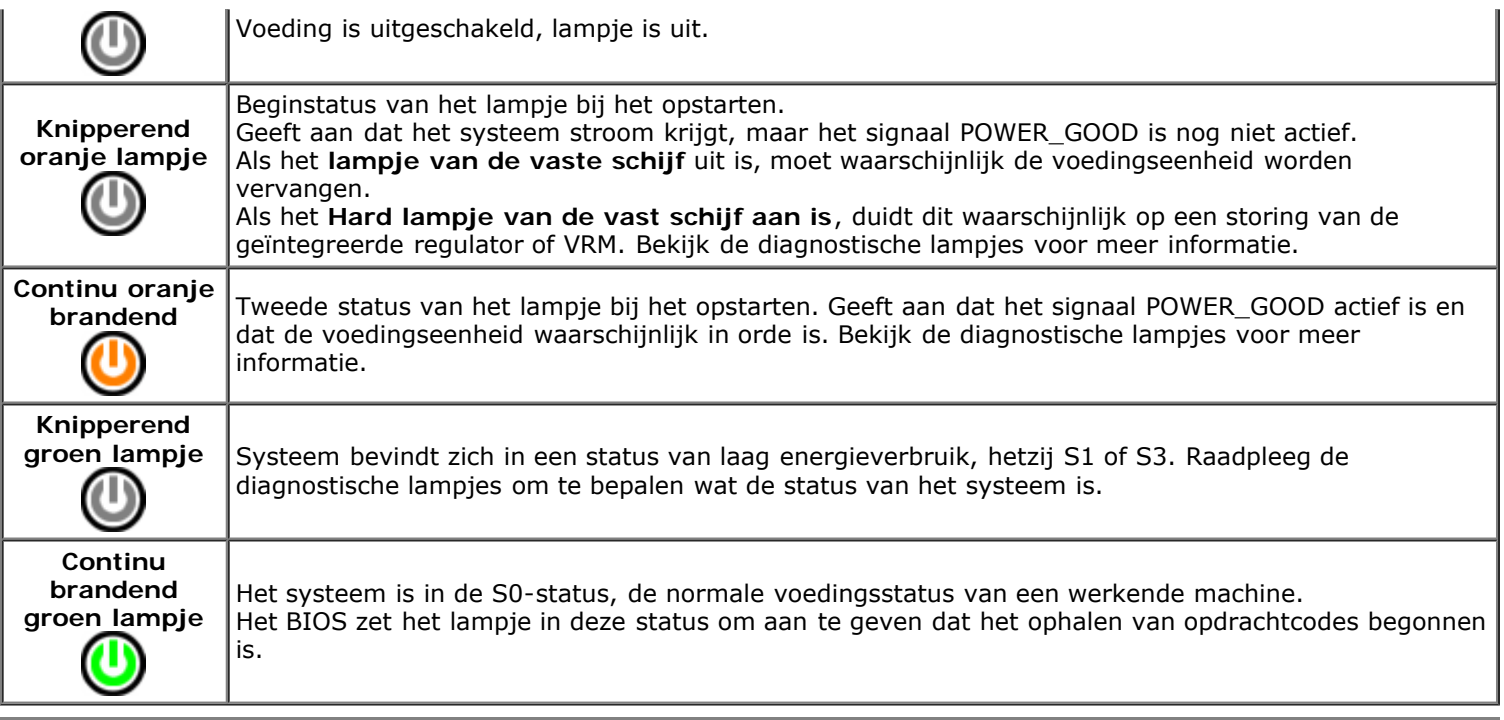

### <span id="page-13-0"></span>**Pieptooncodes**

Als de monitor geen foutberichten kan weergeven tijdens de POST (power-on self-test), kan de computer een serie pieptonen laten horen waarmee u het probleem kunt identificeren of waarmee u een kapot onderdeel kunt identificeren. In de volgende tabel vindt u de pieptooncodes die tijdens de POST kunnen worden gegenereerd. De meeste pieptooncodes duiden op een ernstige fout waardoor de computer de opstartroutine niet kan voltooien totdat de aangegeven conditie is verholpen.

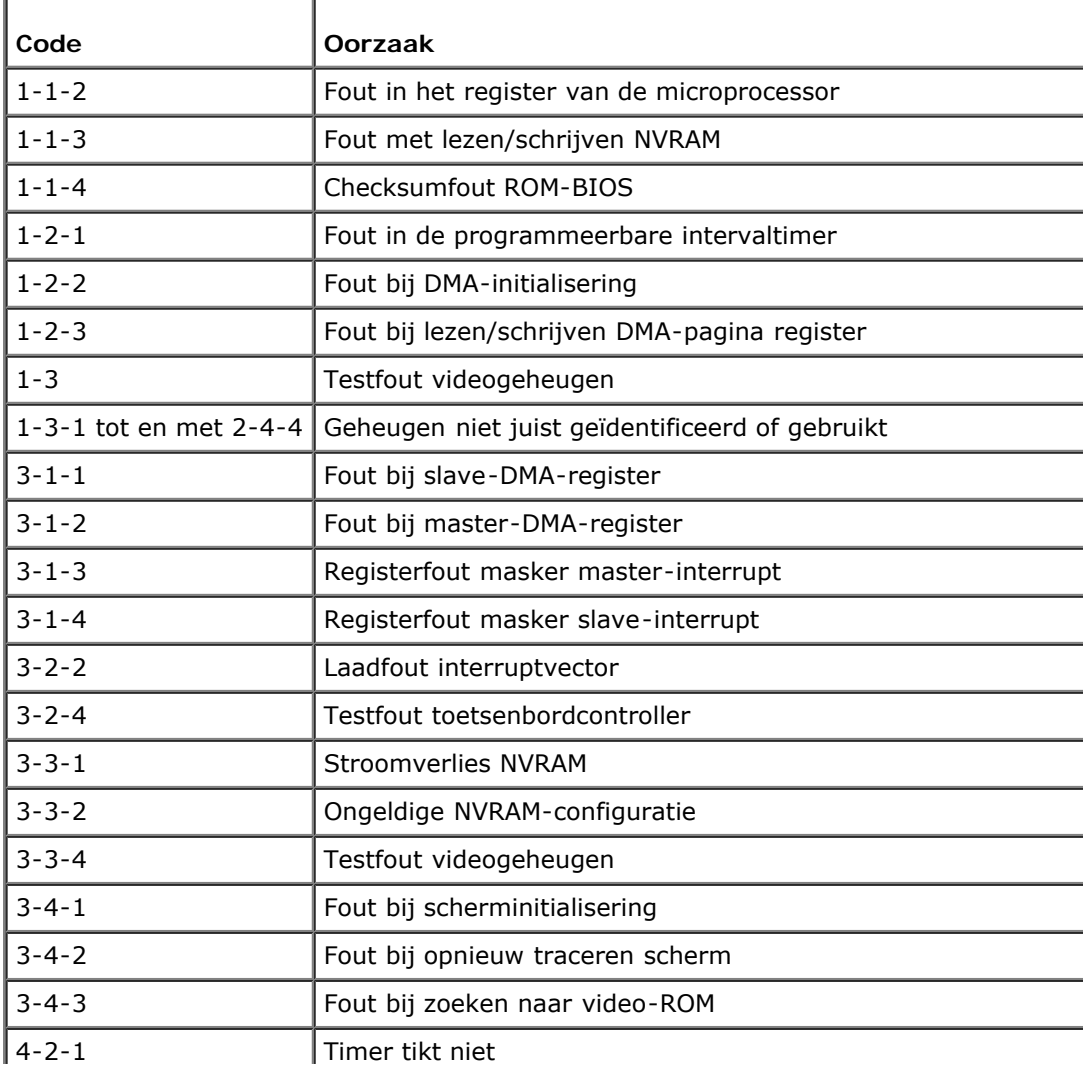

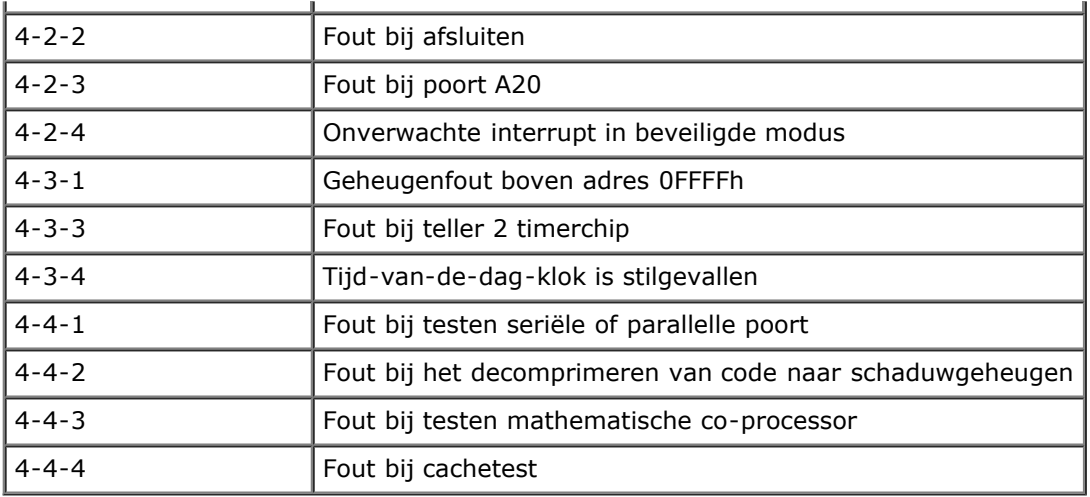

### <span id="page-14-0"></span>**Diagnostische lampjes**

De vier lampjes op het achterpaneel van de computer zijn gelabeld met 1, 2, 3 en 4 om u te helpen het probleem te achterhalen. Wanneer de computer normaal opstart, knipperen de lampjes en gaan ze vervolgens uit. Als de computer niet goed functioneert, kunt u het probleem identificeren via de combinatie van de lampjes.

**OPMERKING:** Wanneer de computer klaar is met de POST, gaan alle vier de lampjes uit voordat de computer vanaf Ø het besturingssysteem wordt opgestart.

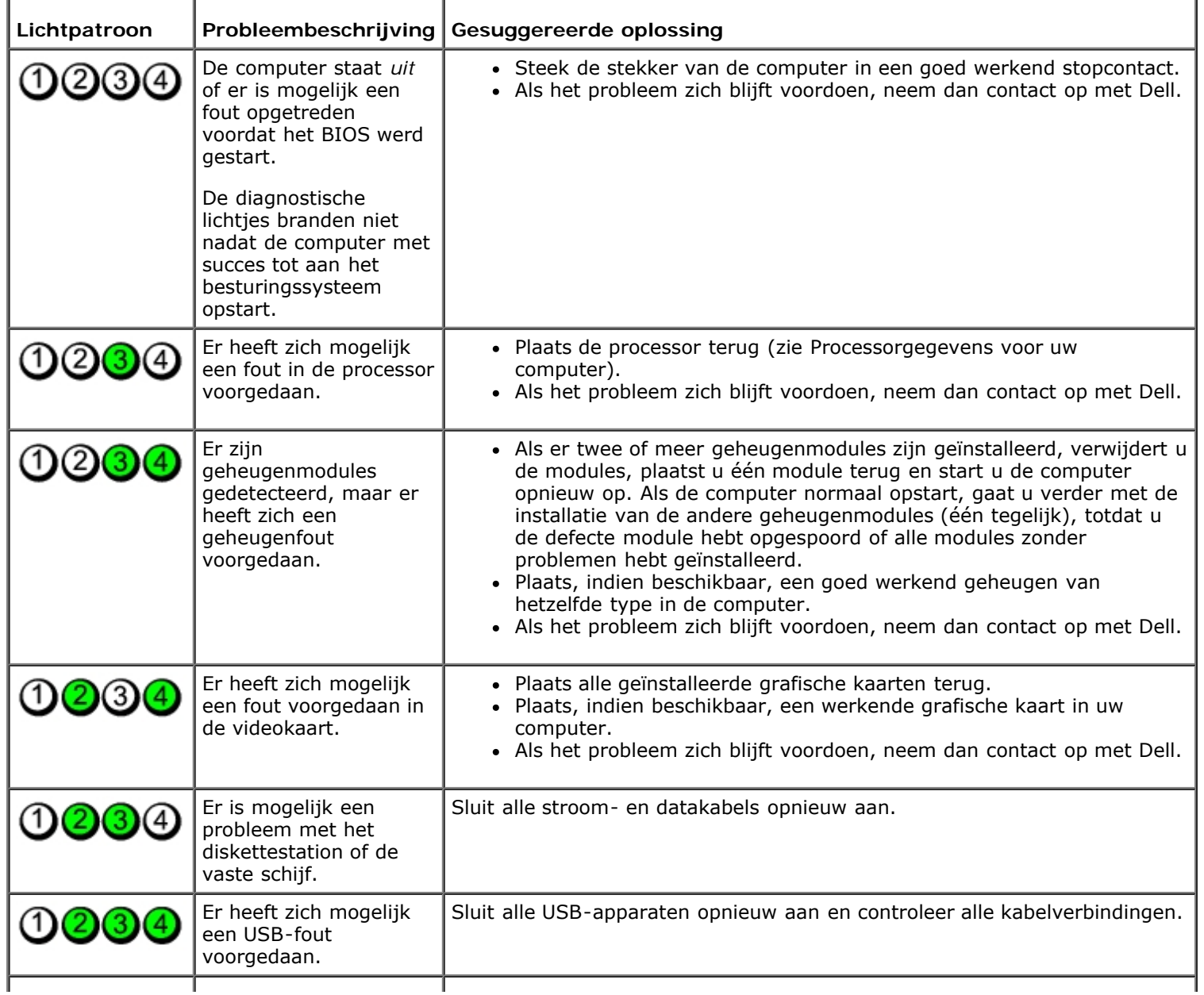

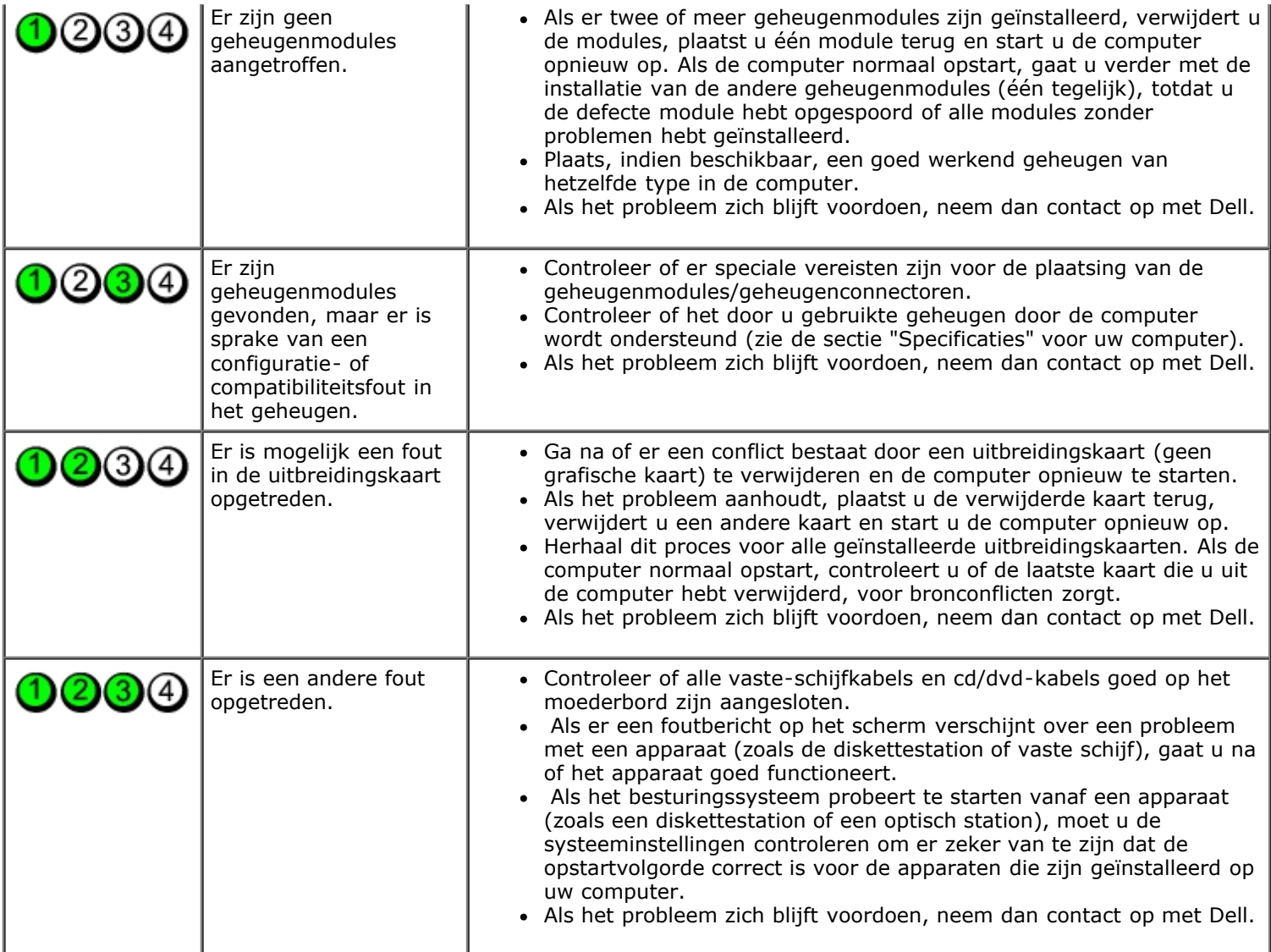

#### <span id="page-16-0"></span>**Systeemsetup**

**Dell™ OptiPlex™ 780 onderhoudshandleiding—Mini-Tower, Desktop en Small Form Factor**

- [Opstartmenu](#page-16-1)
- [Toetsaanslagen voor navigatie](#page-16-2)
- [De systeeminstellingen openen](#page-16-3)
- **Simulatie van System Setup**
- O Opties System Setup-menu

#### <span id="page-16-1"></span>**Opstartmenu**

Druk op <F12> wanneer het Dell™ -logo verschijnt om een eenmalig startmenu te openen met een lijst van geldige opstartbronnen voor het systeem.

De getoonde opties zijn:

**Internal HDD (Interne vaste schijf) CD/DVD/CD-RW Drive (Cd/dvd/cd-rw-station) Onboard NIC (NIC op kaart) BIOS Setup (BIOS-setup-programma) Diagnostics (Diagnostiek)**

Dit menu is handig wanneer u van een bepaald apparaat wilt opstarten of een systeemdiagnose wilt uitvoeren. Het gebruik van het opstartmenu heeft geen wijzigingen tot gevolg in de opstartvolgorde die in het BIOS is opgeslagen.

#### <span id="page-16-2"></span>**Toetsaanslagen voor navigatie**

Gebruik de volgende toetsaanslagen om door de systeem-setup-schermen te navigeren.

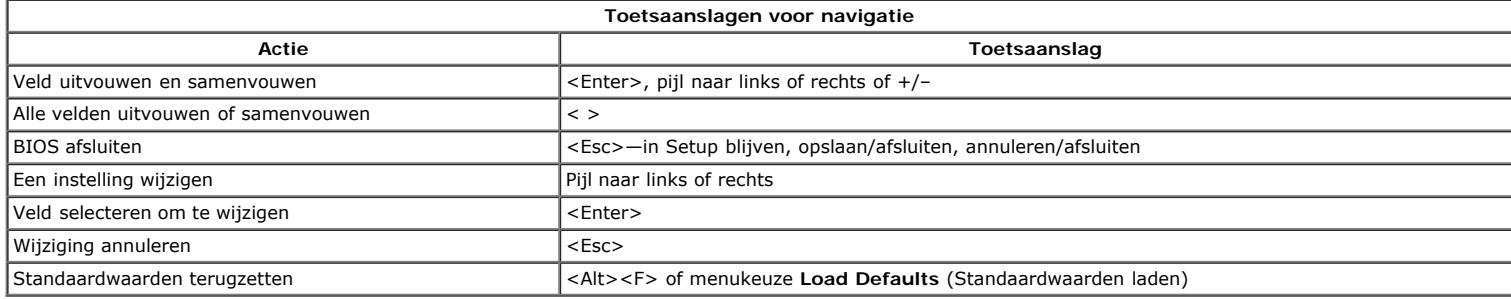

#### <span id="page-16-3"></span>**De systeem-setup-programma openen**

Uw computer biedt de volgende opties voor BIOS en System Setup:

- Een eenmalig opstartmenu openen door op <F12> te drukken
- Het systeem-setup-programma openen door op <F2> te drukken

#### **Het <F12>-menu**

Druk op <F12> wanneer het Dell™ -logo verschijnt om een eenmalig opstartmenu te starten met een lijst van de geldige opstartbronnen voor de computer. Dit<br>menu bevat ook de opties **Diagnostics** (Diagnostiek) en **Enter Setu** opstartapparaten van de computer. Dit menu is handig wanneer u probeert een bepaald apparaat op te starten of de diagnostiek voor de computer over te brengen.<br>Het wijzigen van het opstartmenu heeft geen wijzigingen tot gev

#### **<F2>**

Druk op <F2> om het systeem-setup-programma te openen en wijzigingen aan te brengen op door de gebruiker gedefinieerde instellingen. Als u het systeem-<br>setup-programma niet met deze toets kunt openen, drukt u op <F2> wanne

#### <span id="page-16-4"></span>**Opties systeem-setup-menu**

**OPMERKING:** De opties voor de systeemsetup kunnen variëren; dit is afhankelijk van uw computer, waardoor de opties mogelijk niet in dezelfde volgorde zullen verschijnen.

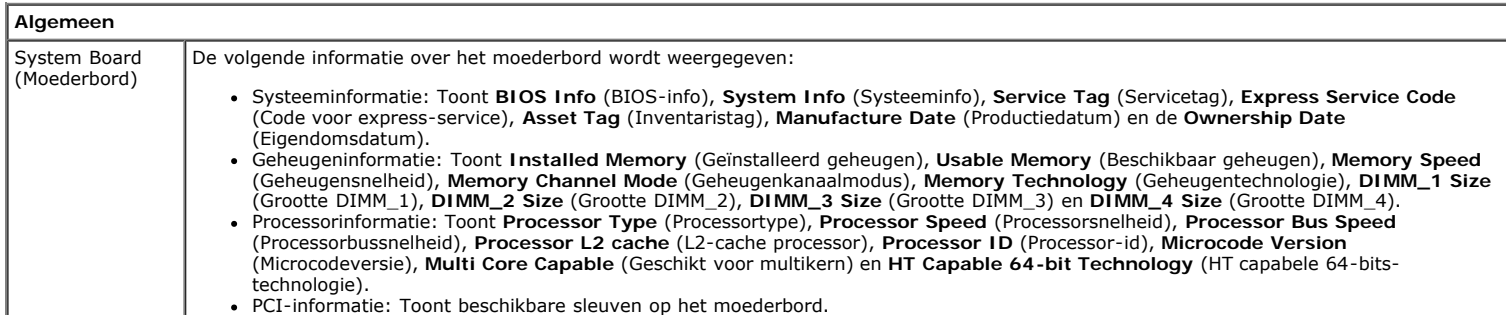

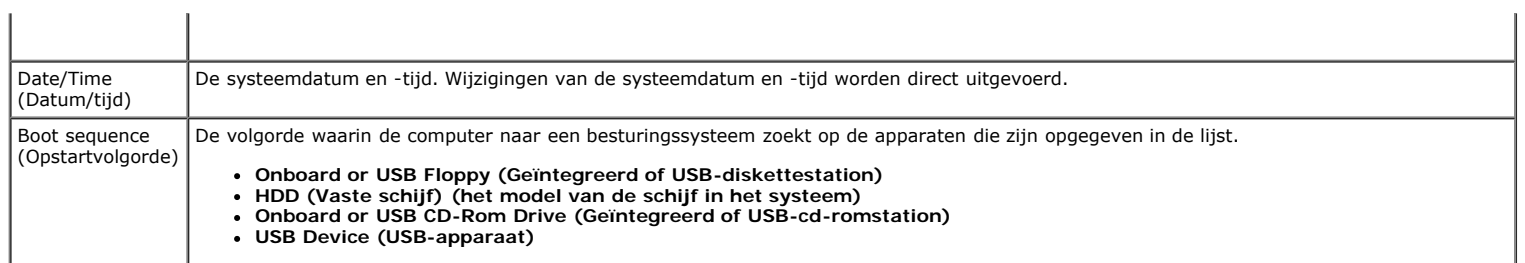

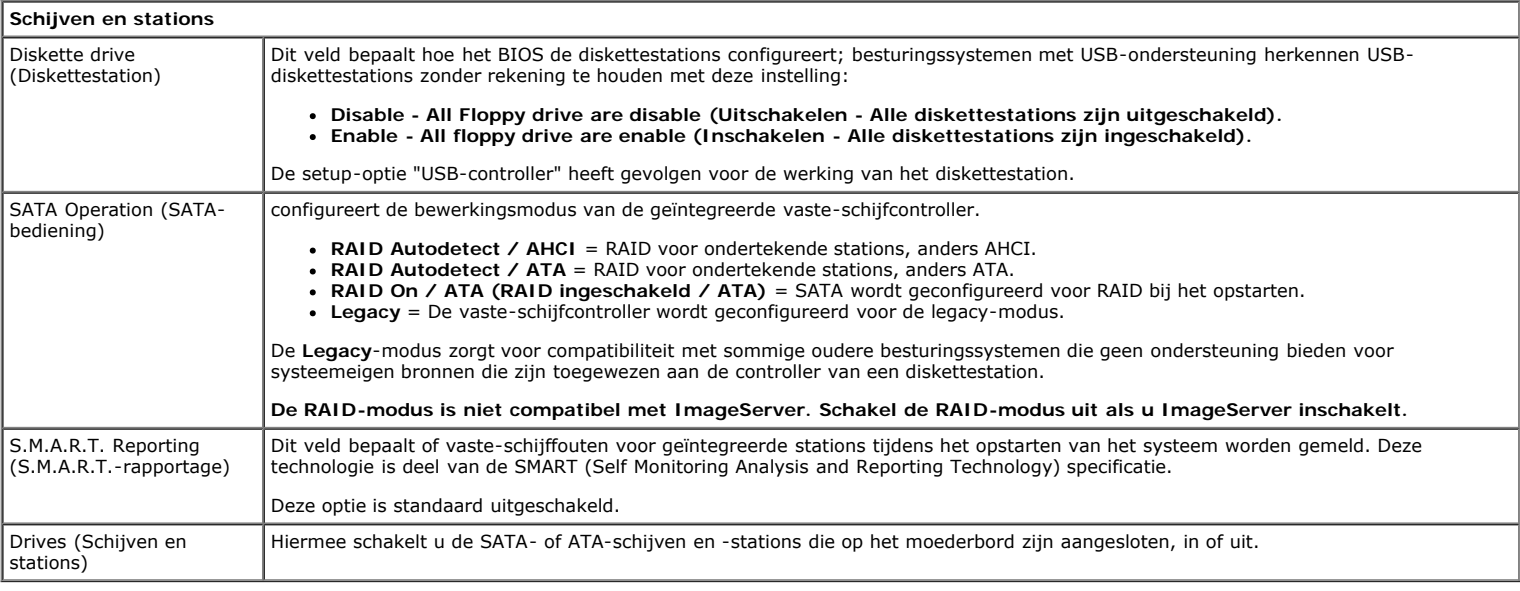

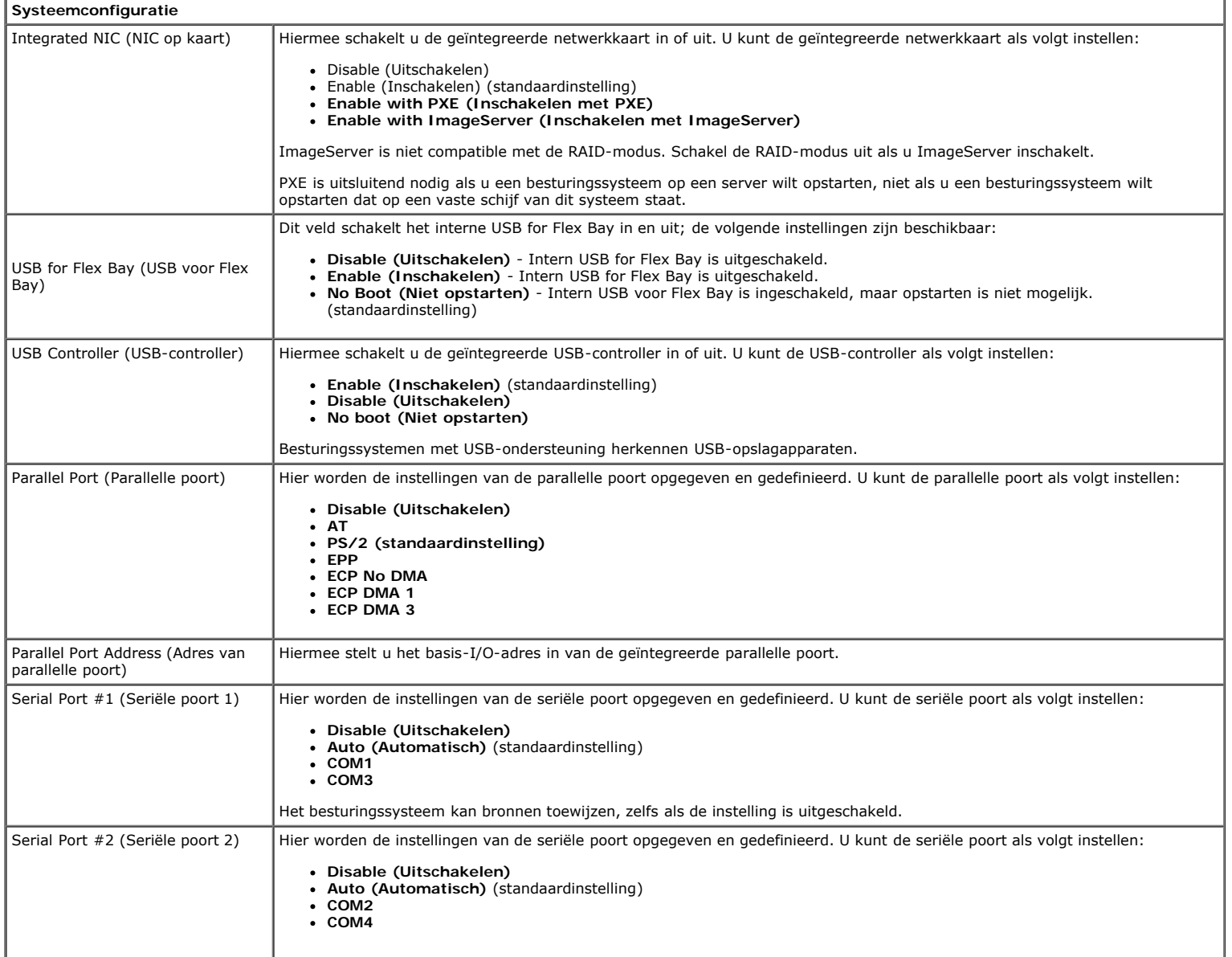

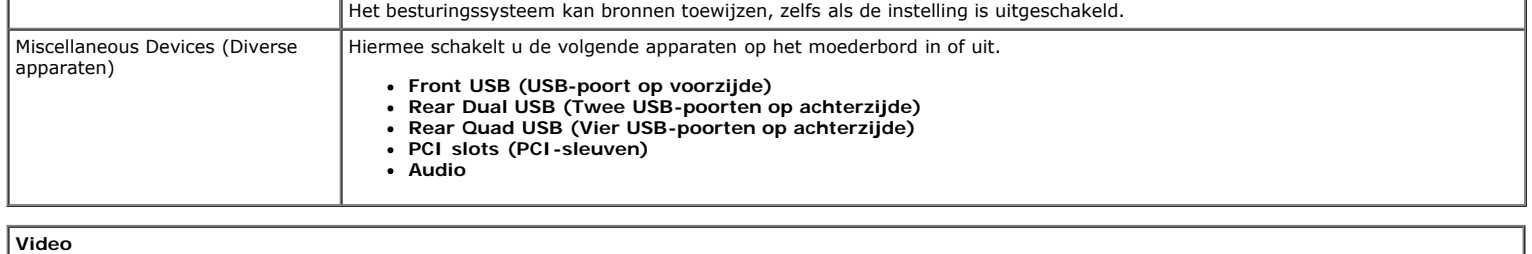

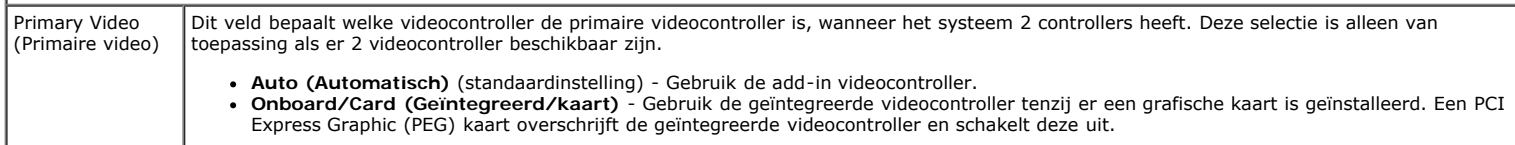

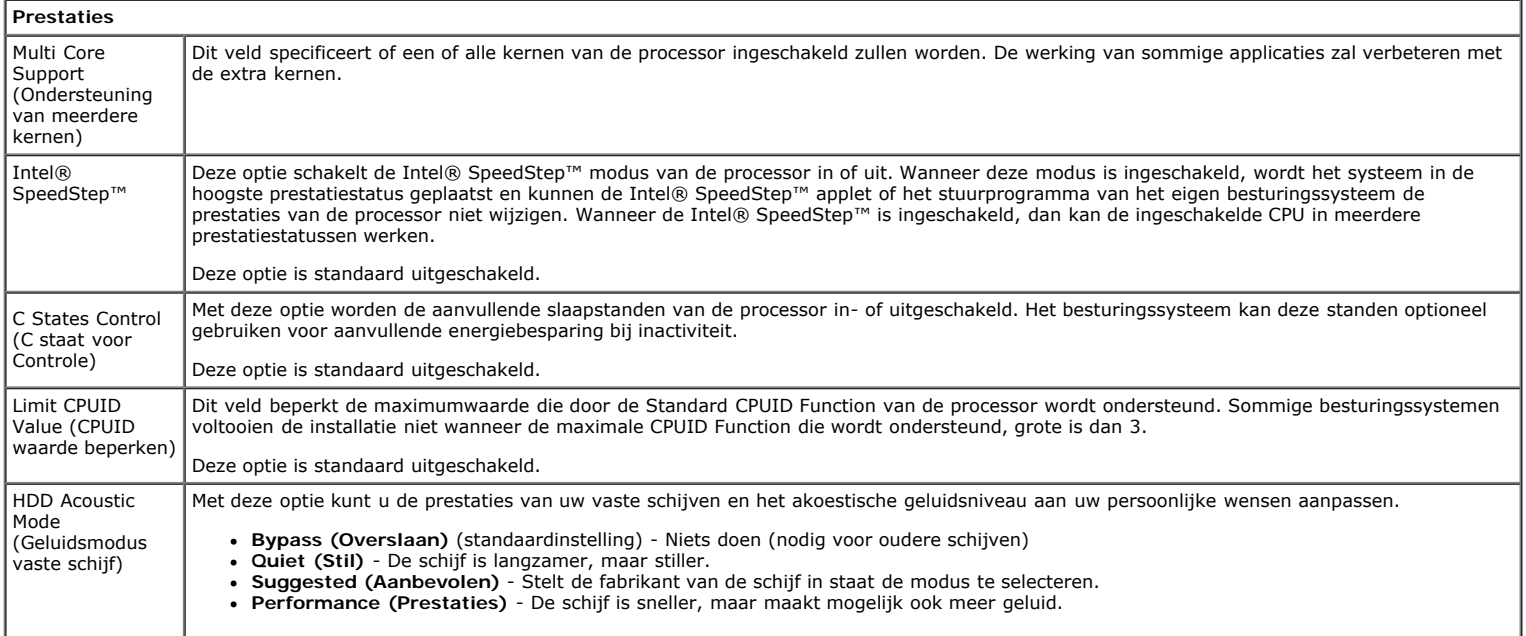

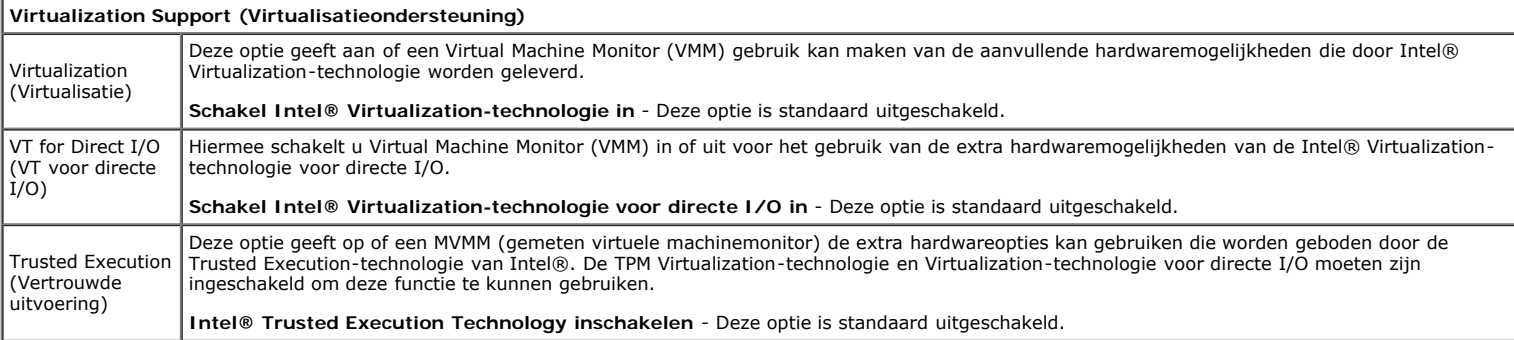

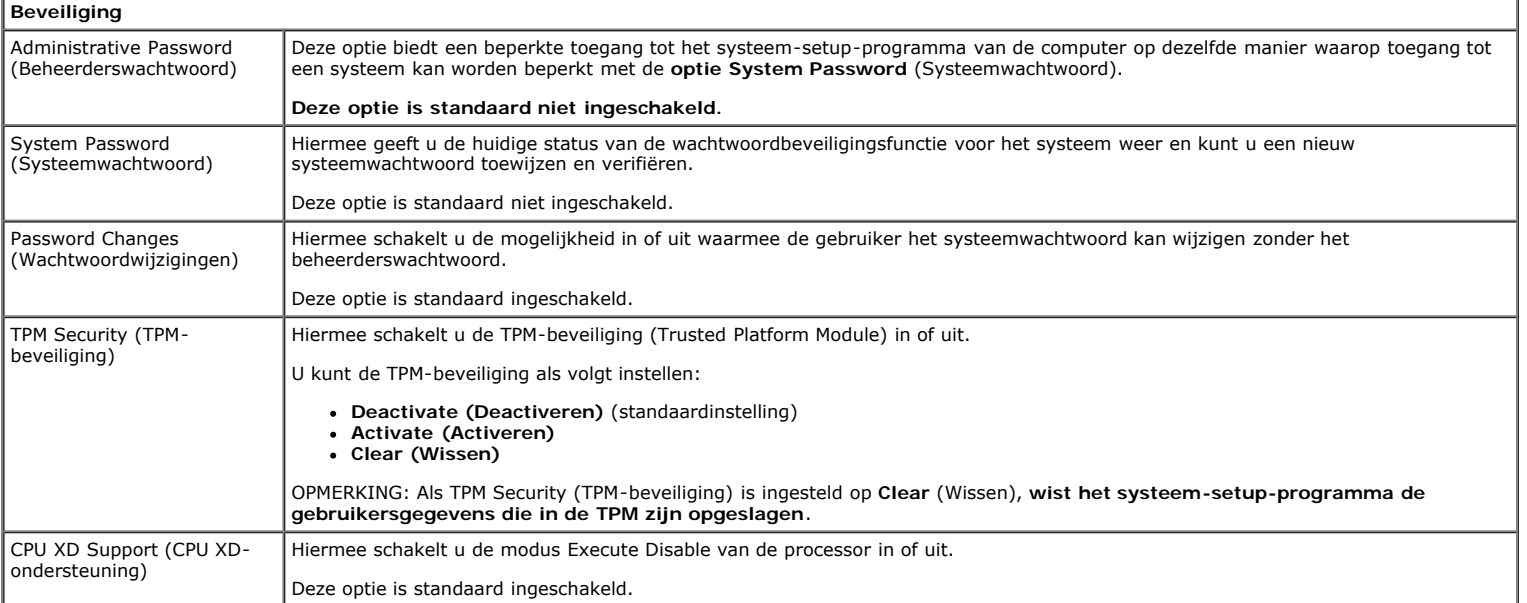

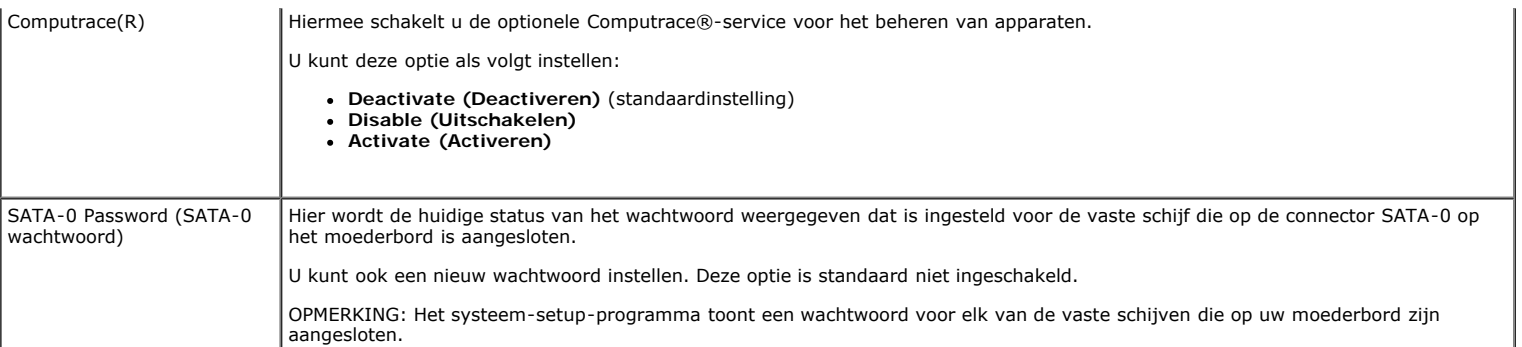

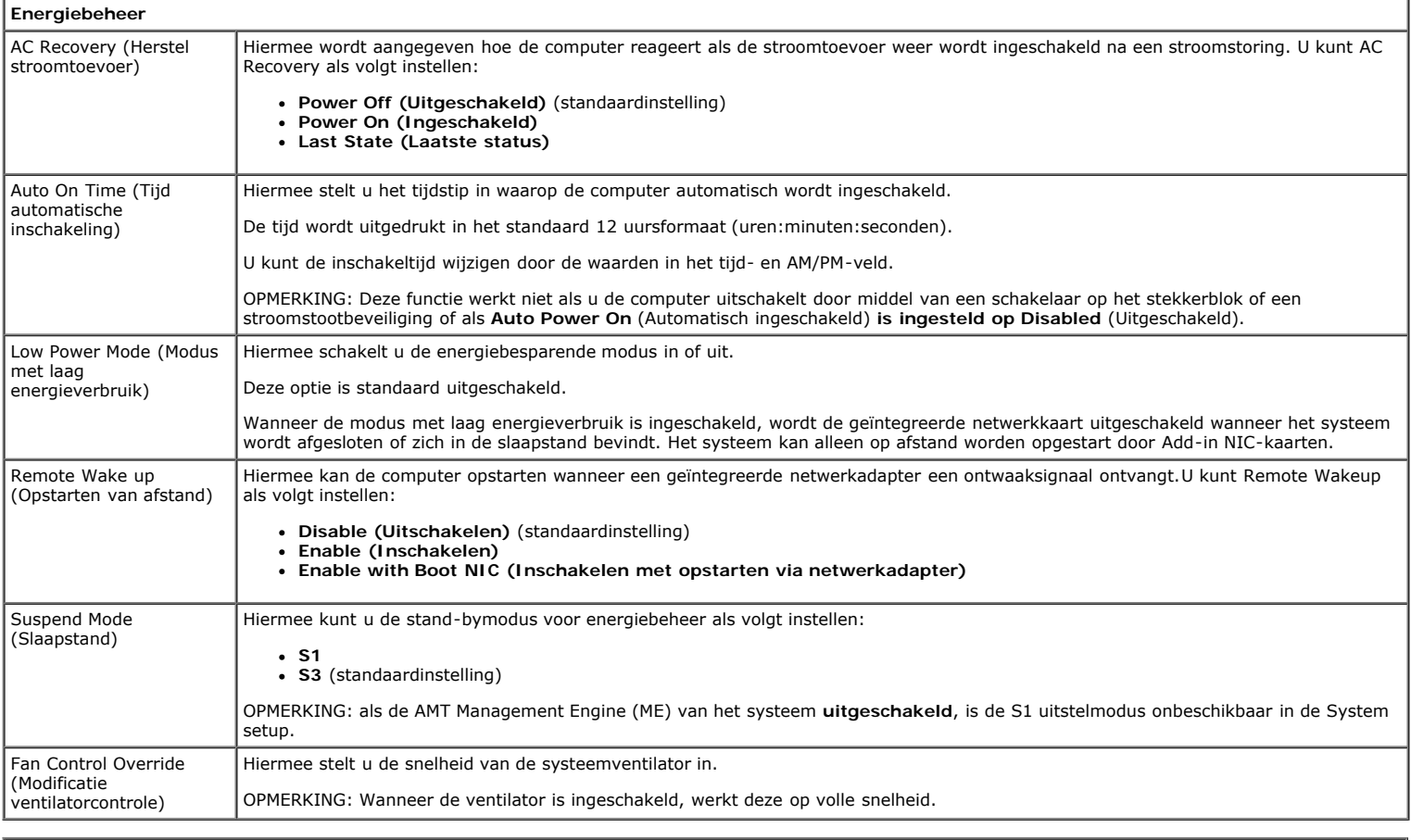

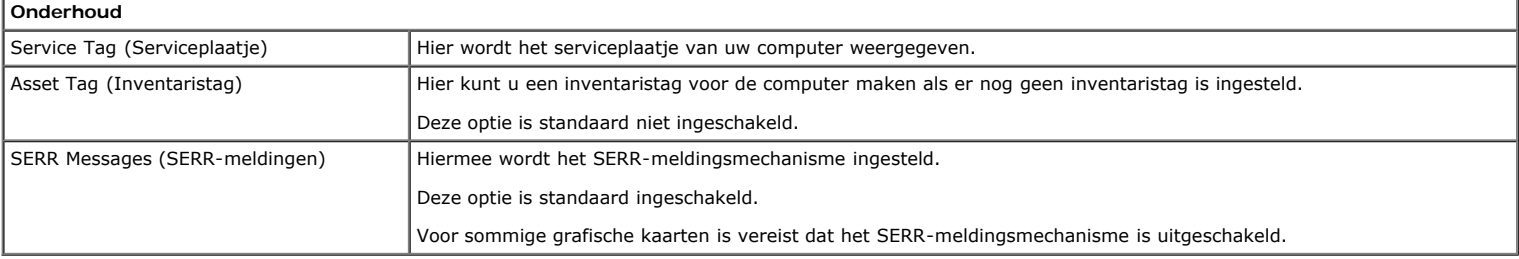

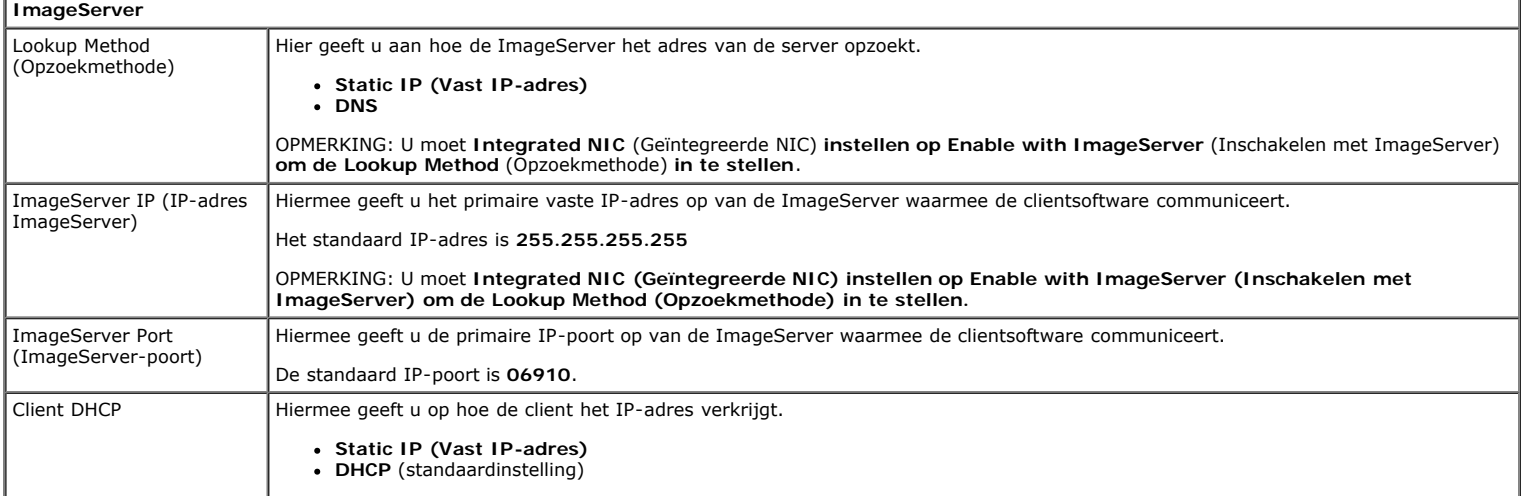

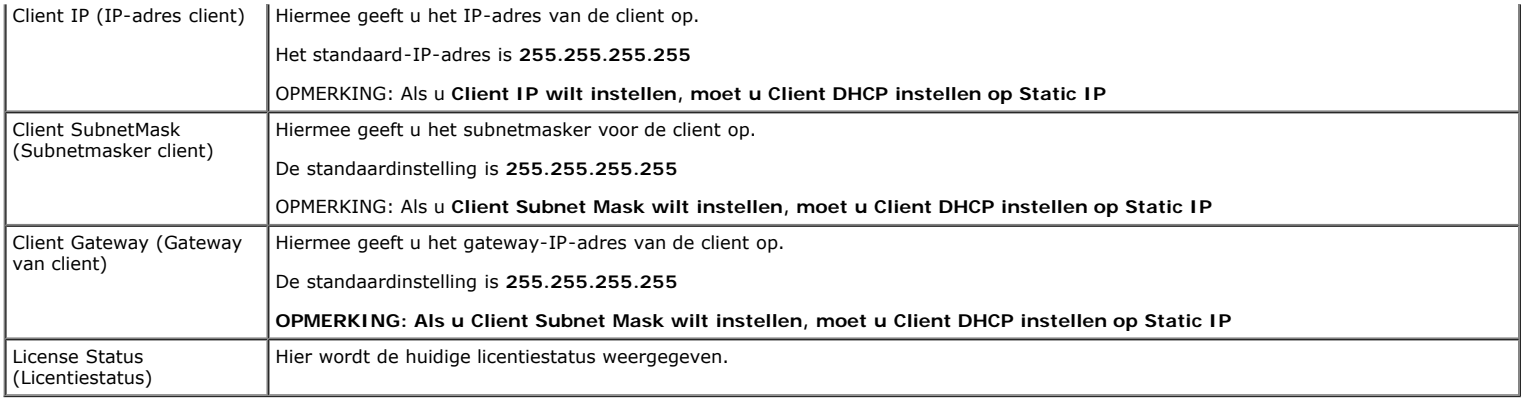

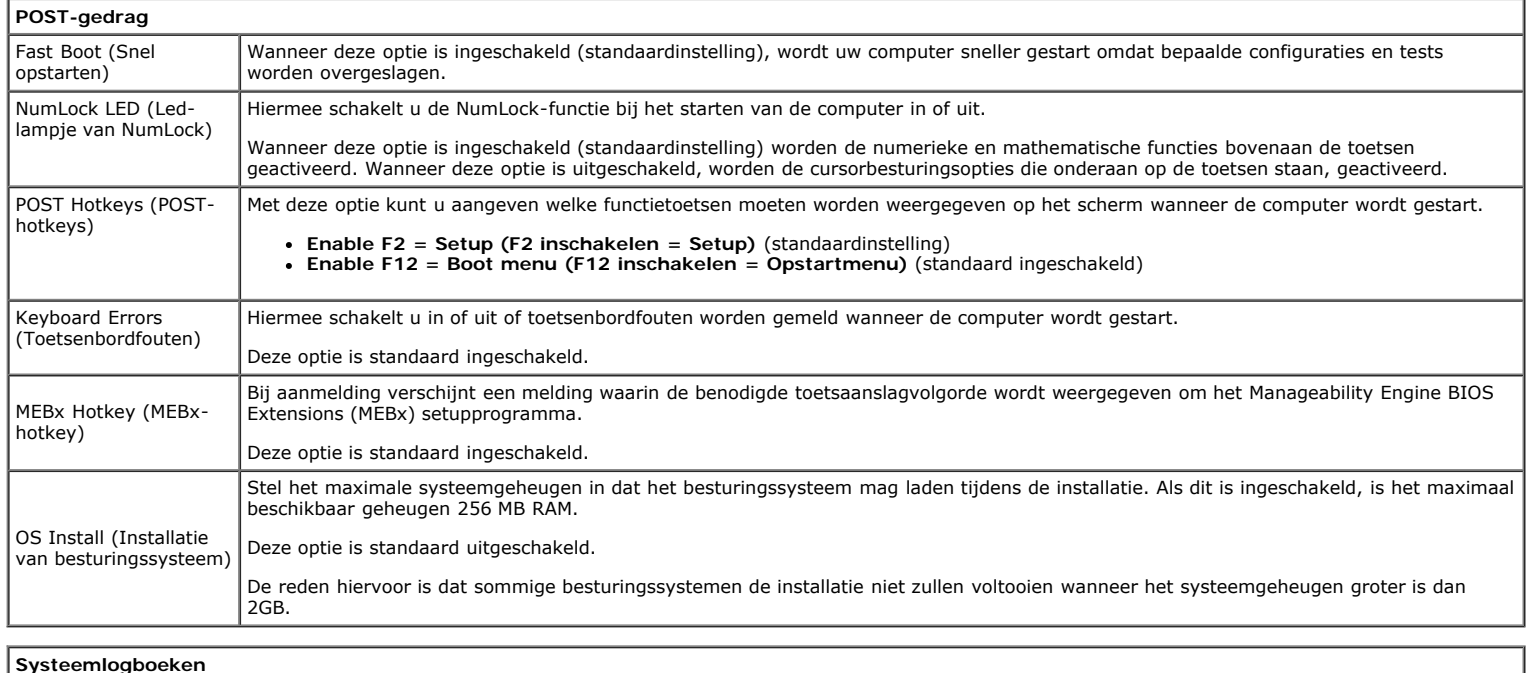

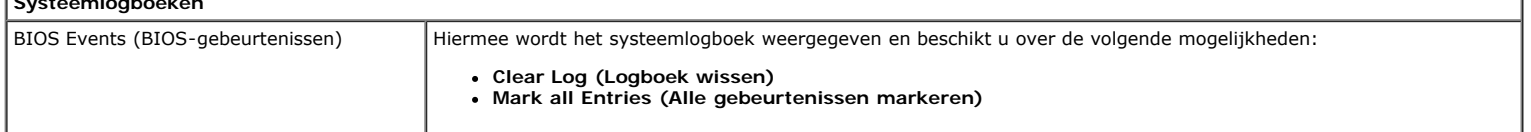

<span id="page-21-0"></span>**Computerkap**

**Dell™ OptiPlex™ 780 onderhoudshandleiding—Mini-Tower**

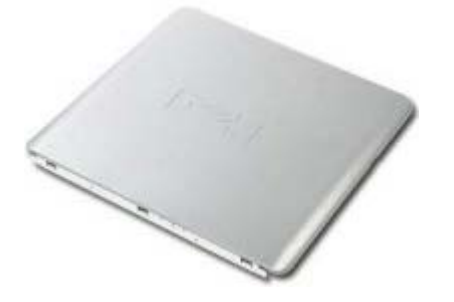

**GEVAAR: Lees de veiligheidsinstructies die bij de computer zijn geleverd alvorens u werkzaamheden binnen in de computer uitvoert. Voor meer informatie over veiligheid kunt u de startpagina over regelgeving raadplegen op www.dell.com/regulatory\_compliance.**

### **De computerkap verwijderen**

- 1. Volg de procedures in [Voordat u handelingen uitvoert in de computer.](#page-2-1)
- 2. Trek het kapontgrendelingslipje naar achteren.

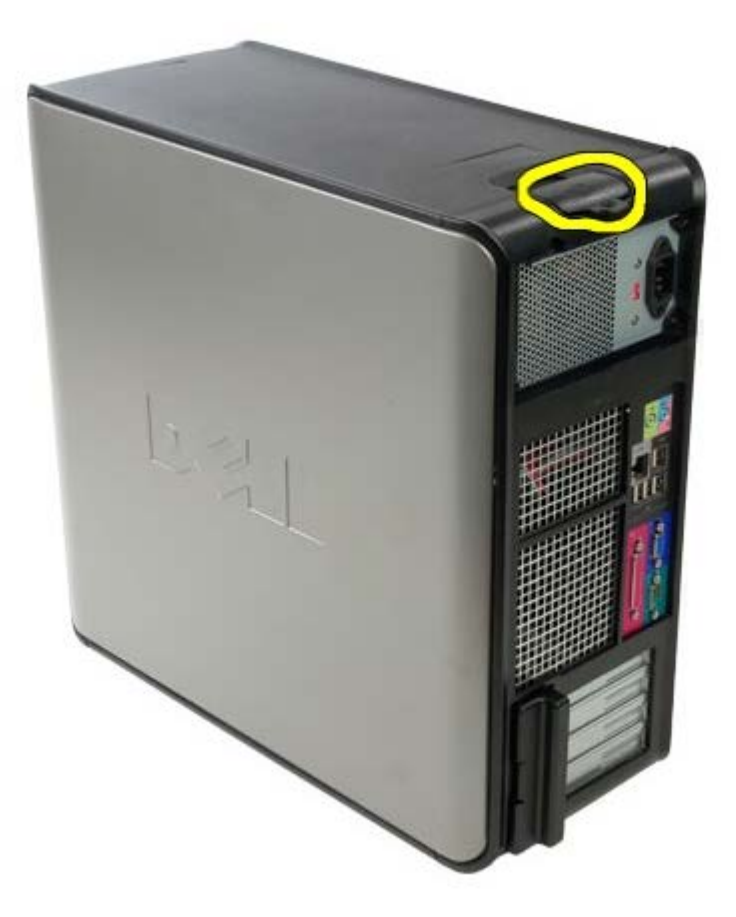

3. Kantel de computerkap vanaf de bovenkant naar buiten.

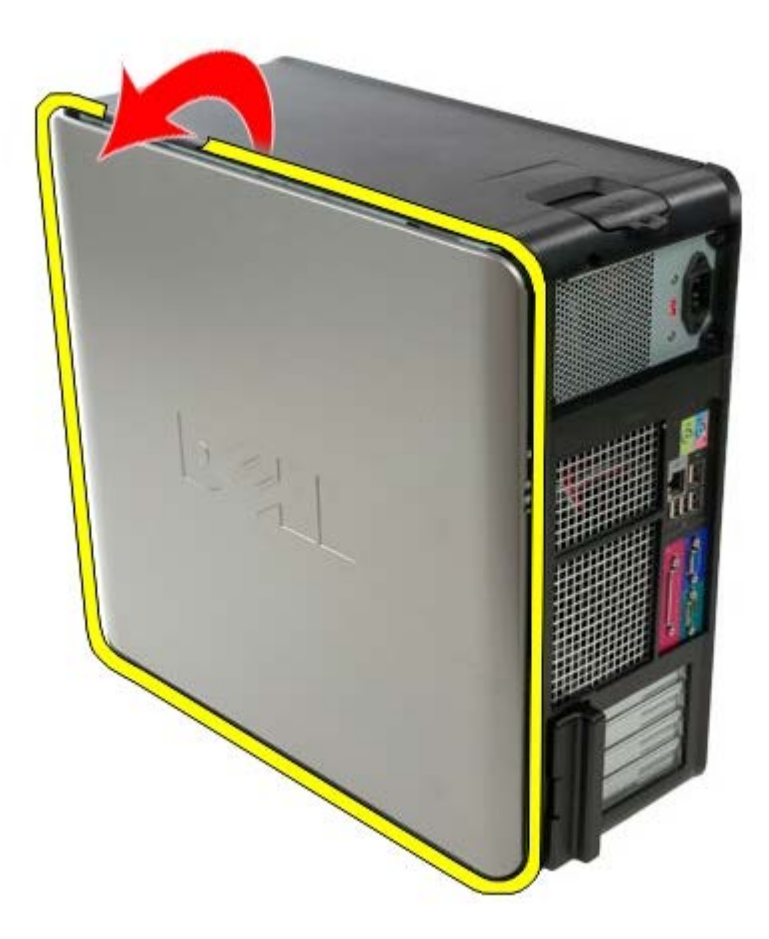

4. Verwijder de computerkap.

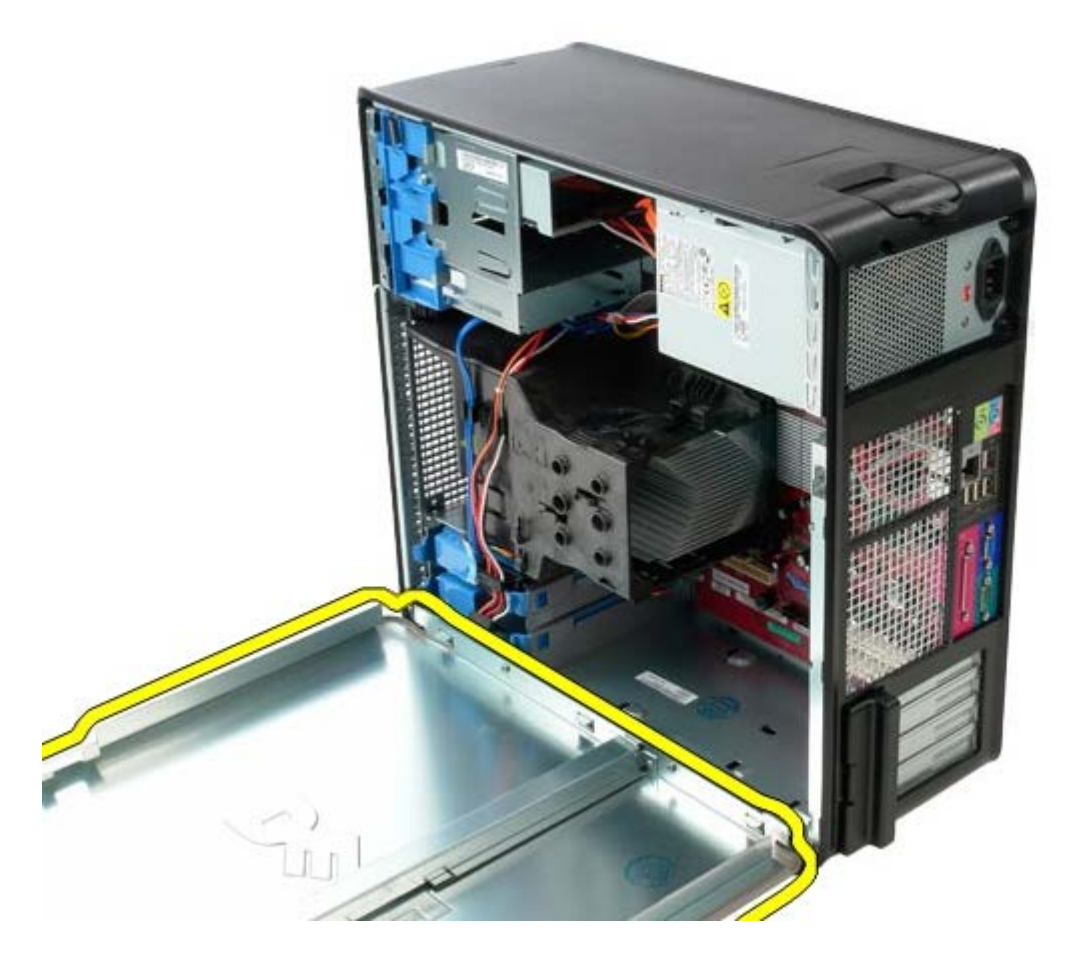

# **De computerkap terugplaatsen**

Als u de computerkap wilt terugplaatsen, voer de bovenstaande stappen dan in omgekeerde volgorde uit.

## <span id="page-24-0"></span>**Knoopbatterij**

**Dell™ OptiPlex™ 780 onderhoudshandleiding—Mini-Tower**

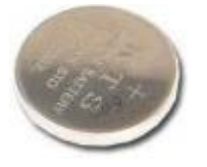

**GEVAAR: Lees de veiligheidsinstructies die bij de computer zijn geleverd alvorens u werkzaamheden binnen in de computer uitvoert. Voor meer informatie over veiligheid kunt u de startpagina over regelgeving raadplegen op www.dell.com/regulatory\_compliance.**

### **De knoopbatterij verwijderen**

- 1. Volg de procedures in [Voordat u handelingen uitvoert in de computer.](#page-2-1)
- 2. Trek de klem weg van de knoopbatterij.

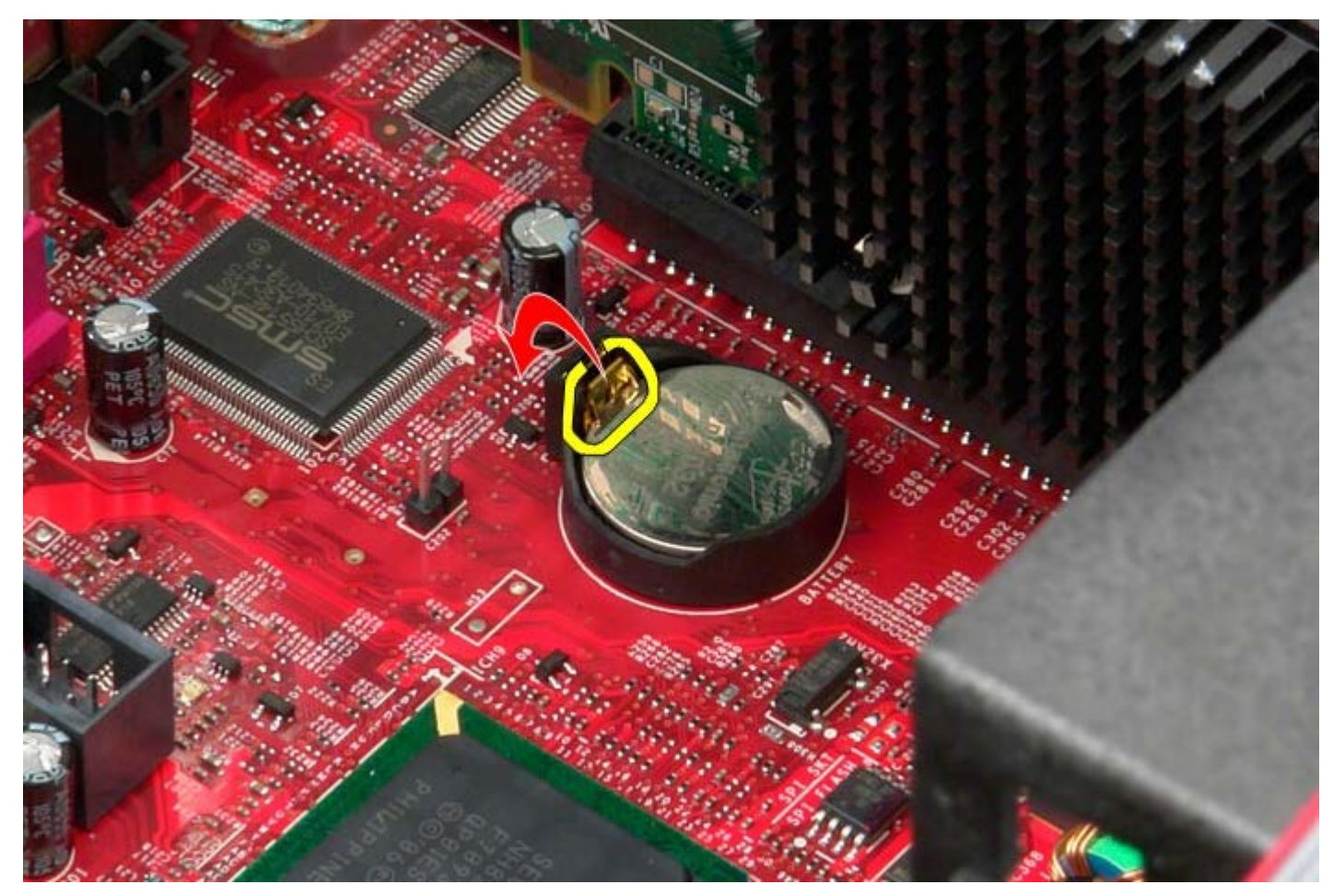

3. Til de knoopbatterij omhoog.

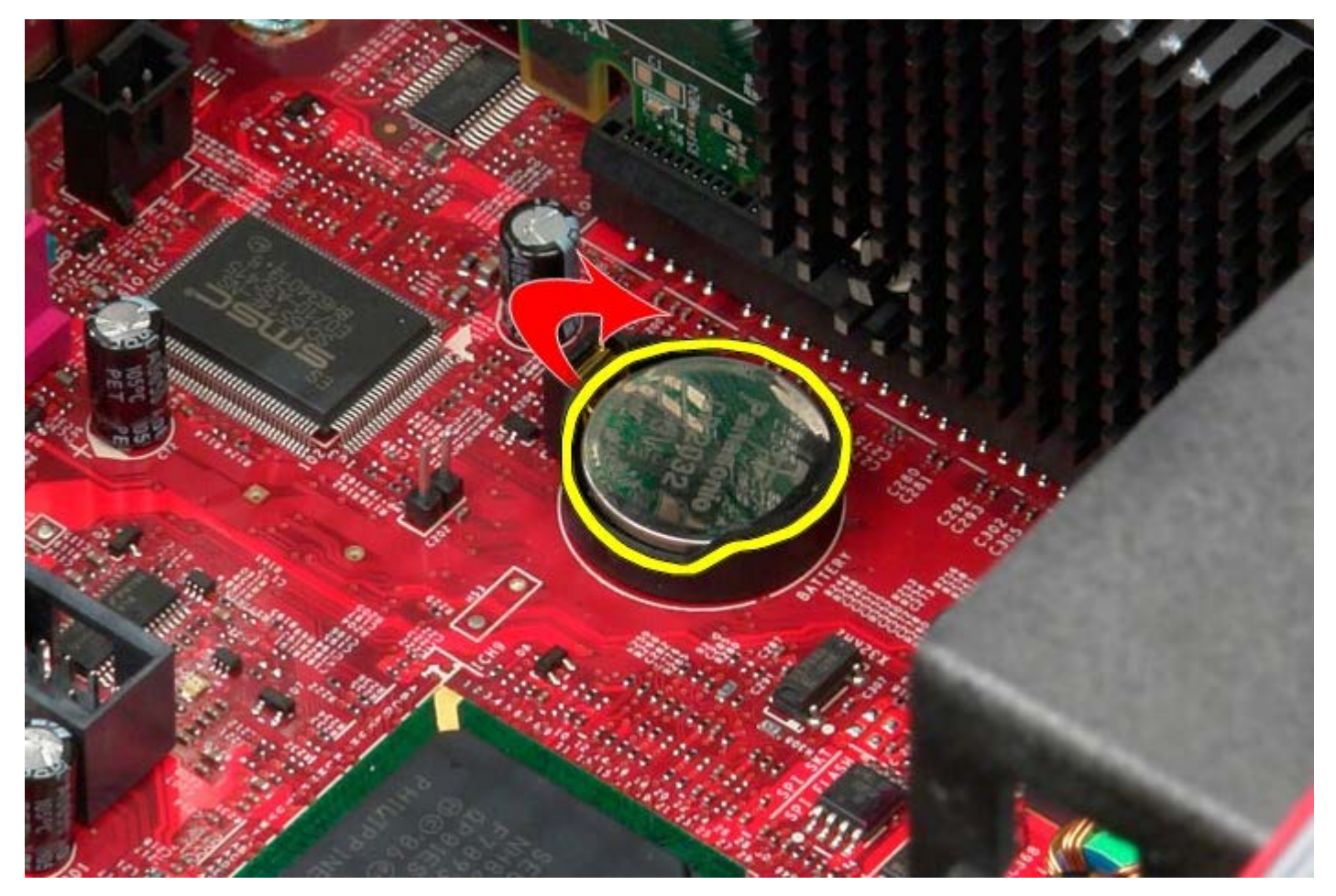

4. Neem de knoopbatterij uit het moederbord.

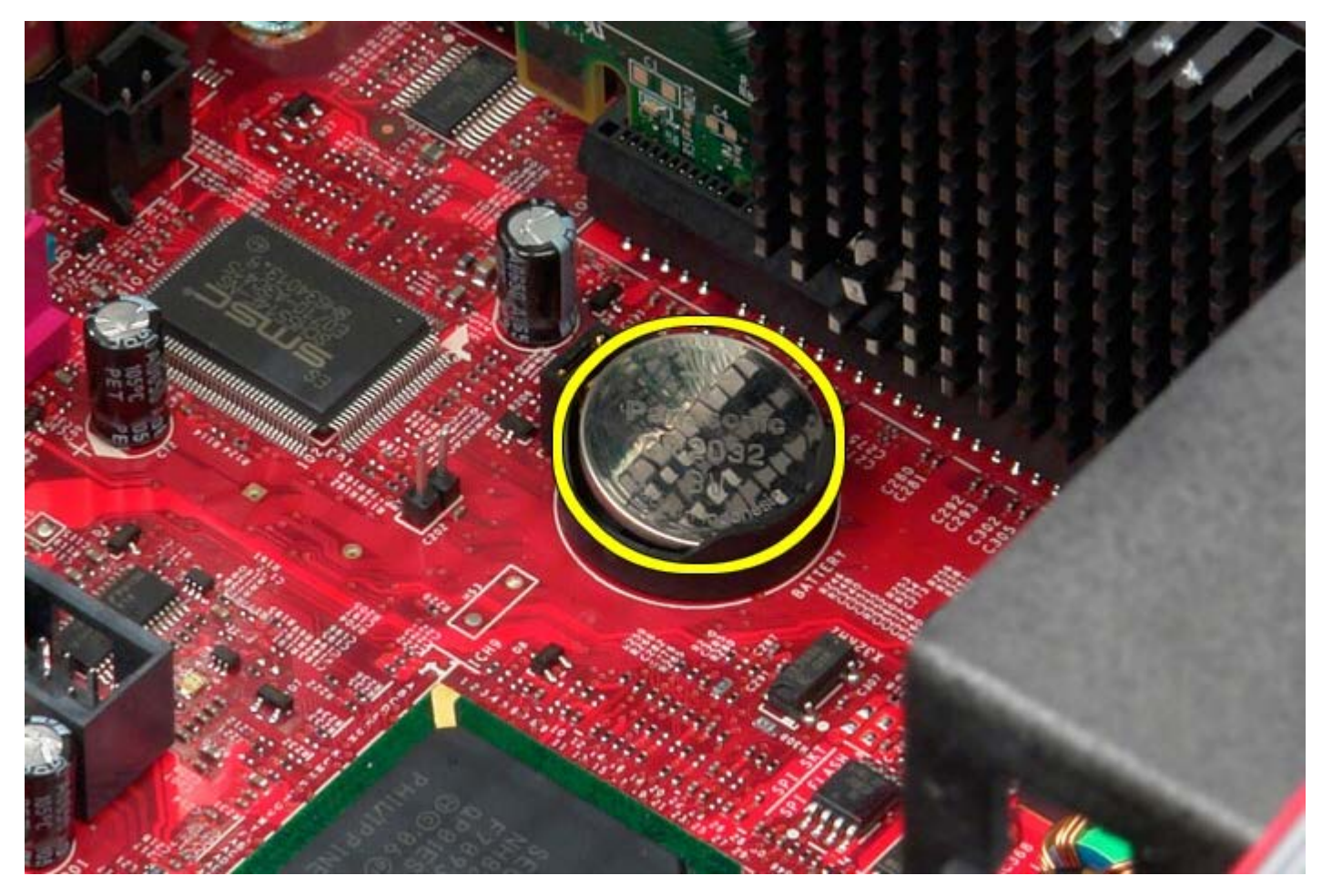

# **De knoopbatterij terugplaatsen**

Als u de knoopbatterij wilt terugplaatsen, voer de bovenstaande stappen dan in omgekeerde volgorde uit.

<span id="page-27-0"></span>**Optisch station**

**Dell™ OptiPlex™ 780 onderhoudshandleiding—Mini-Tower**

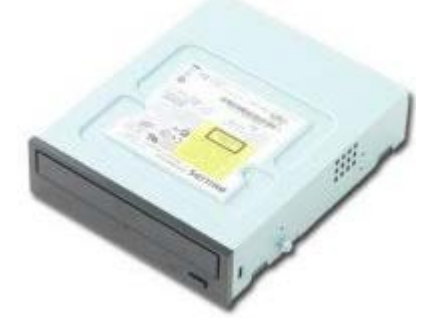

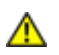

**GEVAAR: Lees de veiligheidsinstructies die bij de computer zijn geleverd alvorens u werkzaamheden binnen in de computer uitvoert. Voor meer informatie over veiligheid kunt u de startpagina over regelgeving raadplegen op www.dell.com/regulatory\_compliance.**

### **Het optische station verwijderen**

**OPMERKING:** Mogelijk dient u Adobe Flash Player te installeren (van **Adobe.com**) om de onderstaande illustraties Ø te kunnen weergeven.

- 1. Volg de procedures in [Voordat u handelingen uitvoert in de computer.](#page-2-1)
- 2. Verwijder de [stationkap](#page-45-0).
- 3. Koppel de stroomkabel los van het optische station.

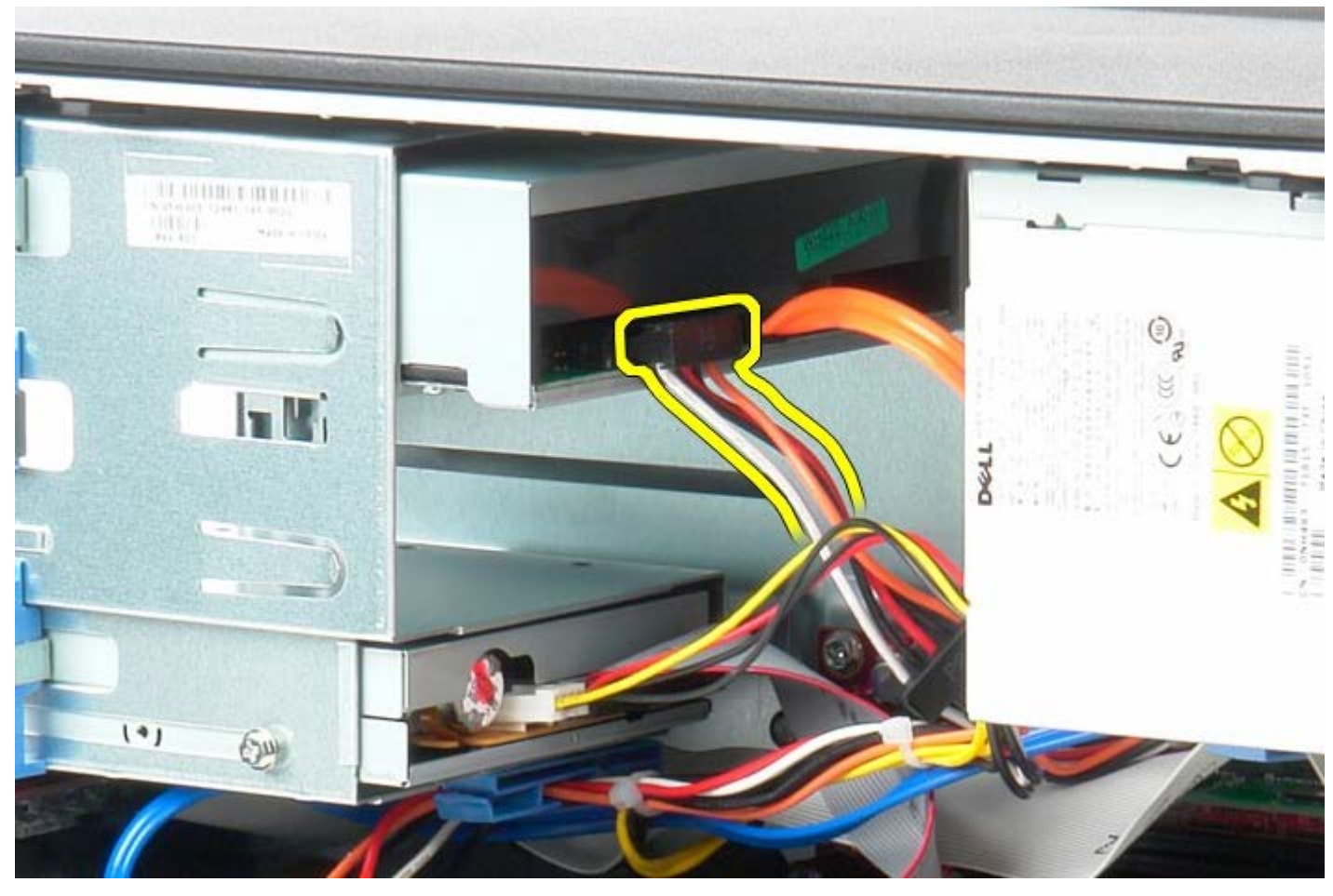

4. Koppel de SATA-kabel los van het optische station.

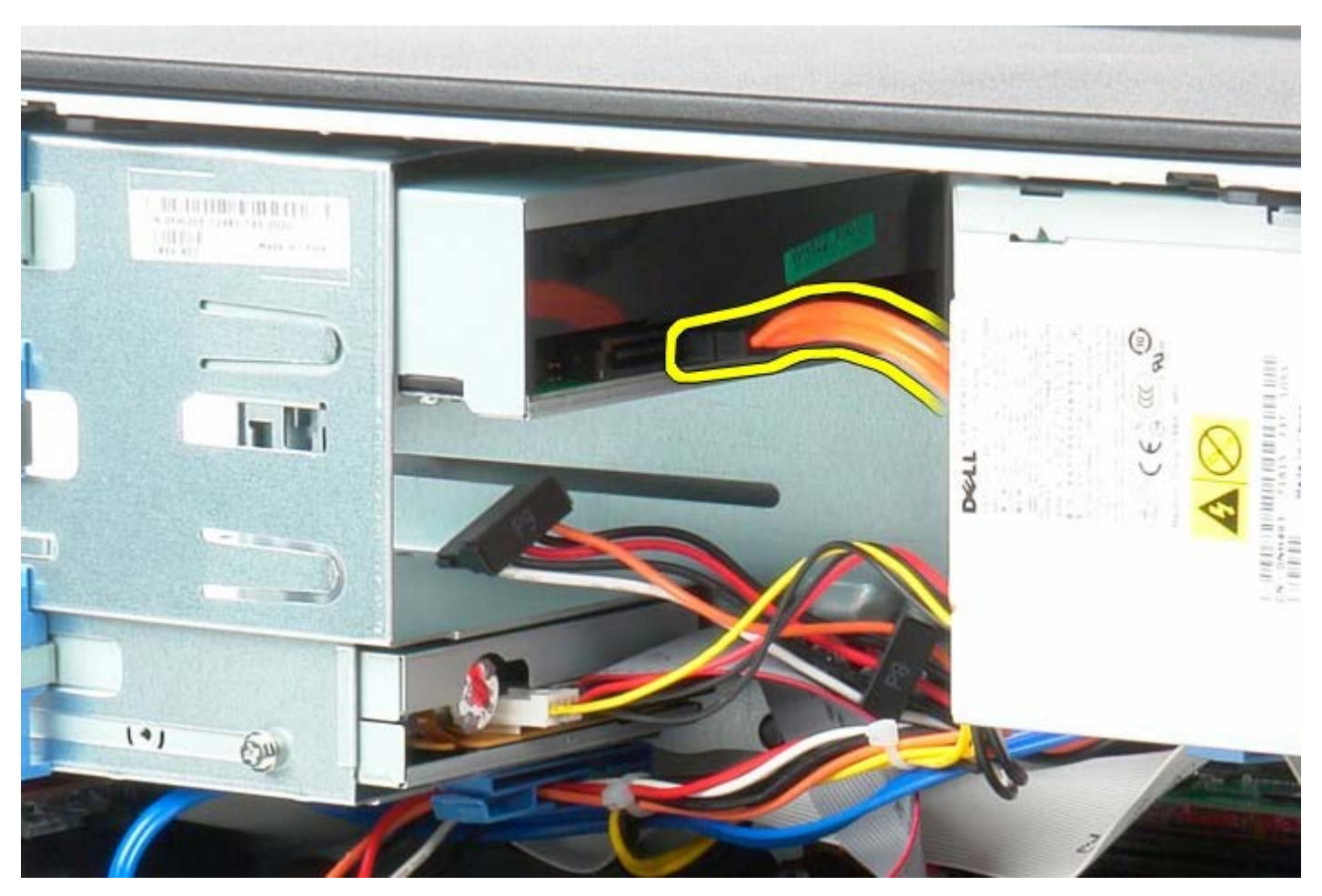

5. Schuif de vergrendeling van het station in de richting van de onderzijde van het systeem en zet deze vast.

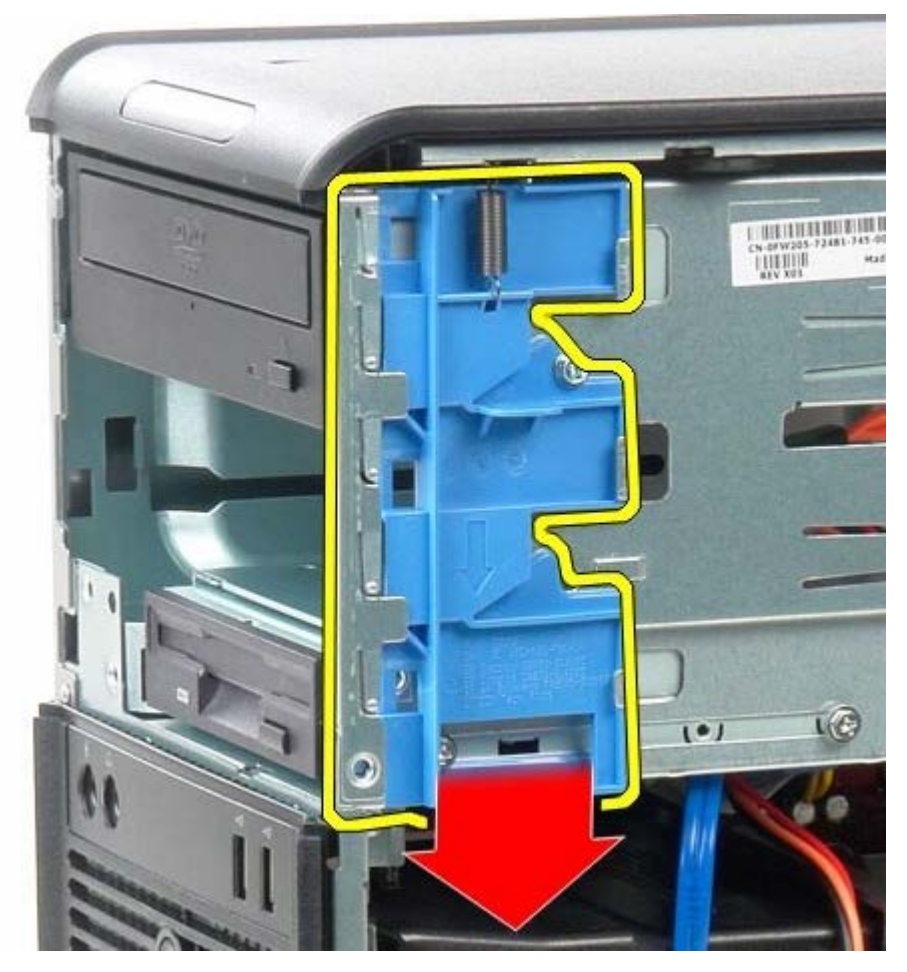

6. Schuif het optische station uit de systeem.

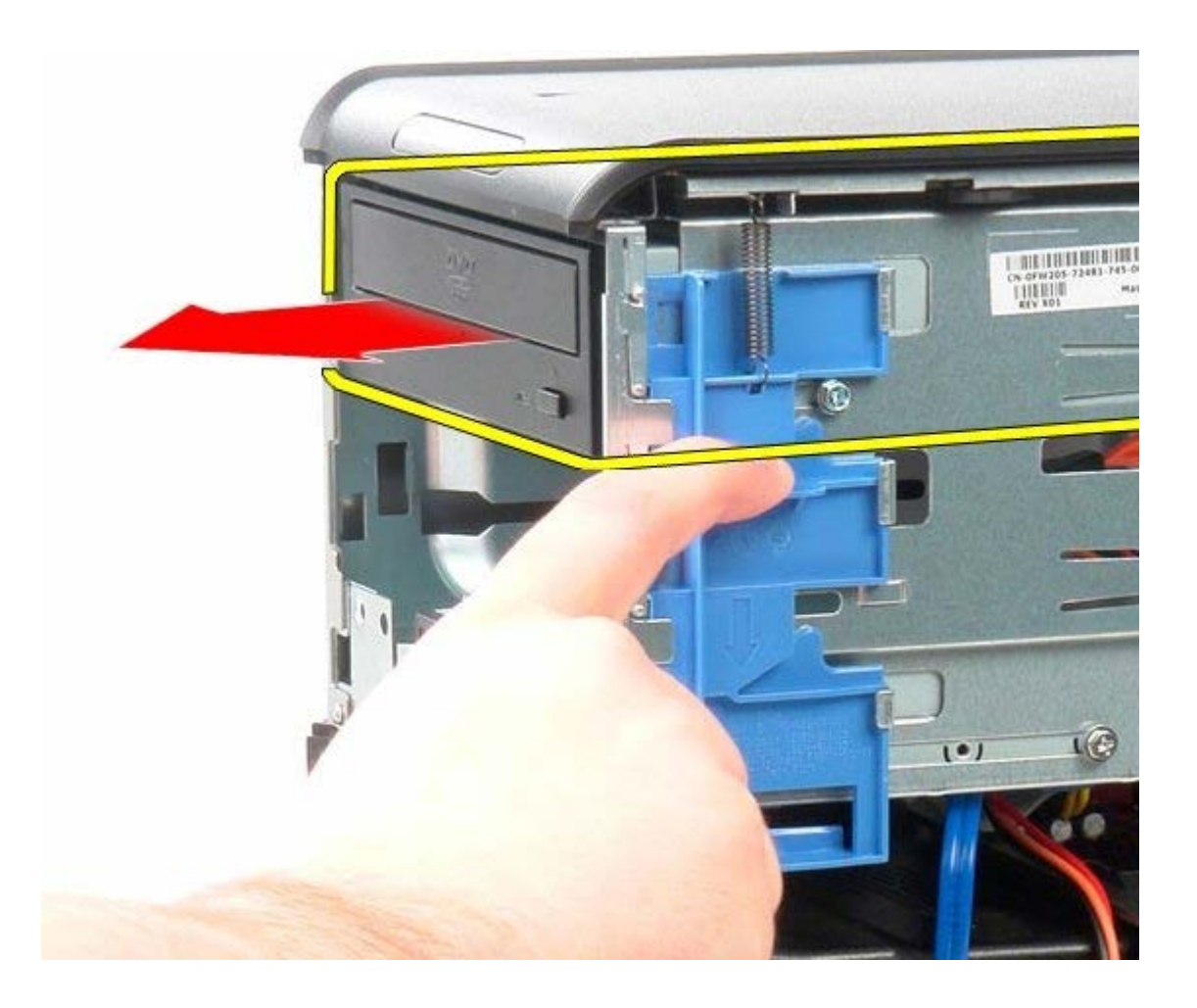

# **Het optische station terugplaatsen**

Voer de bovenstaande stappen in omgekeerde volgorde uit om het optische station terug te plaatsen.

<span id="page-30-0"></span>**Videokaart Dell™ OptiPlex™ 780 onderhoudshandleiding—Mini-Tower**

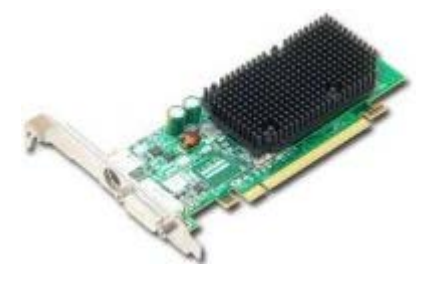

**GEVAAR: Lees de veiligheidsinstructies die bij de computer zijn geleverd alvorens u werkzaamheden binnen in de computer uitvoert. Voor meer informatie over veiligheid kunt u de startpagina over regelgeving raadplegen op www.dell.com/regulatory\_compliance.**

#### **De videokaart verwijderen**

- 1. Volg de procedures in [Voordat u handelingen uitvoert in de computer.](#page-2-1)
- 2. Druk op het ontgrendelingslipje op het vergrendelingsmechanisme van de kaart naar buiten en kantel het vergrendelingsmechanisme open.

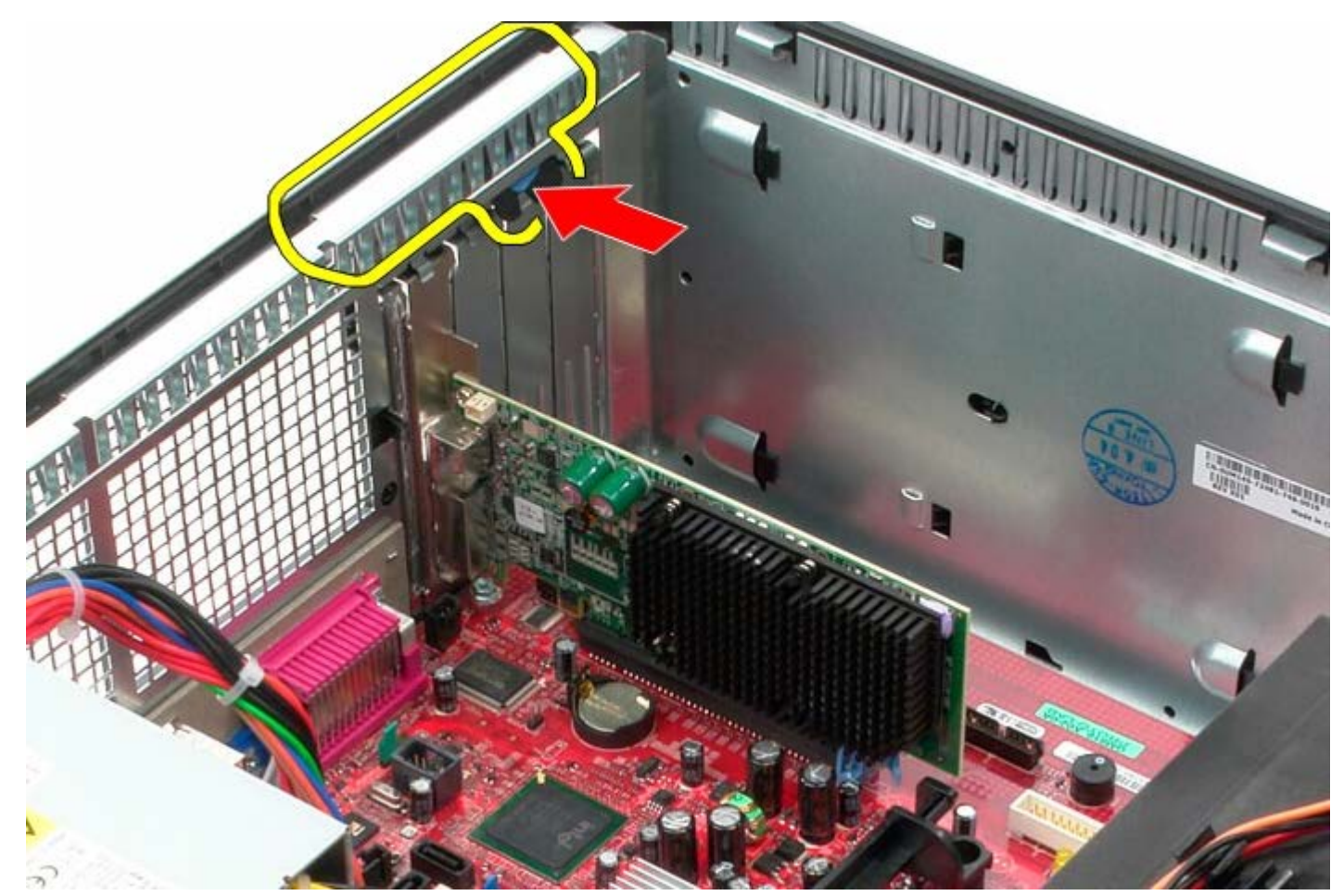

3. Trek het vergrendelingslipje van de kaart op de moederbordconnector weg van de uitbreidingskaart.

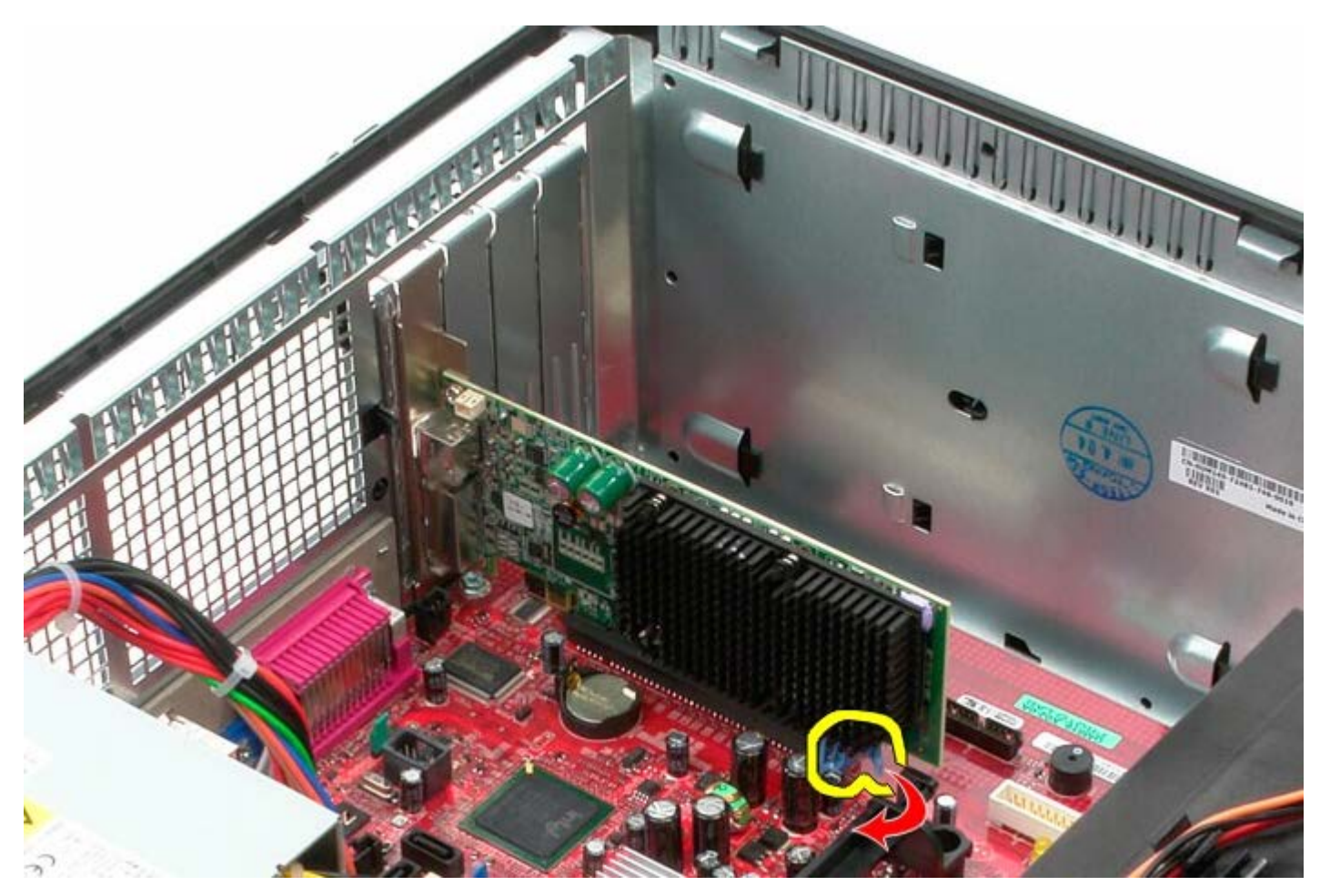

4. Til de uitbreidingskaart omhoog en uit de uitbreidingssleuf.

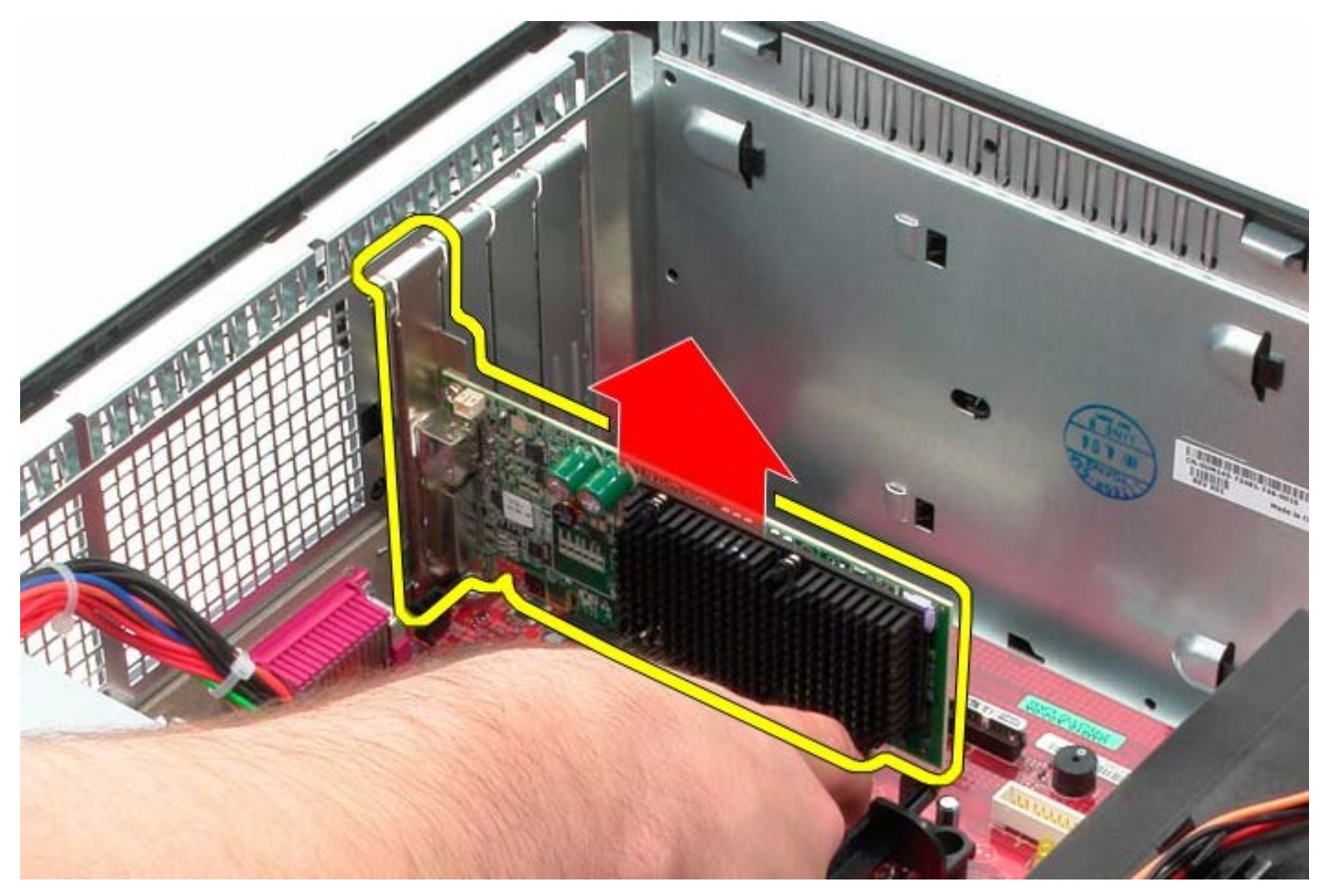

# **De videokaart terugplaatsen**

Als u de videokaart wilt terugplaatsen, voer de bovenstaande stappen dan in omgekeerde volgorde uit.

<span id="page-33-0"></span>**Vaste schijf Dell™ OptiPlex™ 780 onderhoudshandleiding—Mini-Tower**

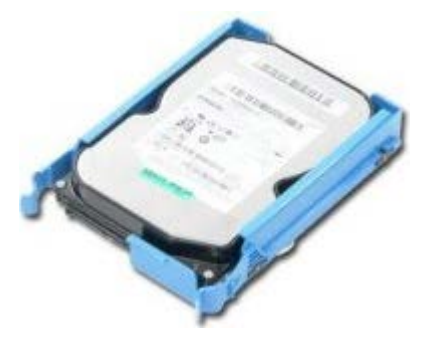

 $\mathbb{A}$ **GEVAAR: Lees de veiligheidsinstructies die bij de computer zijn geleverd alvorens u werkzaamheden binnen in de computer uitvoert. Voor meer informatie over veiligheid kunt u de startpagina over regelgeving raadplegen op www.dell.com/regulatory\_compliance.**

### **De vaste schijf verwijderen**

- 1. Volg de procedures in [Voordat u handelingen uitvoert in de computer.](#page-2-1)
- 2. Verwijder de [stationkap](#page-45-0).
- 3. Koppel de gegevenskabel los van de vaste schijf.

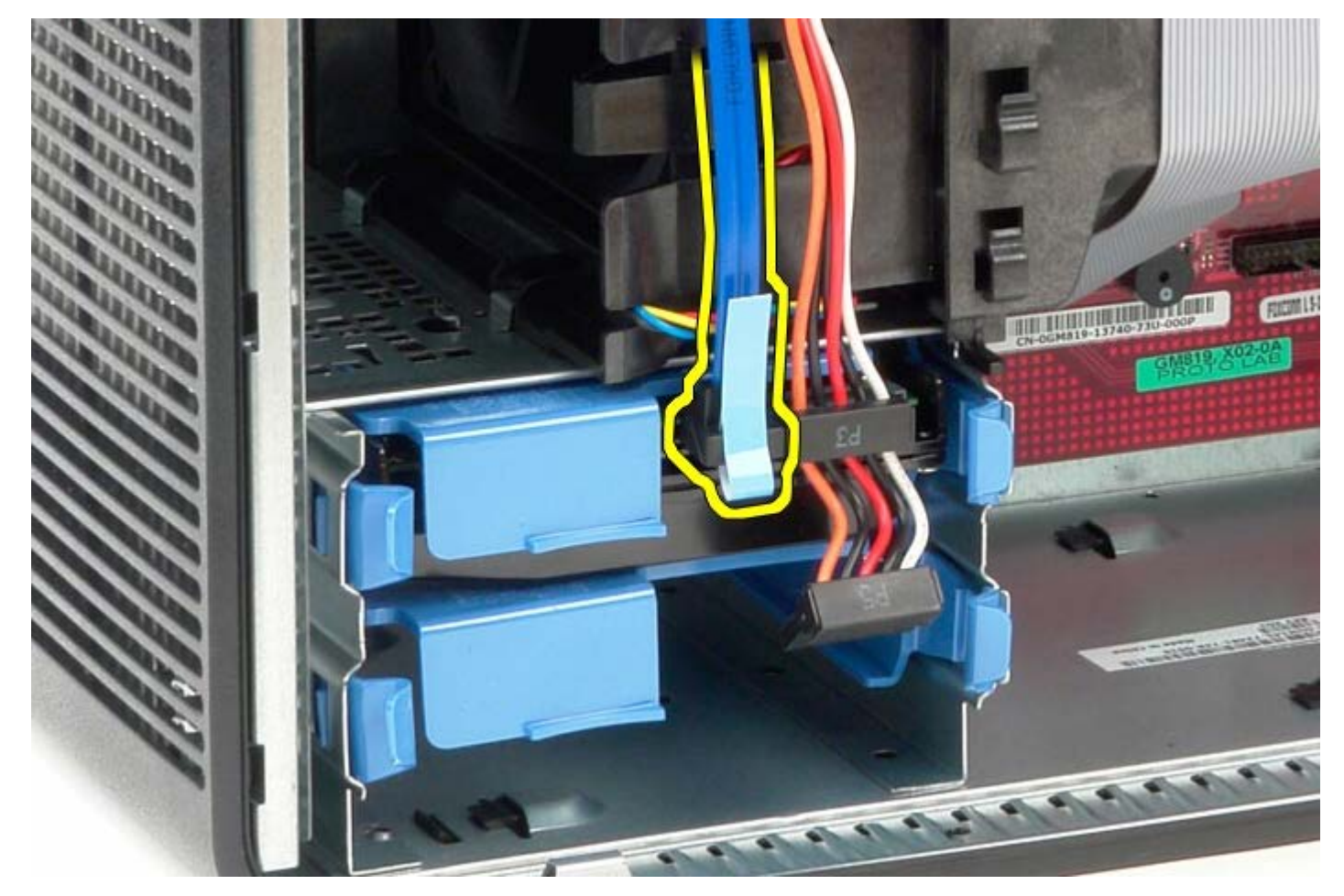

4. Koppel de stroomkabel los van de vaste schijf.

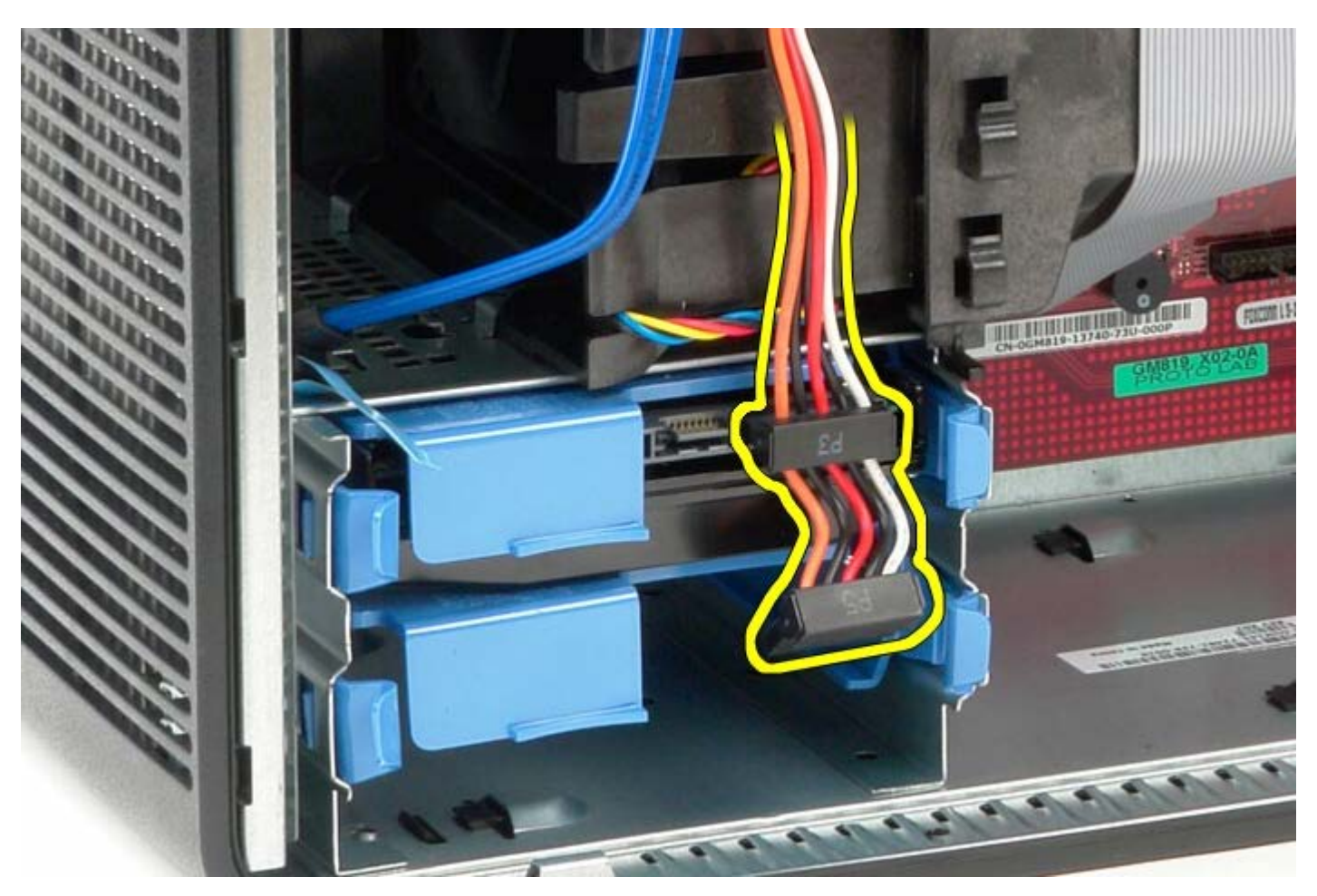

5. Druk het blauwe vergrendelingslipje op beide zijden van de vaste schijf in.

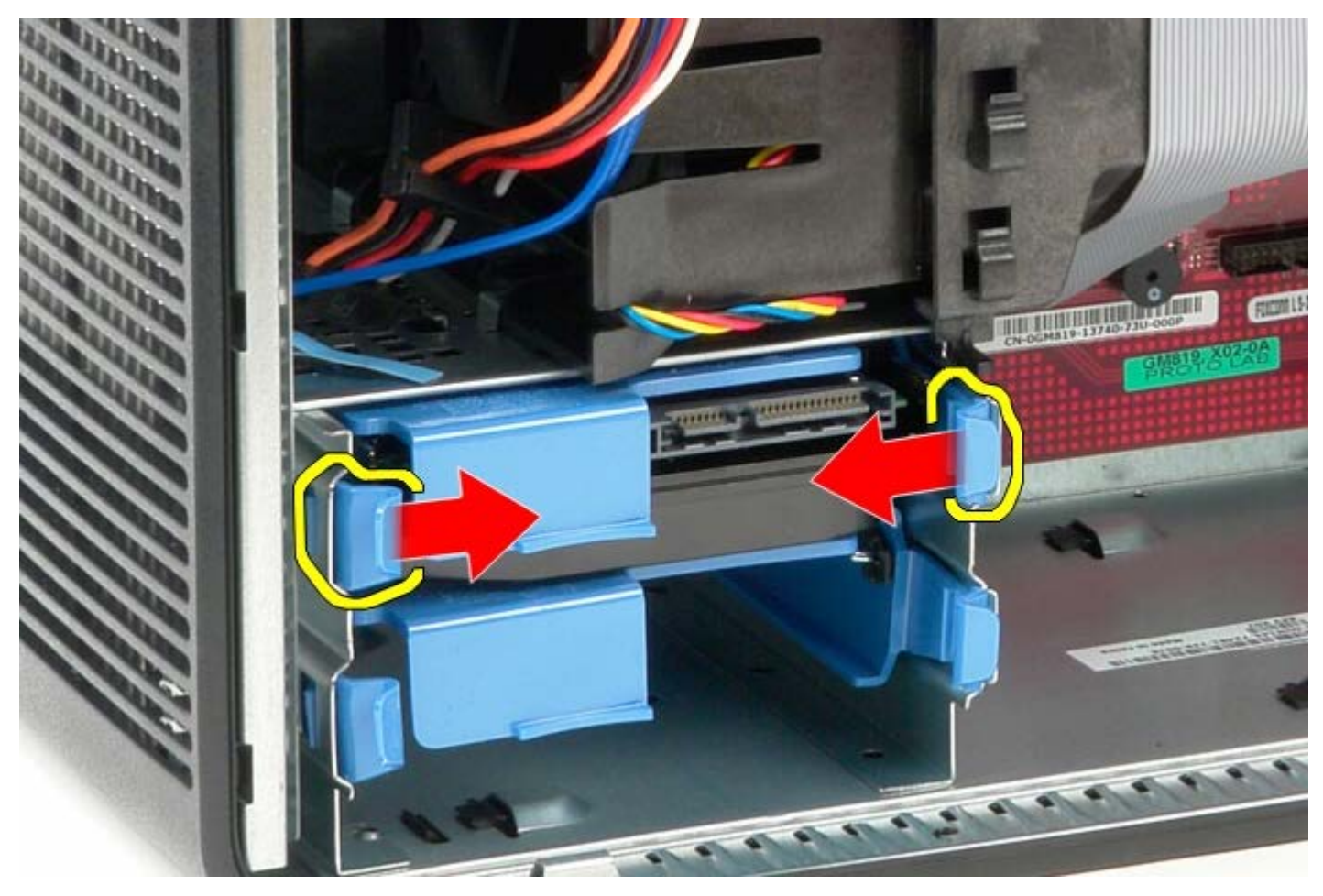

6. Schuif de vaste schijf uit de computer.

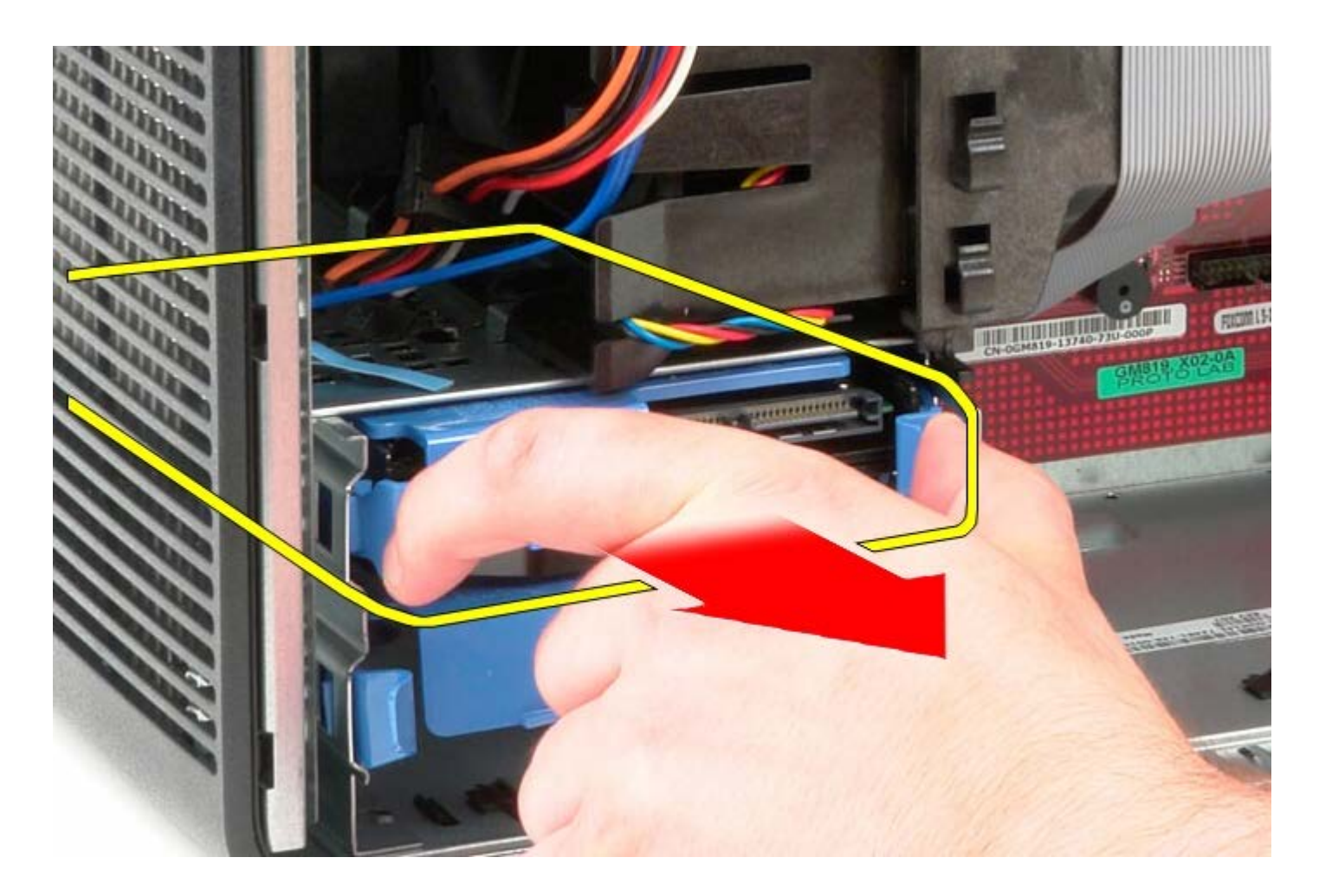

## **De vaste schijf vervangen**

Als u de vaste schijf wilt terugplaatsen, voer de bovenstaande stappen dan in omgekeerde volgorde uit.
[Terug naar inhoudsopgave](#page-0-0)

#### **Voeding Dell™ OptiPlex™ 780 onderhoudshandleiding—Mini-Tower**

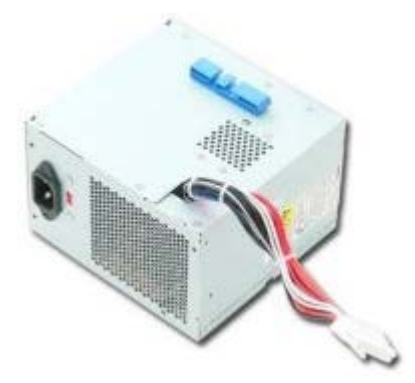

**GEVAAR: Lees de veiligheidsinstructies die bij de computer zijn geleverd alvorens u werkzaamheden binnen in de computer uitvoert. Voor meer informatie over veiligheid kunt u de startpagina over regelgeving raadplegen op www.dell.com/regulatory\_compliance.**

### **De voeding verwijderen**

- 1. Volg de procedures in [Voordat u handelingen uitvoert in de computer.](#page-2-0)
- 2. Verwijder de drie schroeven waarmee de voeding wordt bevestigd aan de achterzijde van het computerchassis.

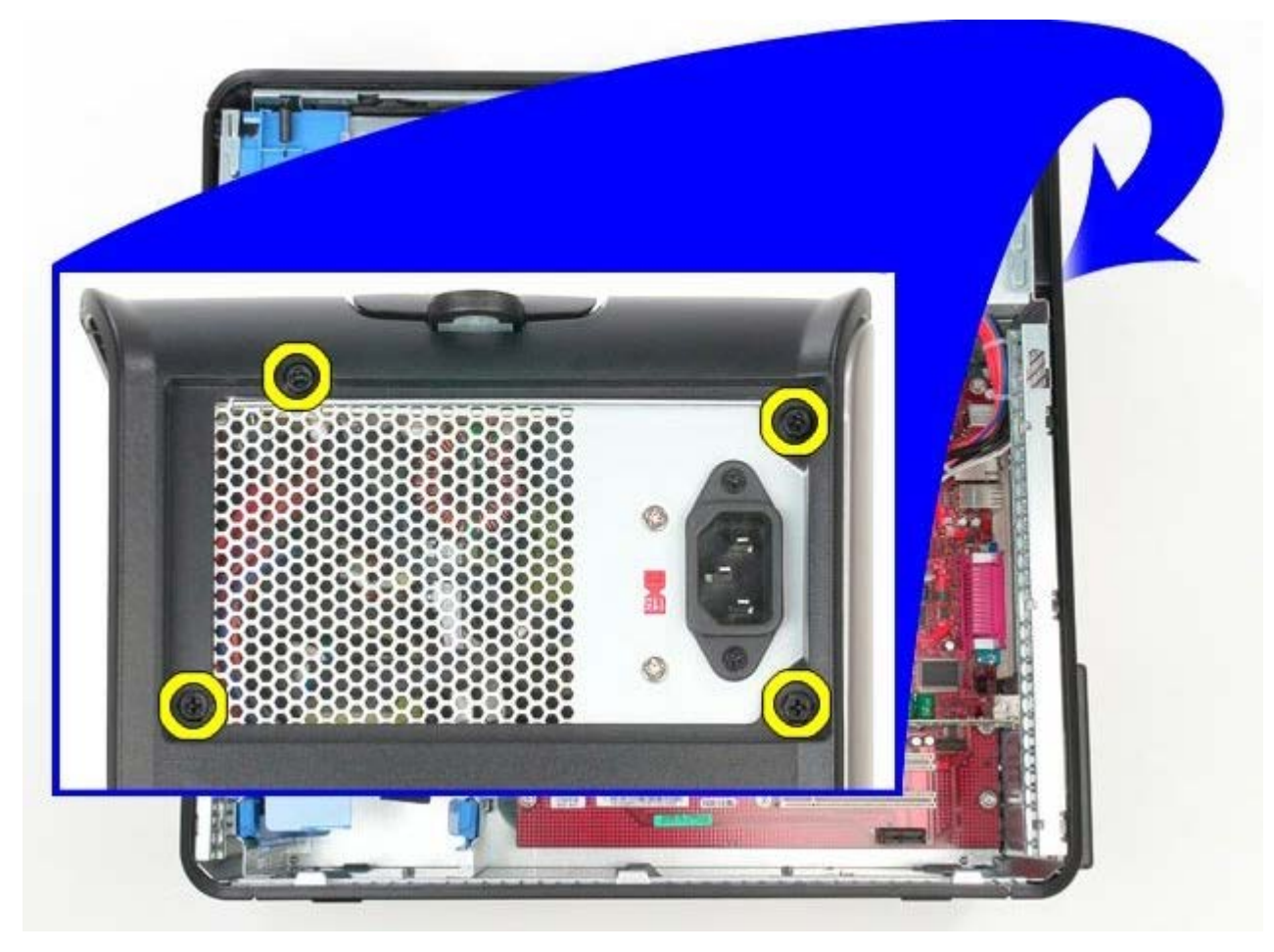

3. Koppel de stroomkabel van de vaste schijf los.

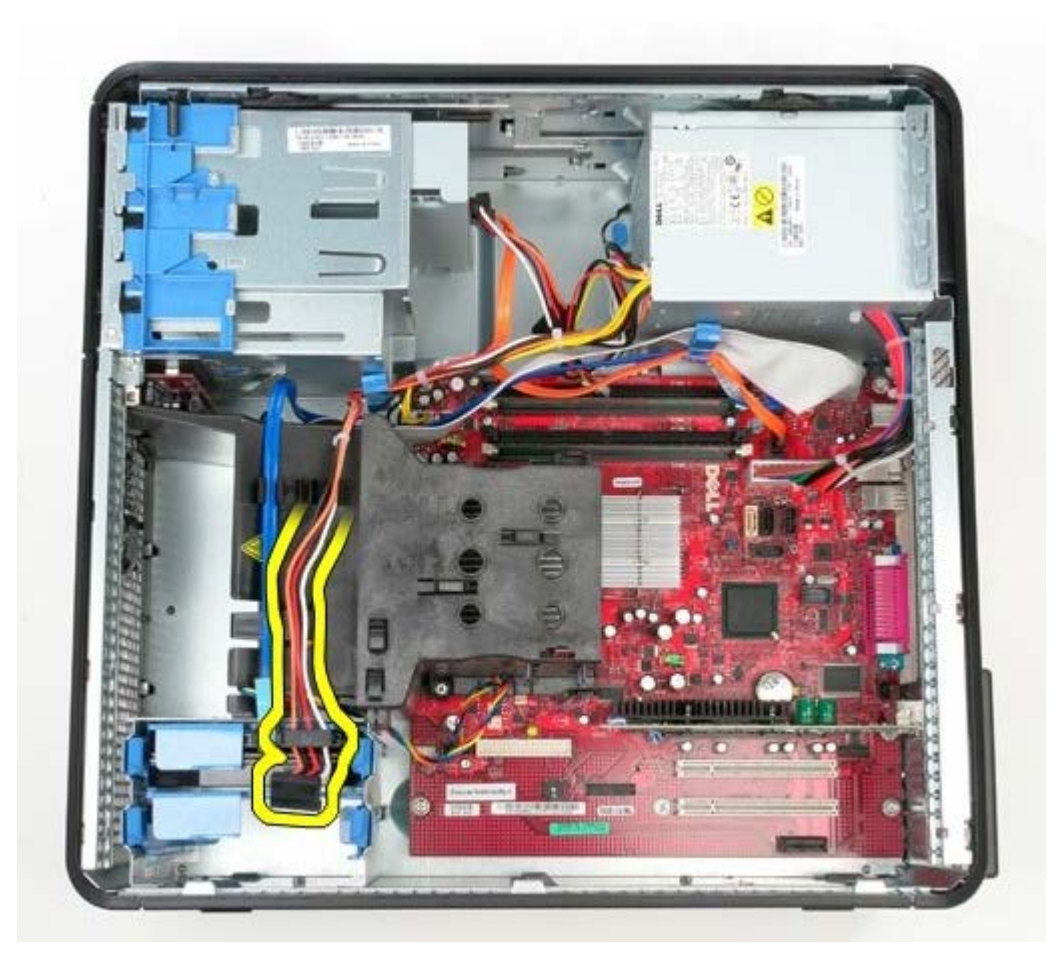

4. Koppel de stroomkabel van het optische station los.

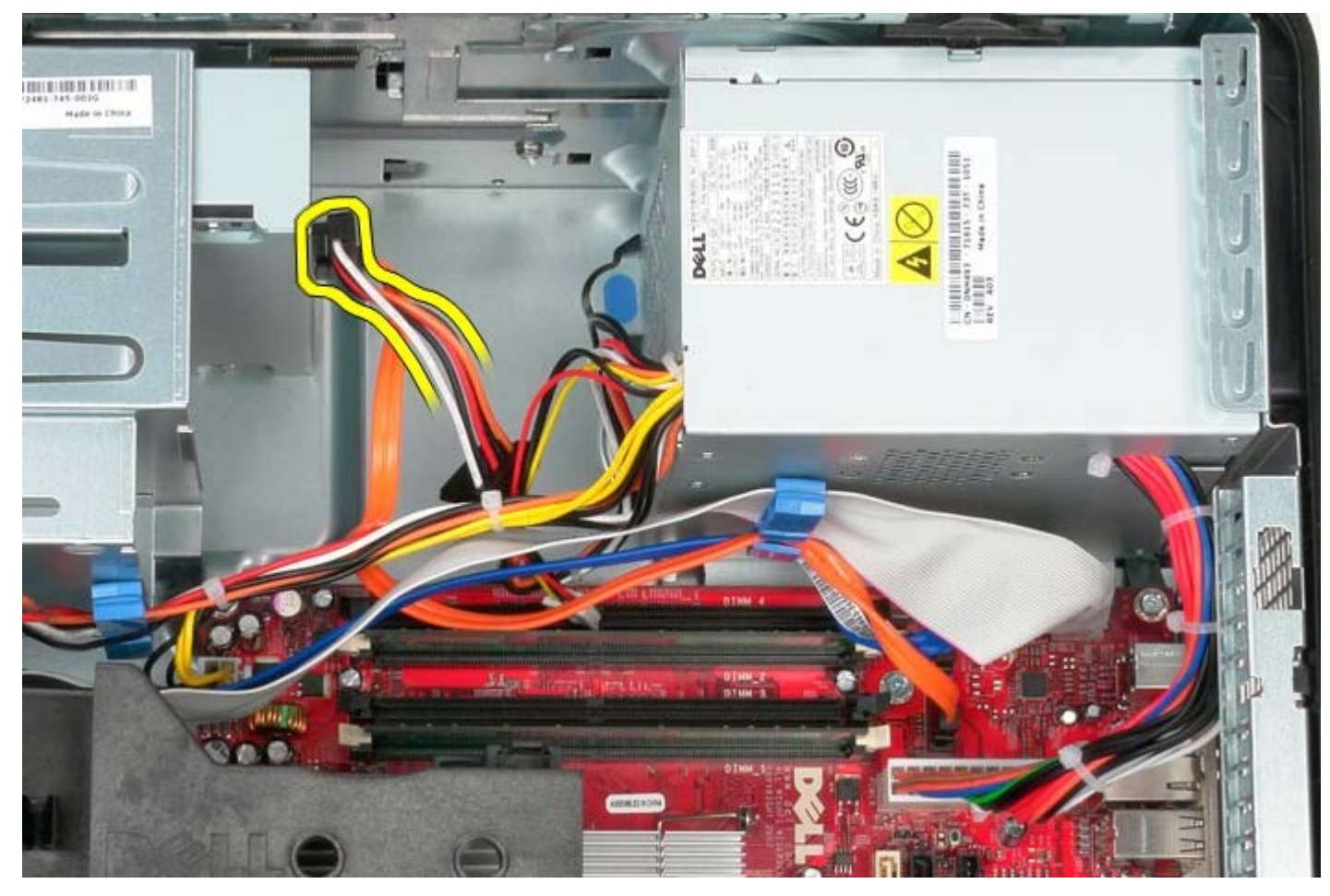

5. Koppel de stroomkabel van de processor los van het moederbord.

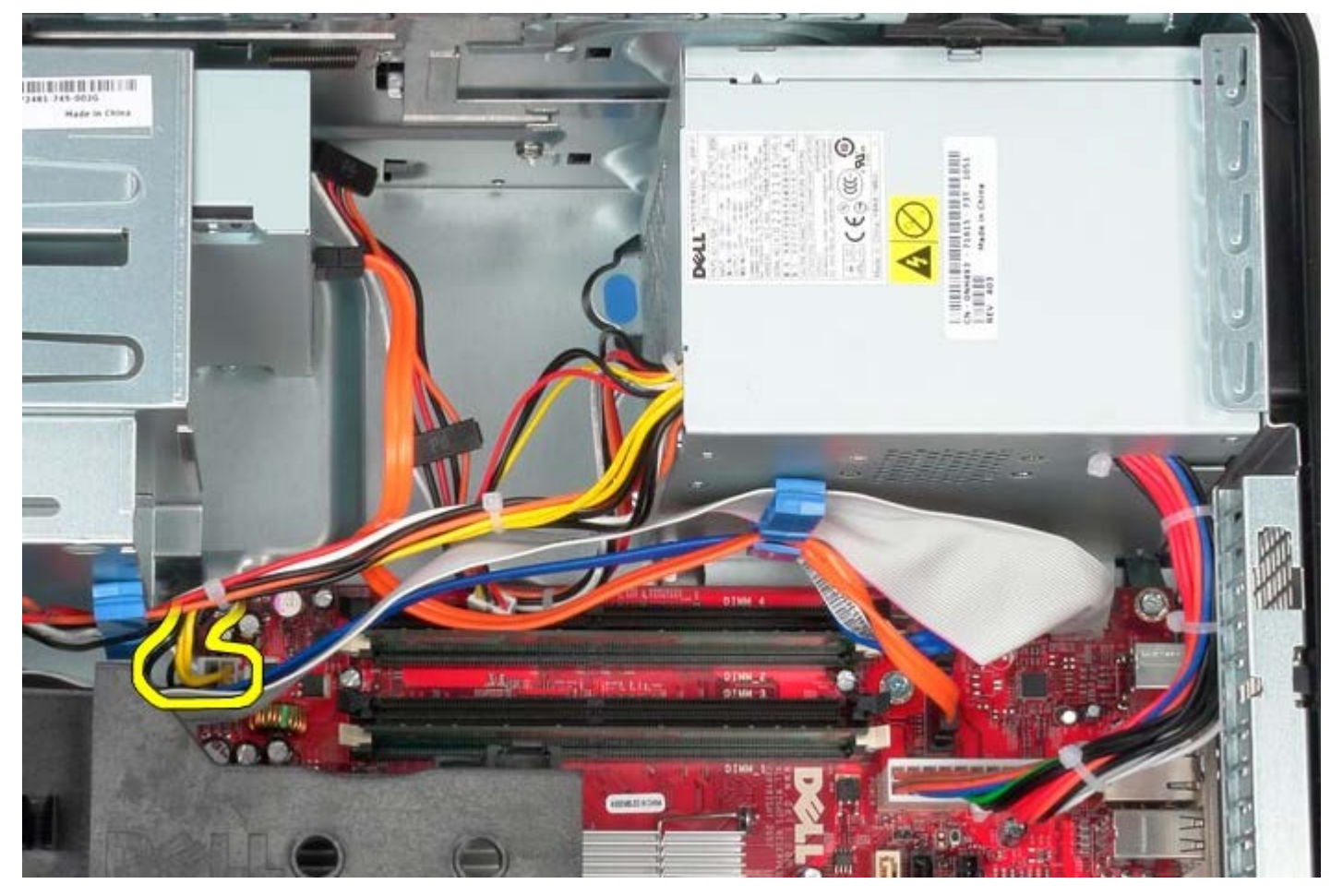

6. Koppel de hoofdstroomkabel los van het moederbord.

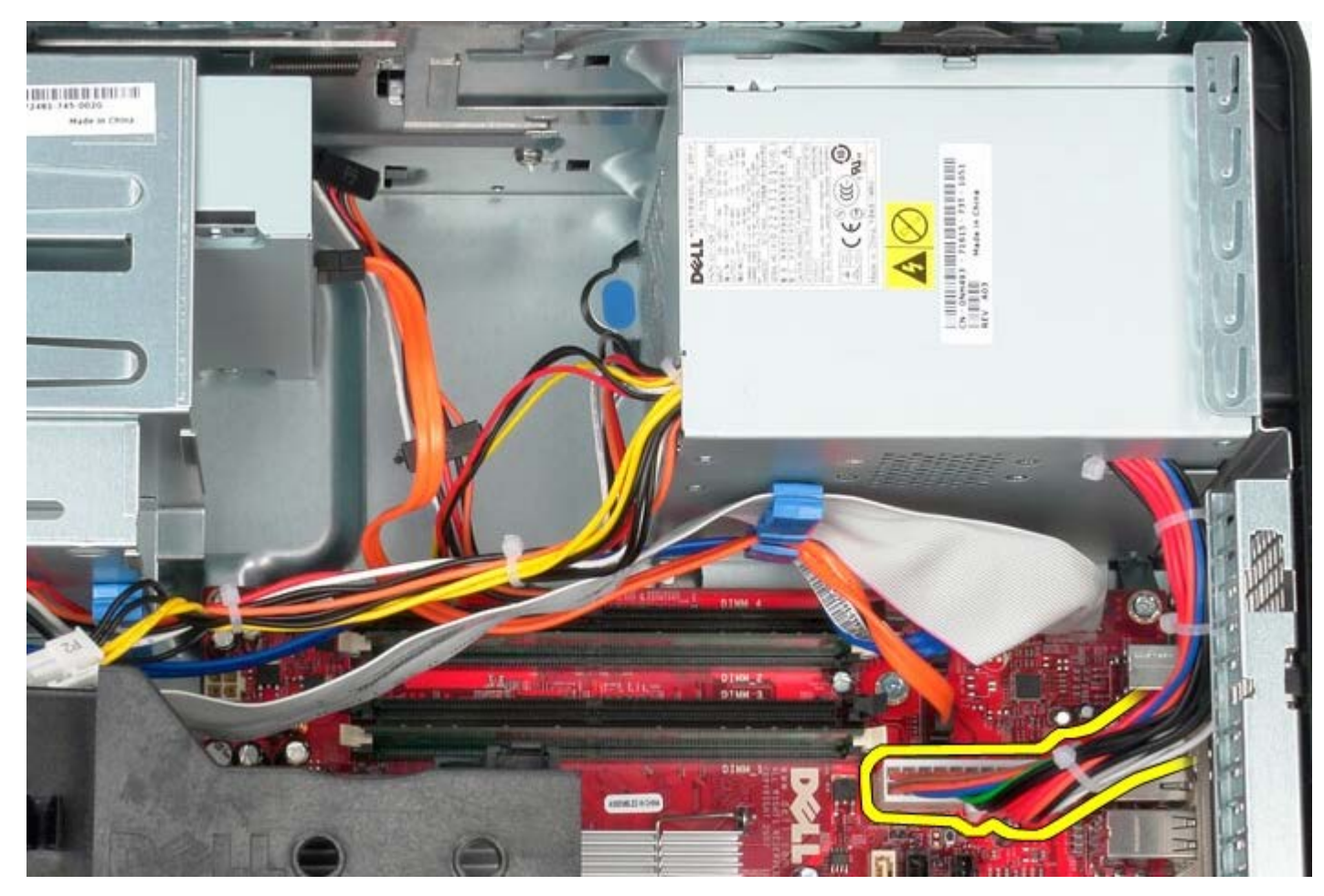

7. Verwijder de gegevenskabel van het IO-paneel uit de kabelgeleiders onder aan de voeding.

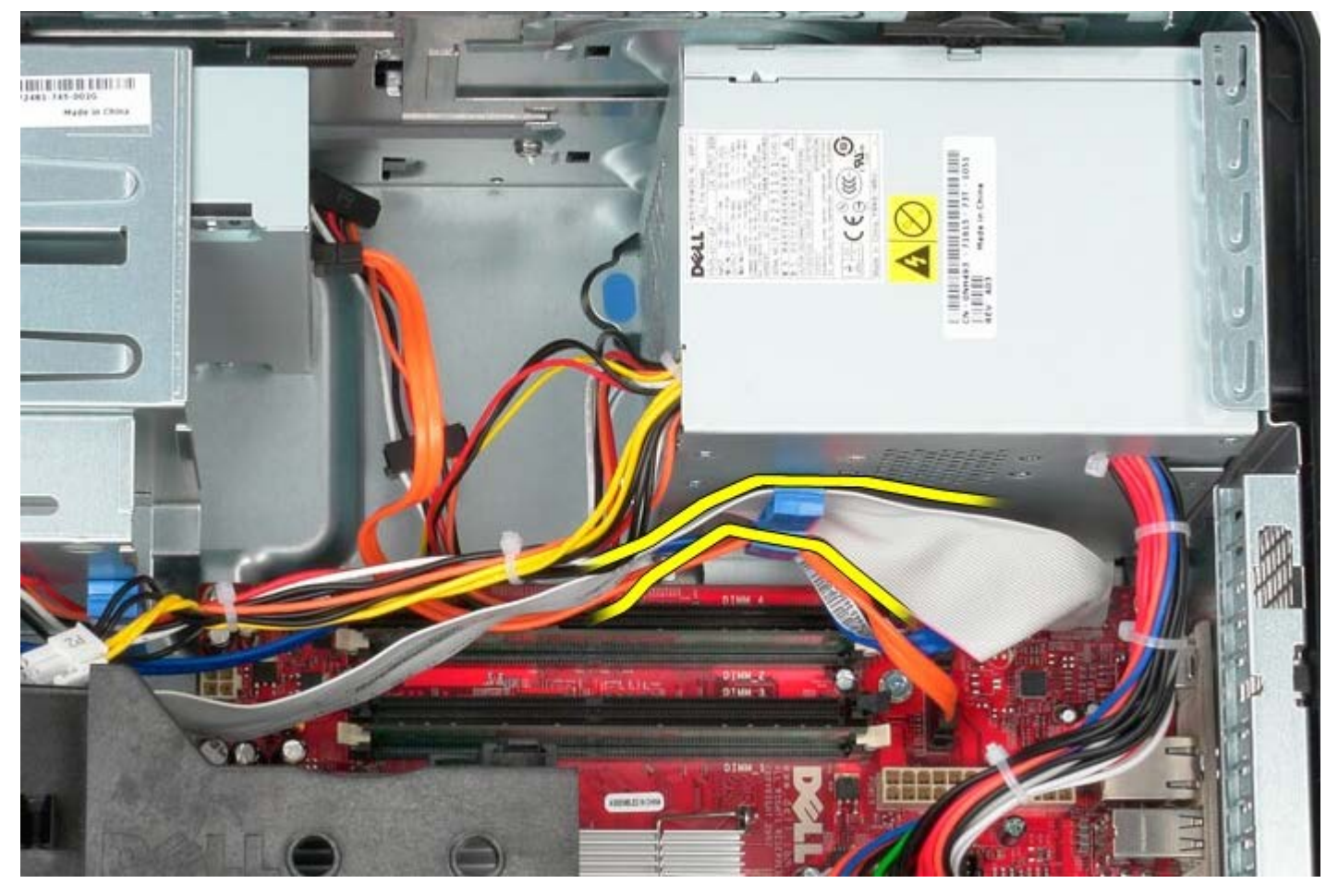

8. Verwijder alle gegevenskabels uit de kabelgeleiders onder aan de voeding.

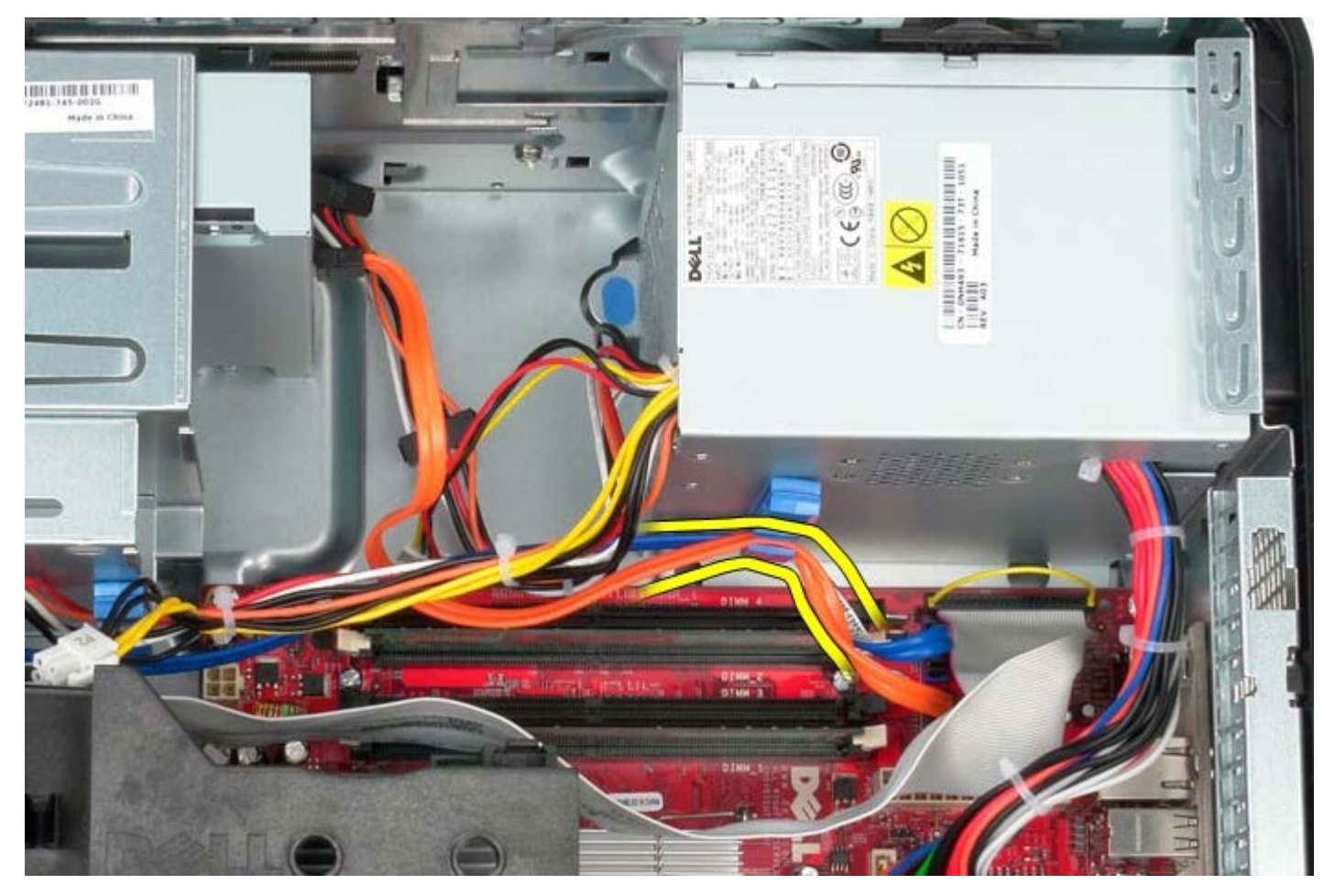

9. Druk de vergrendeling in waarmee de voeding aan het chassis is bevestigd.

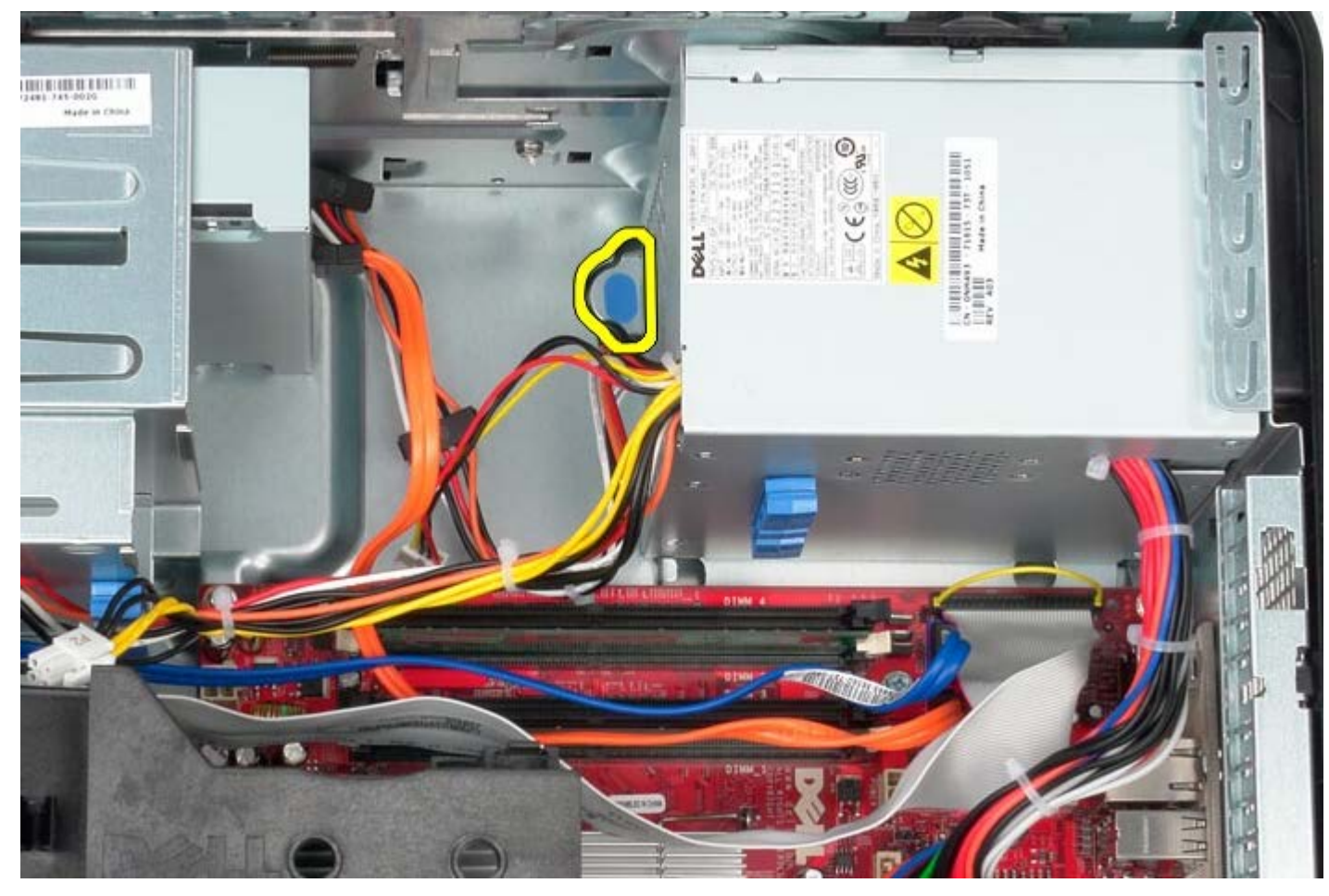

10. Schuif de voeding in de richting van de voorzijde van de computer en til de voeding uit de computer.

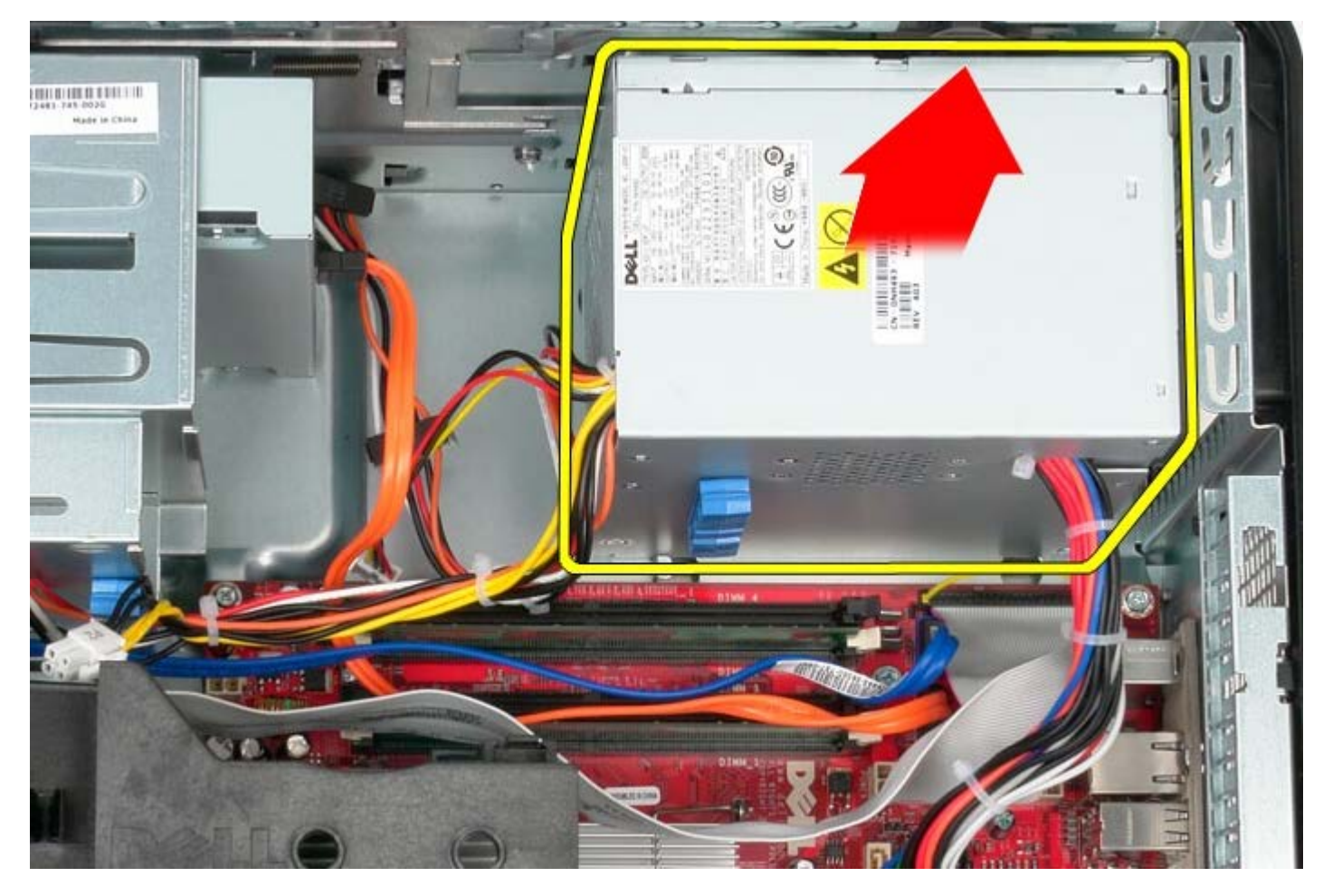

## **De voeding terugplaatsen**

Als u de voeding wilt terugplaatsen, voer de bovenstaande stappen dan in omgekeerde volgorde uit.

#### **Processor Dell™ OptiPlex™ 780 onderhoudshandleiding—Mini-Tower**

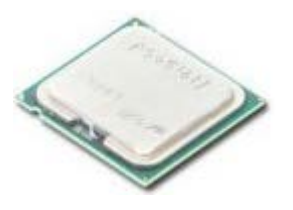

**GEVAAR: Lees de veiligheidsinstructies die bij de computer zijn geleverd alvorens u werkzaamheden binnen in de computer uitvoert. Voor meer informatie over veiligheid kunt u de startpagina over regelgeving raadplegen op www.dell.com/regulatory\_compliance.**

#### **De processor verwijderen**

- 1. Volg de procedures in [Voordat u handelingen uitvoert in de computer.](#page-2-0)
- 2. Trek de vergrendeling van de processorkap omlaag en naar buiten om de kap los te maken.

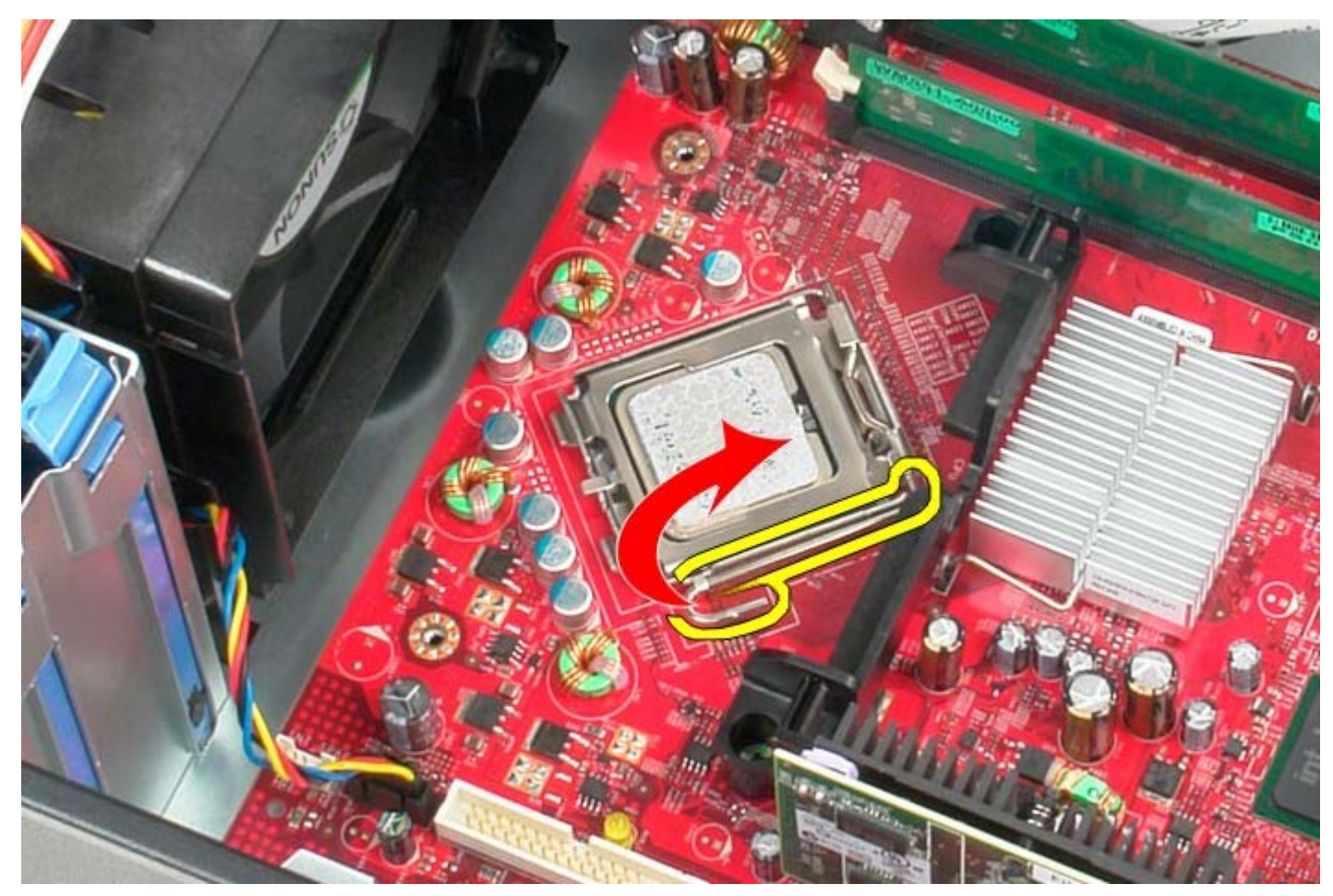

3. Open de processorkap.

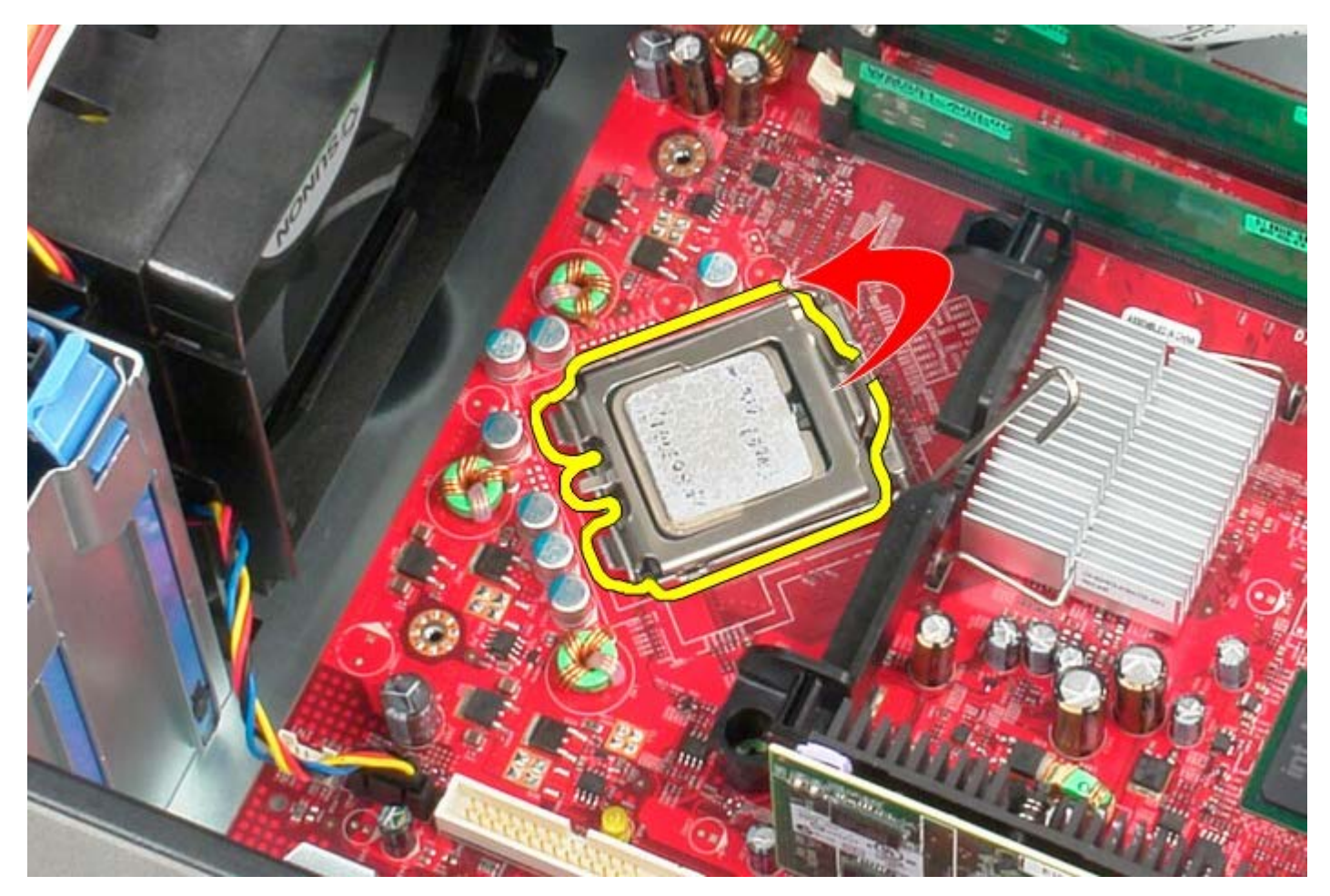

4. Verwijder de processor uit het moederbord.

Δ

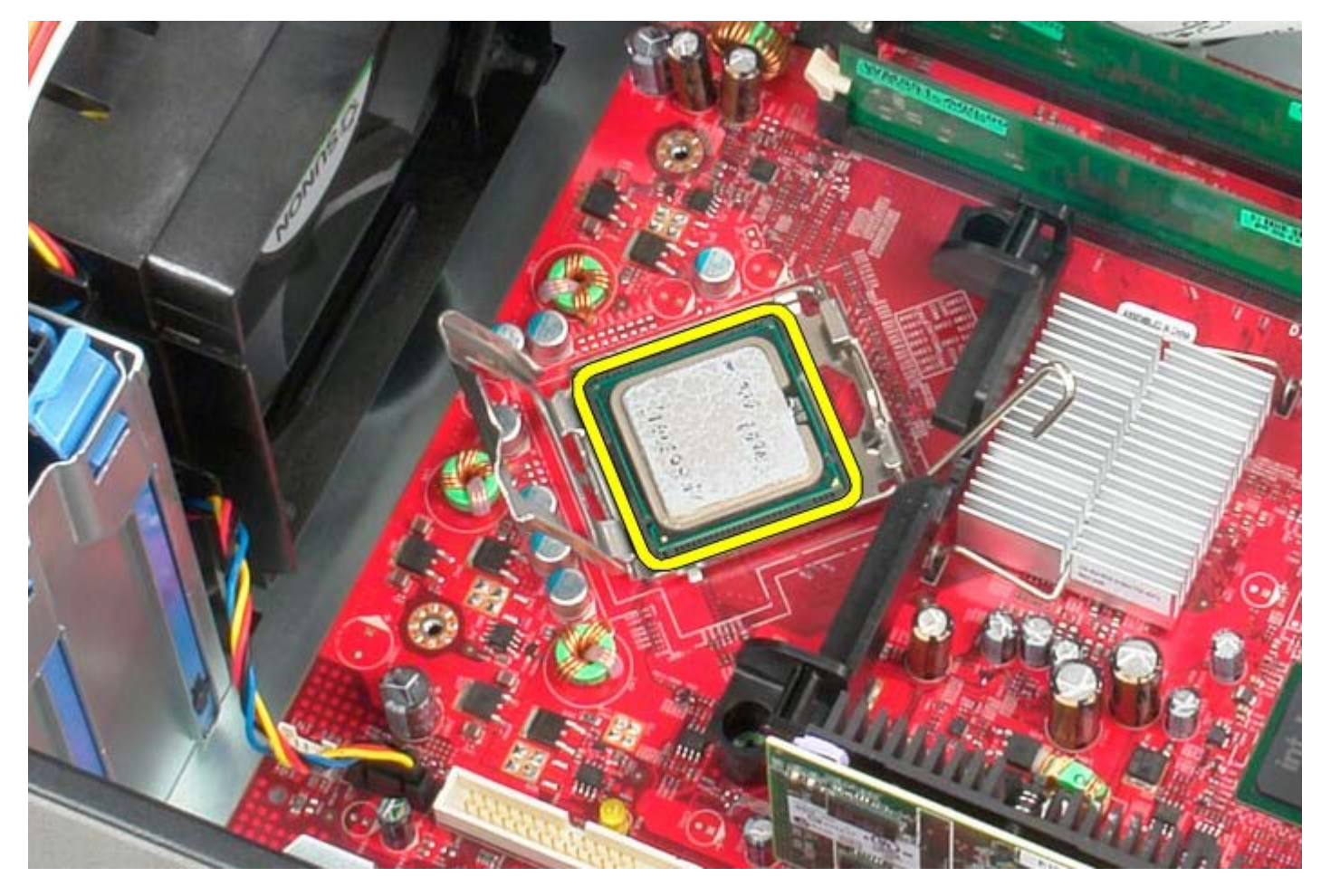

**WAARSCHUWINGEN: Wanneer u de processor vervangt, mag u geen pinnen binnen de processorsocket aanraken, en mogen er geen objecten op de pinnen in het contact vallen.**

## **De processor terugplaatsen**

Als u de processor wilt terugplaatsen, voer de bovenstaande stappen dan in omgekeerde volgorde uit.

<span id="page-45-0"></span>[Terug naar inhoudsopgave](#page-0-0)

**Stationkap Dell™ OptiPlex™ 780 onderhoudshandleiding—Mini-Tower**

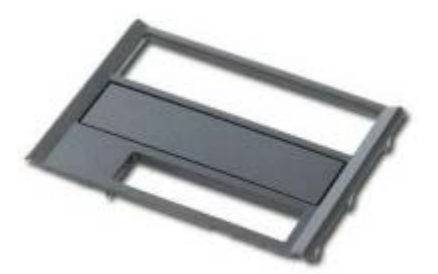

**GEVAAR: Lees de veiligheidsinstructies die bij de computer zijn geleverd alvorens u werkzaamheden binnen in de computer uitvoert. Voor meer informatie over veiligheid kunt u de startpagina over regelgeving raadplegen op www.dell.com/regulatory\_compliance.**

#### **De stationkap verwijderen**

- 1. Volg de procedures in [Voordat u handelingen uitvoert in de computer.](#page-2-0)
- 2. Schuif het vergrendelingsmechanisme in de richting van de onderzijde van de computer.

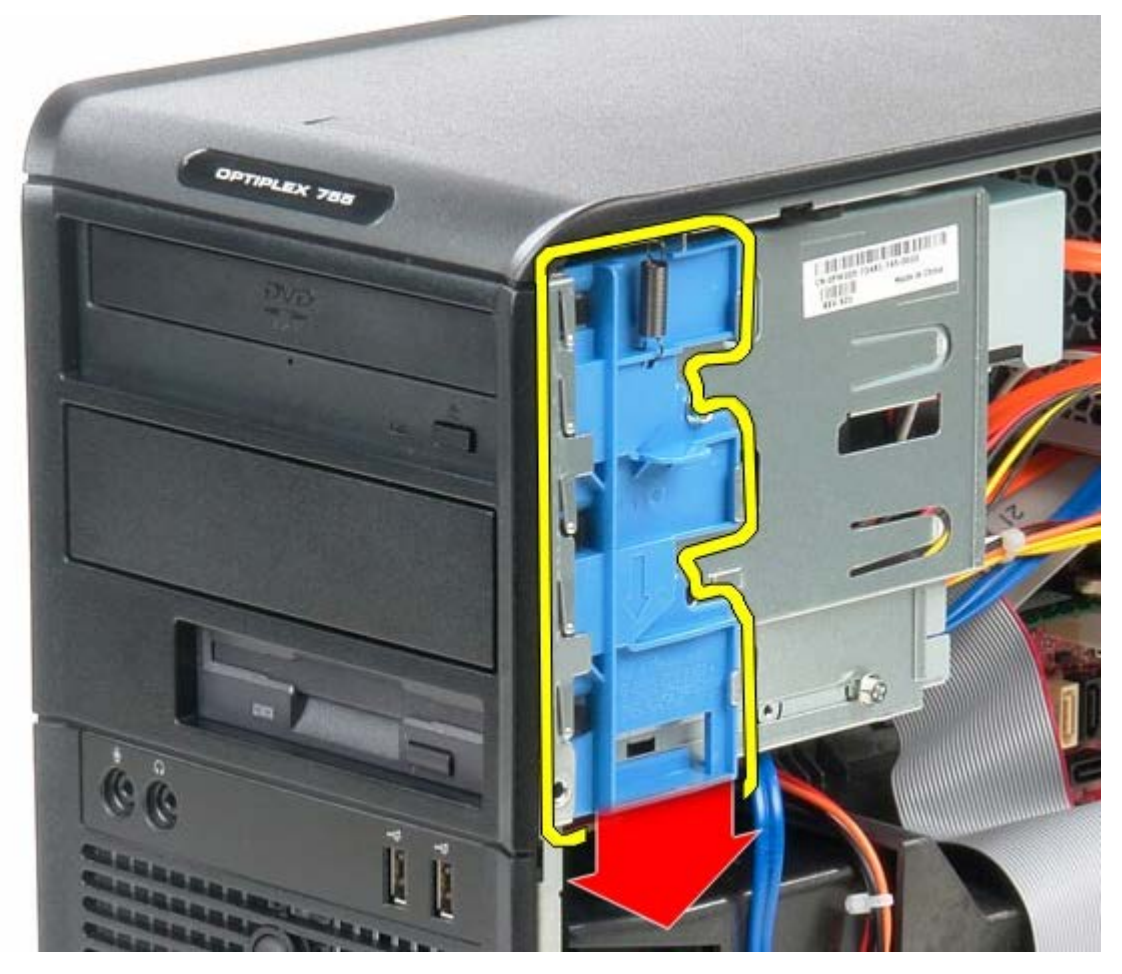

3. Wiebel de stationkap uit de computer.

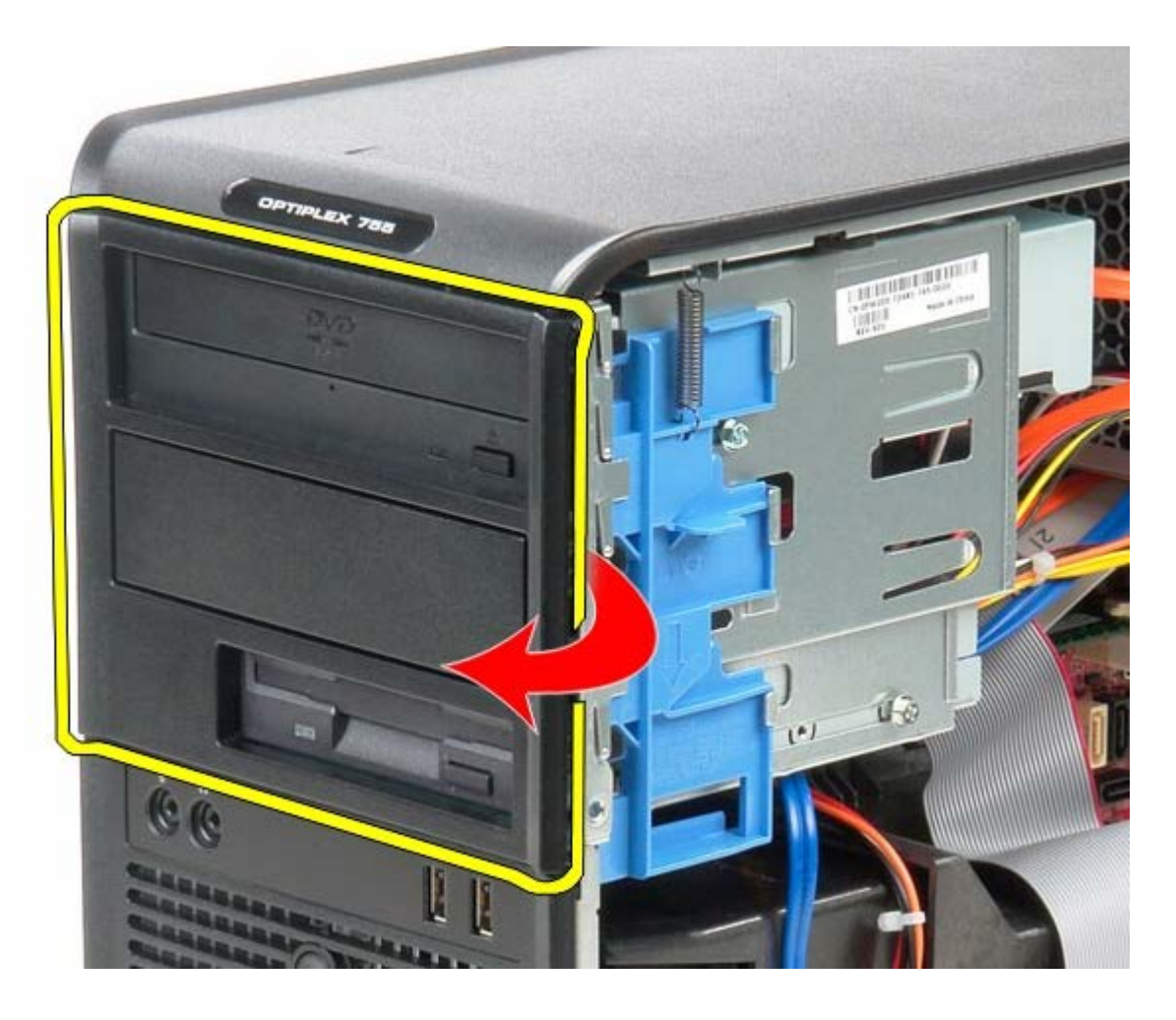

## **De stationkap terugplaatsen**

Als u de stationkap wilt terugplaatsen, voer de bovenstaande stappen dan in omgekeerde volgorde uit.

#### <span id="page-47-0"></span>**Geheugen Dell™ OptiPlex™ 780 onderhoudshandleiding—Mini-Tower**

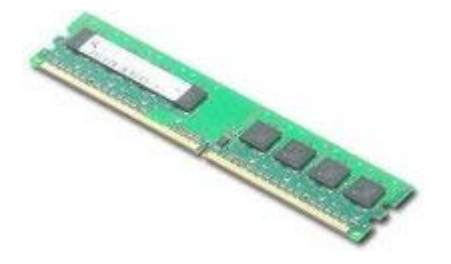

**GEVAAR: Lees de veiligheidsinstructies die bij de computer zijn geleverd alvorens u werkzaamheden binnen in de computer uitvoert. Voor meer informatie over veiligheid kunt u de startpagina over regelgeving raadplegen op www.dell.com/regulatory\_compliance.**

### **De geheugenmodules verwijderen**

- 1. Volg de procedures in [Voordat u handelingen uitvoert in de computer.](#page-2-0)
- 2. Druk de borgklemmen aan de uiteinden van de connector voor de geheugenmodule naar buiten.

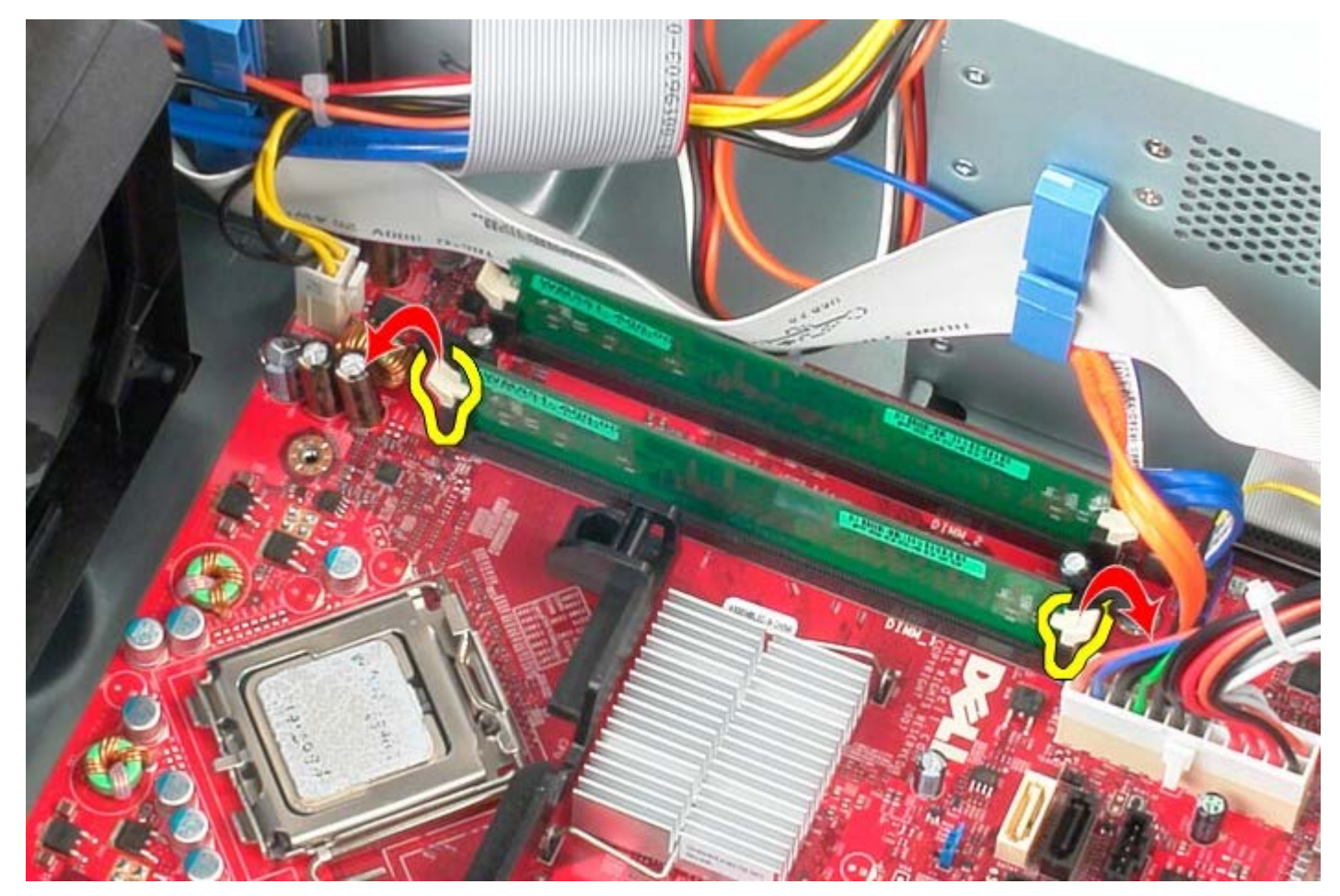

3. Verwijder de geheugenmodule door deze uit de connector op het moederbord te tillen.

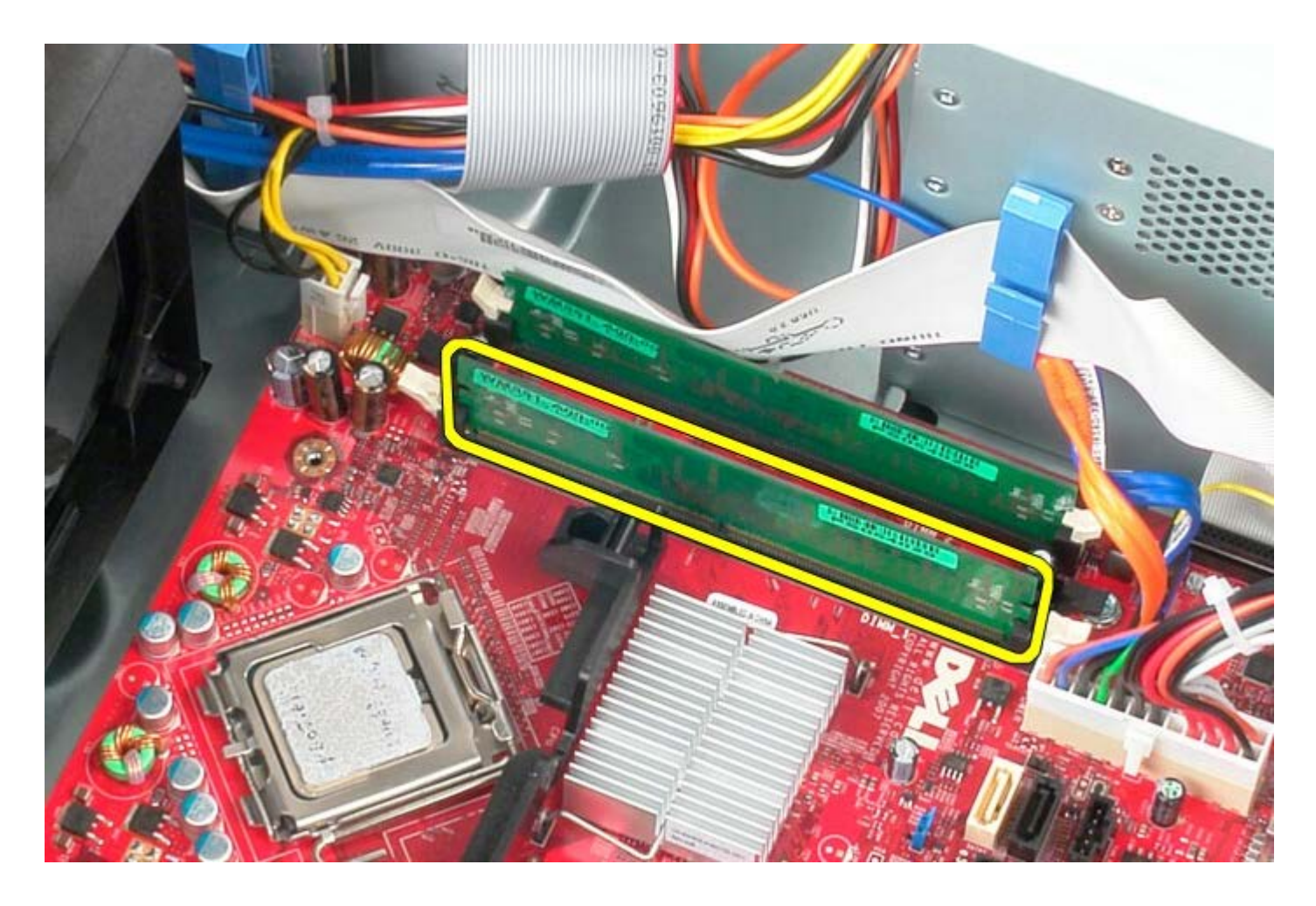

# **De geheugenmodule(s) terugplaatsen**

Als u de geheugenmodule(s) wilt terugplaatsen, herhaalt u de bovenstaande stappen in omgekeerde volgorde.

[Terug naar inhoudsopgave](#page-0-0)

### **Diskettestation**

**Dell™ OptiPlex™ 780 onderhoudshandleiding—Mini-Tower**

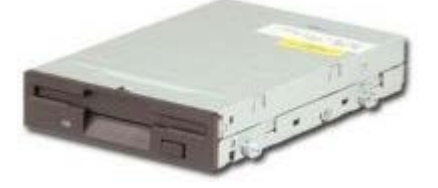

**GEVAAR: Lees de veiligheidsinstructies die bij de computer zijn geleverd alvorens u werkzaamheden binnen in de computer uitvoert. Voor meer informatie over veiligheid kunt u de startpagina over regelgeving raadplegen op www.dell.com/regulatory\_compliance.**

### **Het diskettestation verwijderen**

- 1. Volg de procedures in [Voordat u handelingen uitvoert in de computer.](#page-2-0)
- 2. Verwijder de [stationkap](#page-45-0).
- 3. Koppel de gegevenskabel van het diskettestation los.
- 4. Koppel de stroomkabel los van het diskettestation.

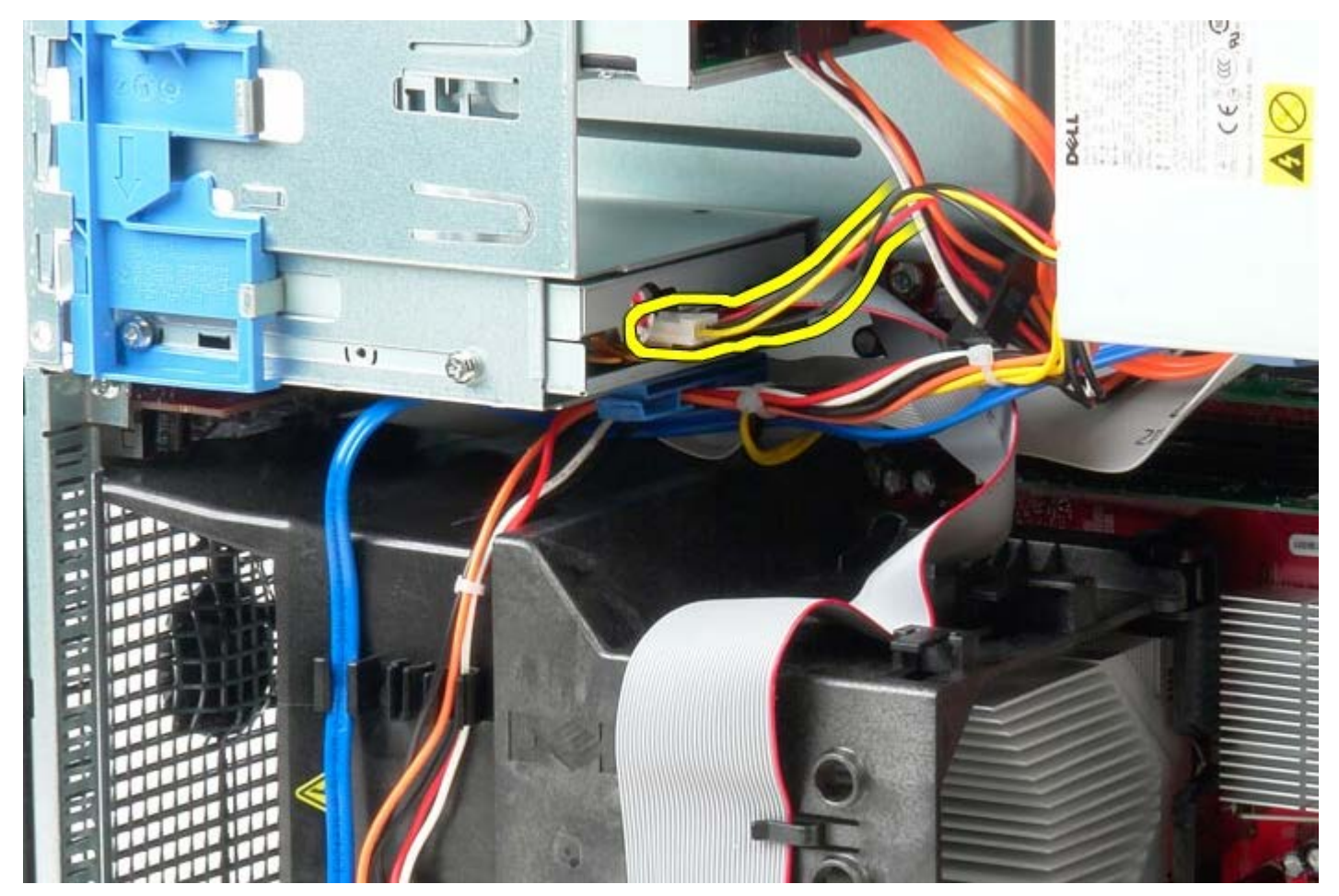

5. Koppel de gegevenskabel los van het diskettestation.

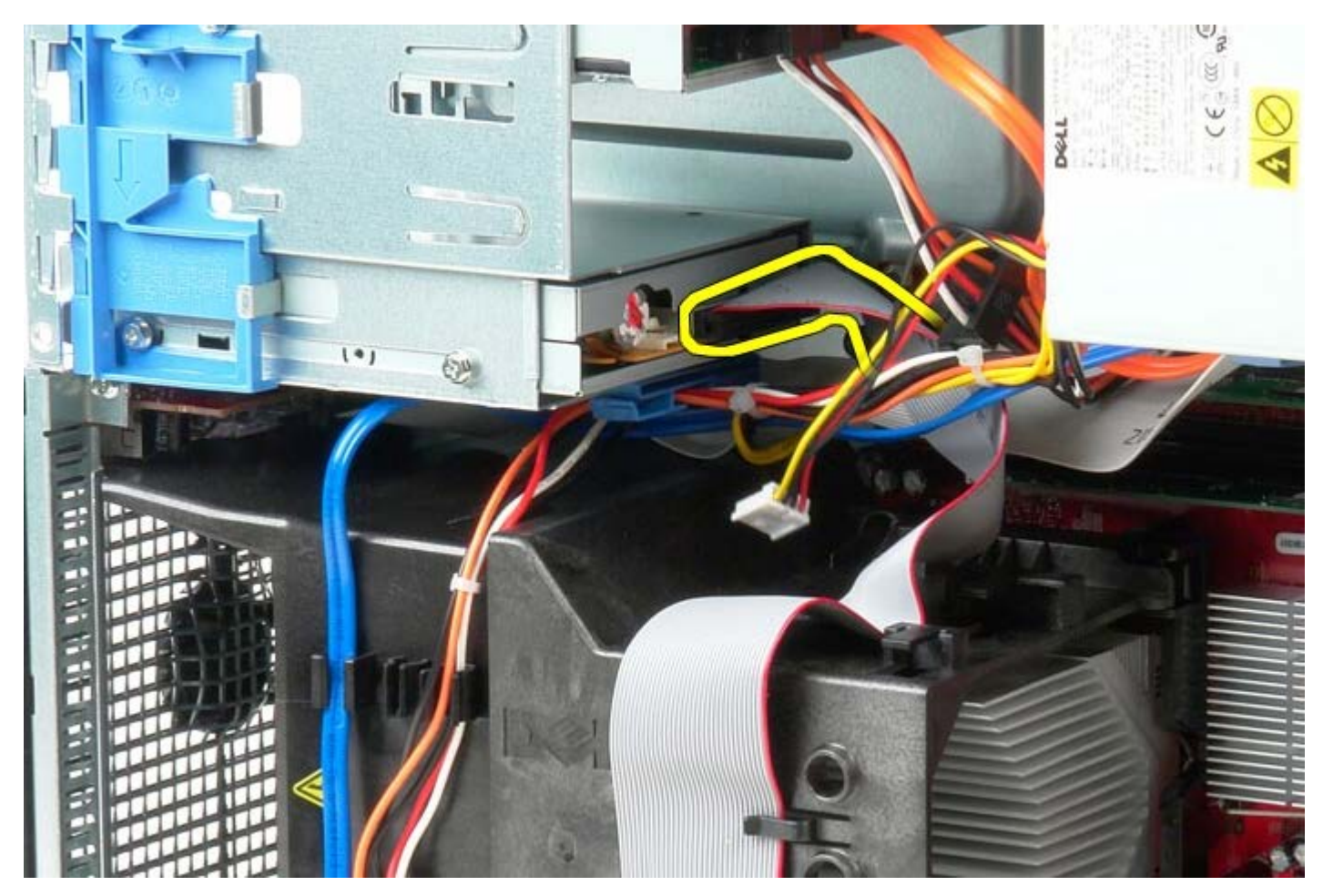

6. Schuif de vergrendeling van het station in de richting van de onderzijde van het systeem en zet deze vast.

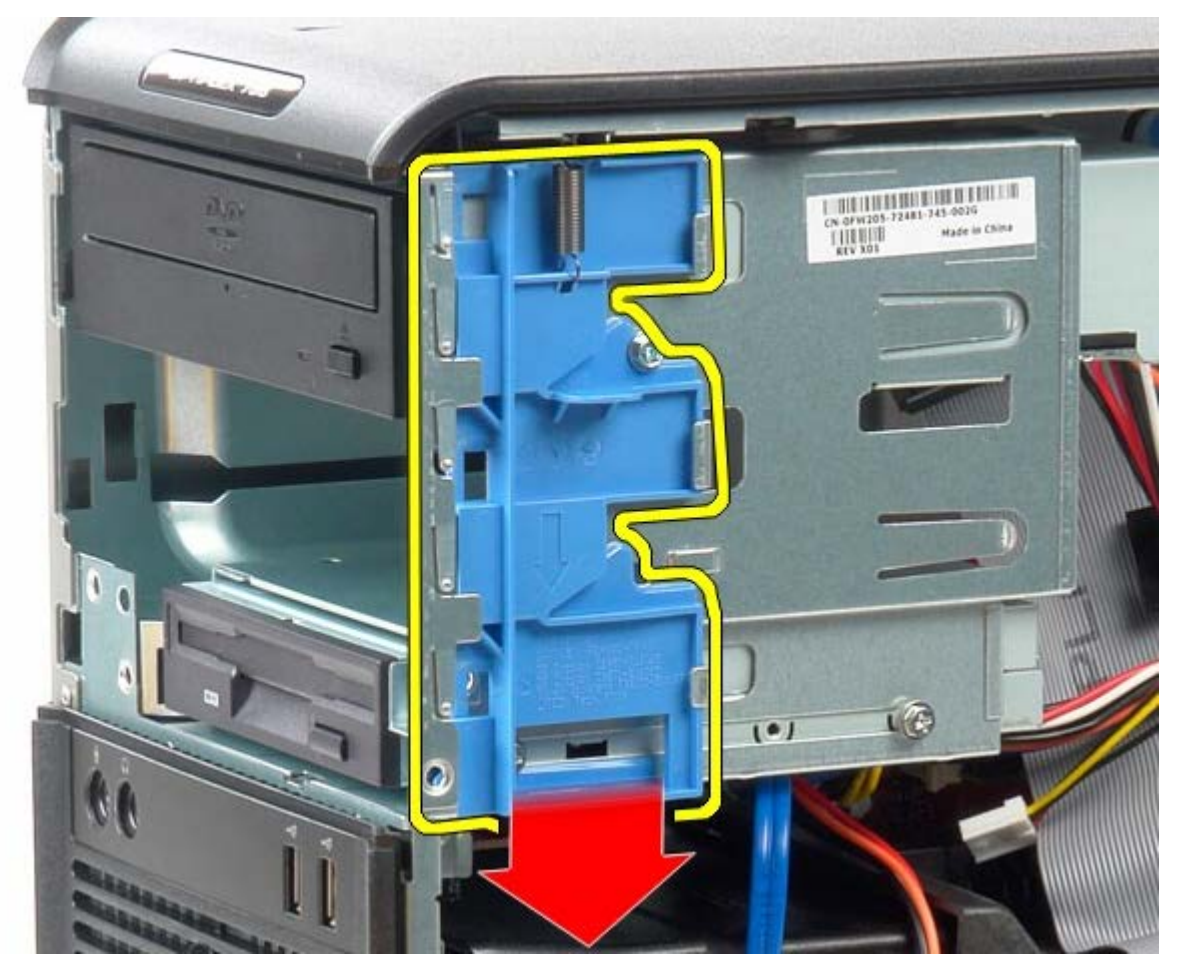

7. Schuif het diskettestation uit het systeem.

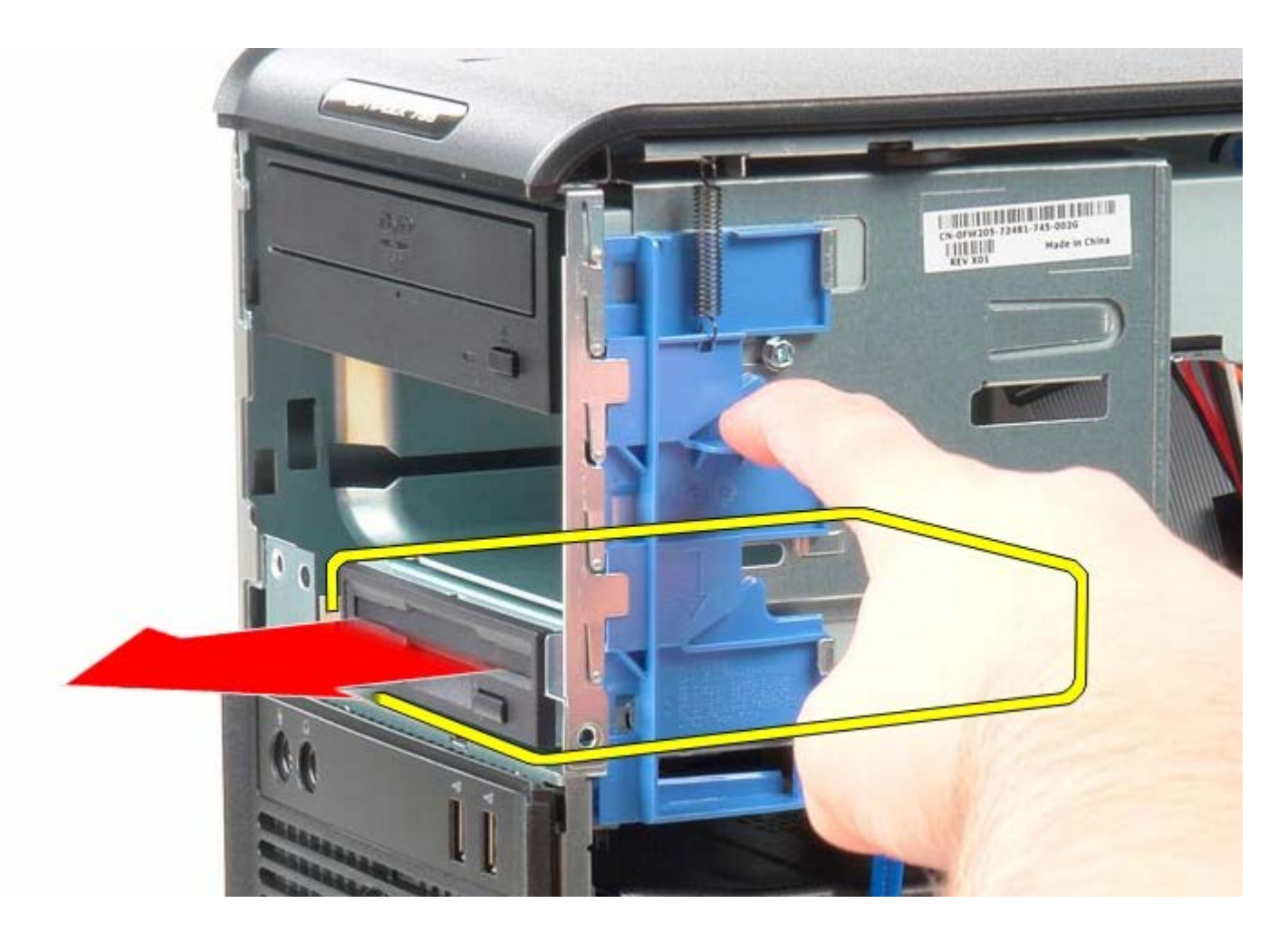

## **Het diskettestation terugplaatsen**

Als u het diskettestation wilt terugplaatsen, voer de bovenstaande stappen dan in omgekeerde volgorde uit.

[Terug naar inhoudsopgave](#page-0-0)

**Systeemventilator**

**Dell™ OptiPlex™ 780 onderhoudshandleiding—Mini-Tower**

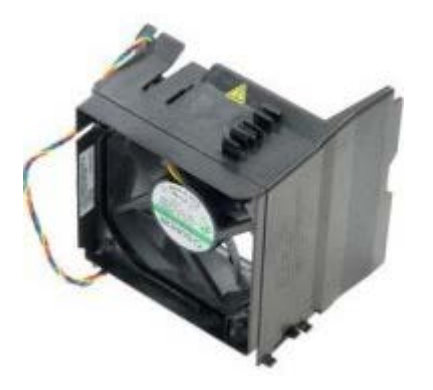

**GEVAAR: Lees de veiligheidsinstructies die bij de computer zijn geleverd alvorens u werkzaamheden binnen in de computer uitvoert. Voor meer informatie over veiligheid kunt u de startpagina over regelgeving raadplegen op www.dell.com/regulatory\_compliance.**

### **De systeemventilator verwijderen**

- 1. Volg de procedures in [Voordat u handelingen uitvoert in de computer.](#page-2-0)
- 2. Koppel de stroomkabel van de vaste schijf los.

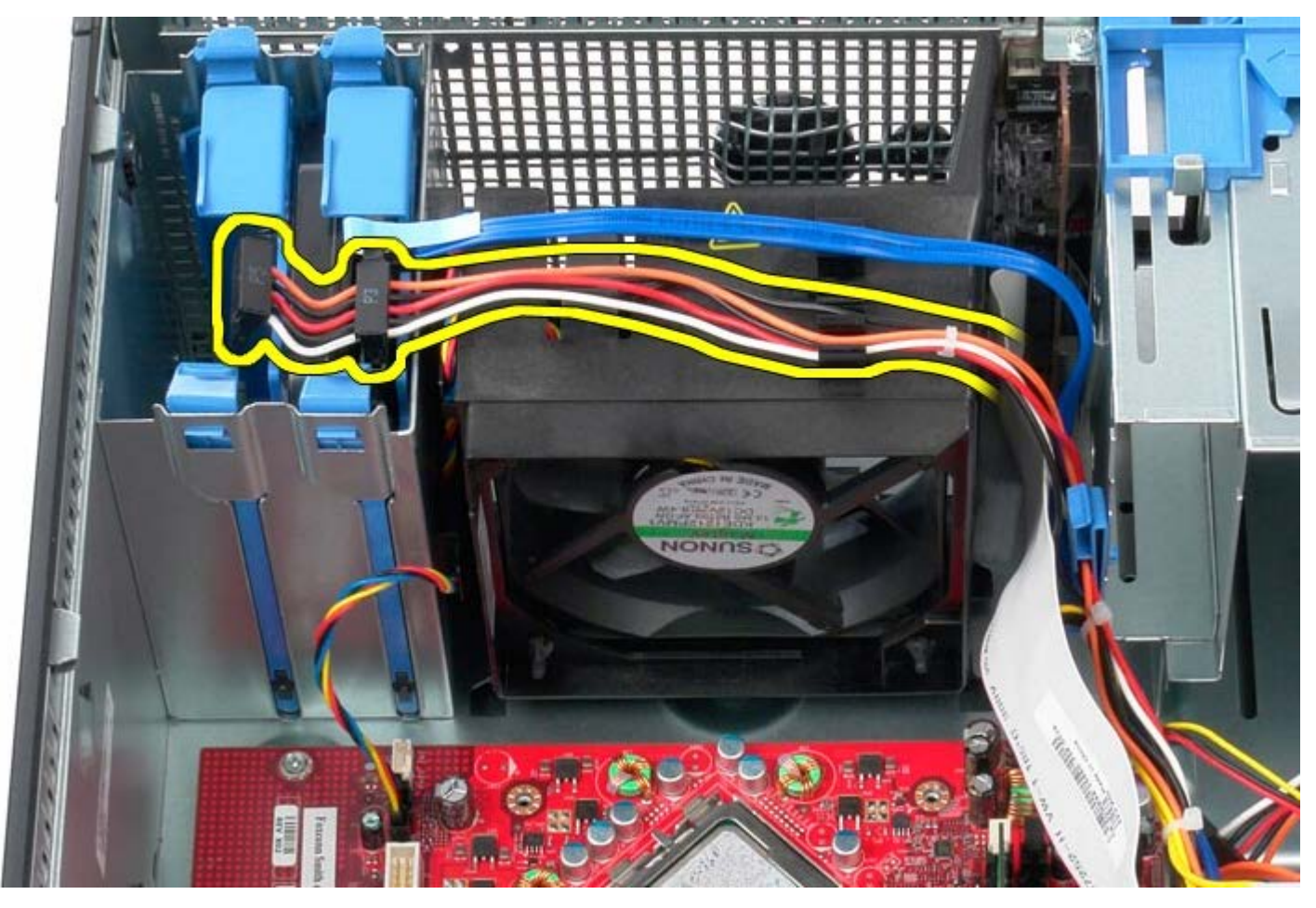

3. Koppel de gegevenskabel los van de vaste schijf.

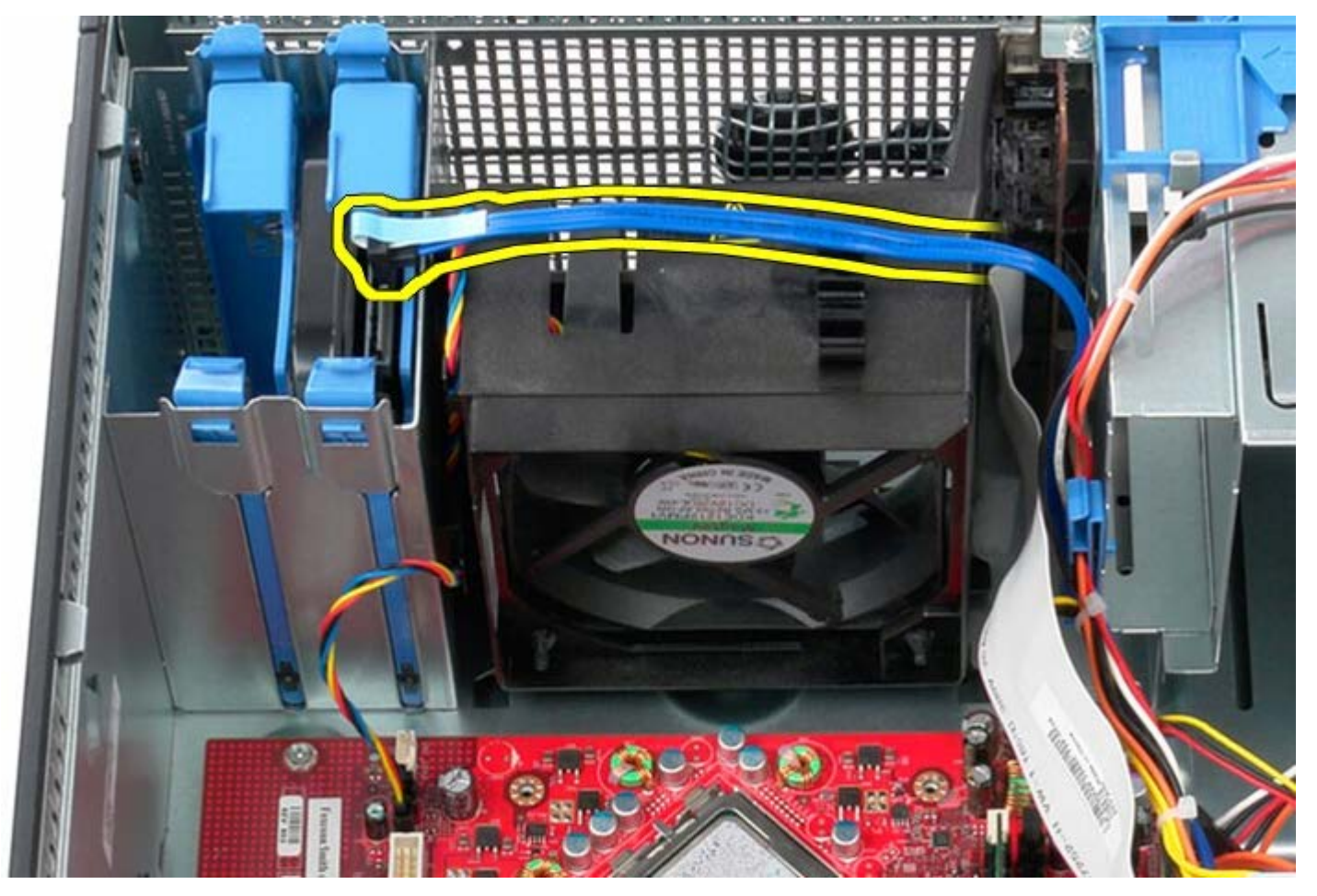

4. Koppel de stroomkabel van de processorventilator los.

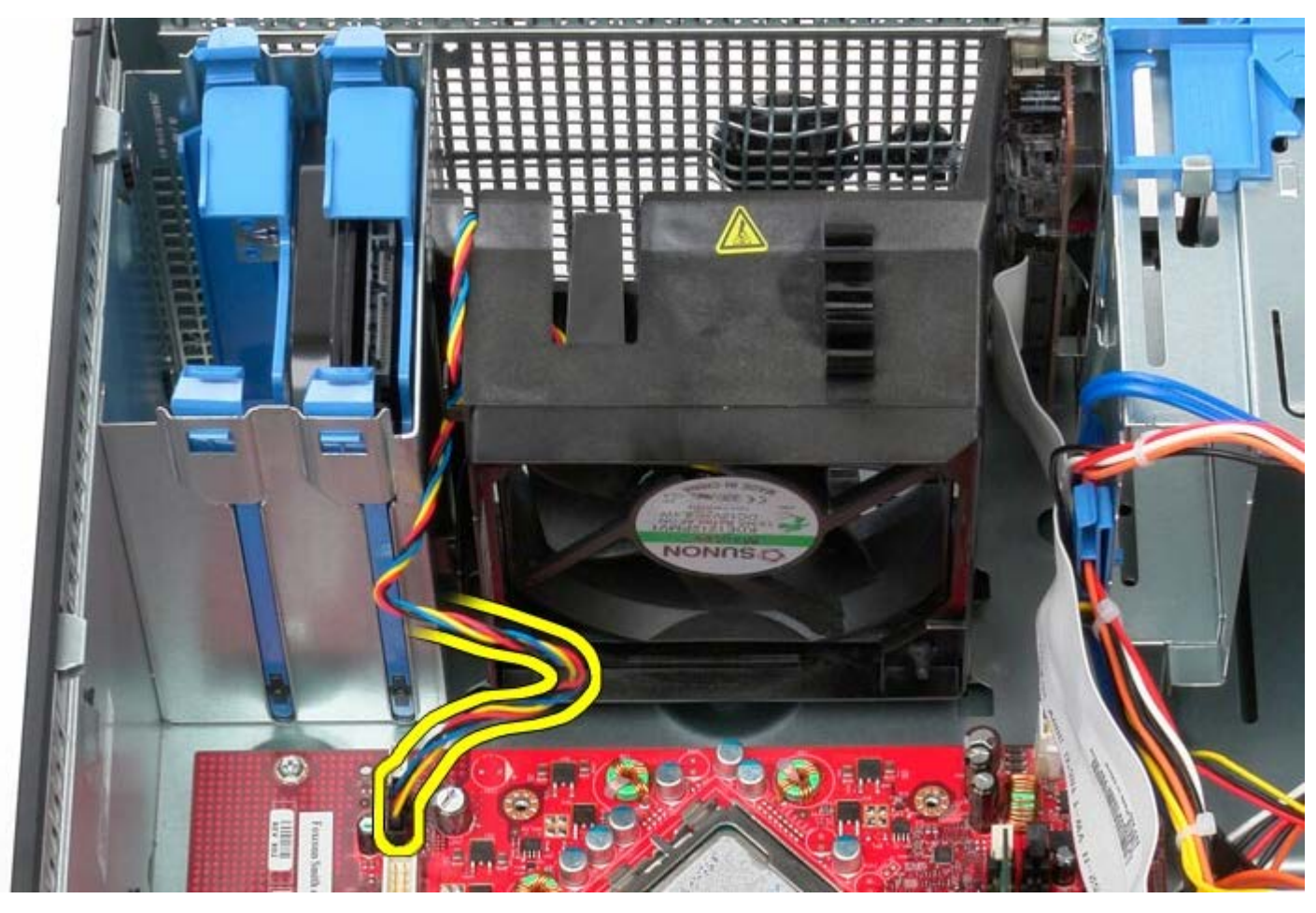

5. Trek het vergrendelingslipje van de processor omhoog, dat het dichtst bij de bovenzijde van computer is.

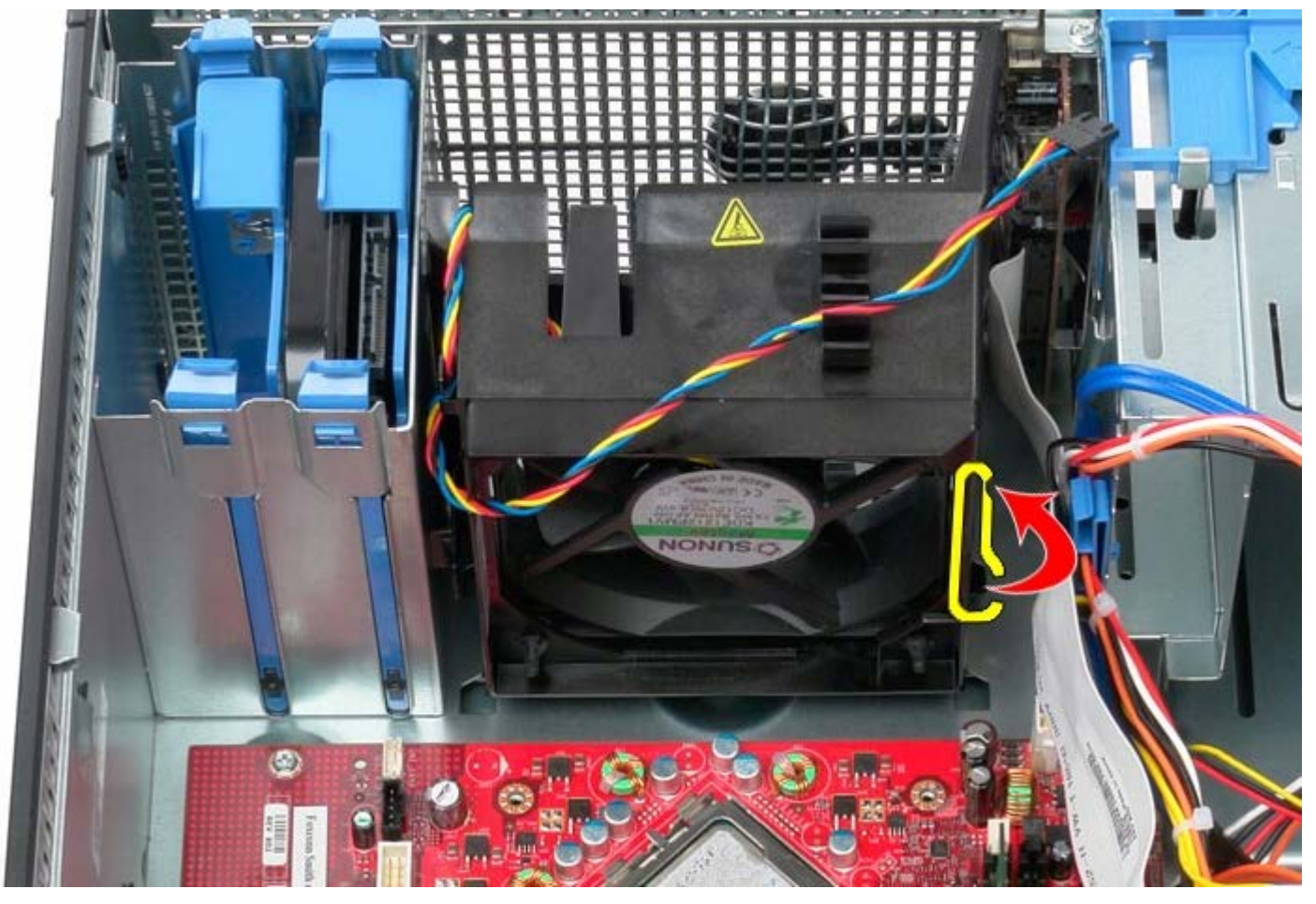

6. Druk op het vergrendelingslipje van de processorventilator dat het dichtst bij de onderzijde van de computer is.

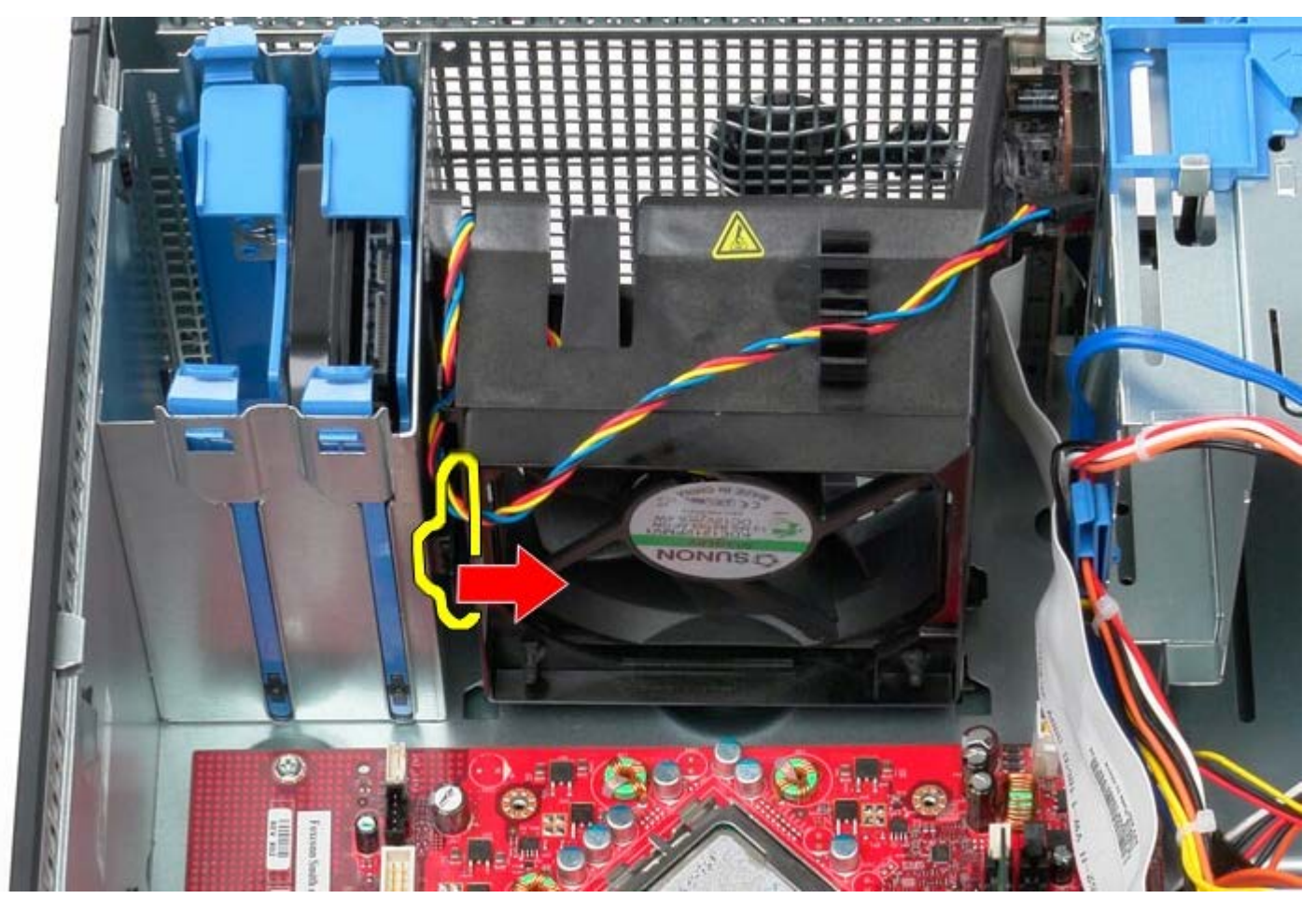

7. Schuif de processorventilator in de richting van de achterzijde van de computer.

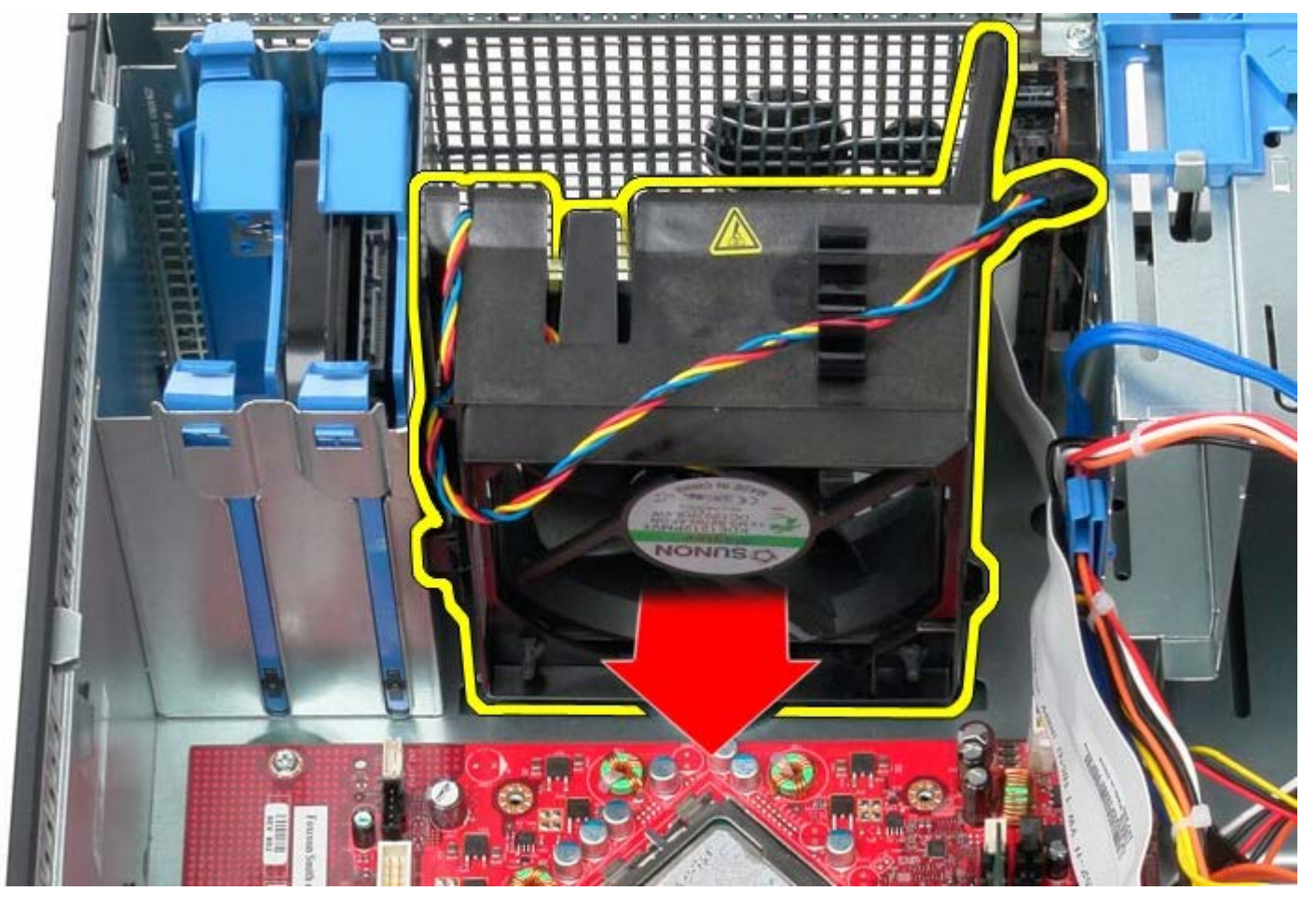

8. Verwijder de processorventilator uit de computer.

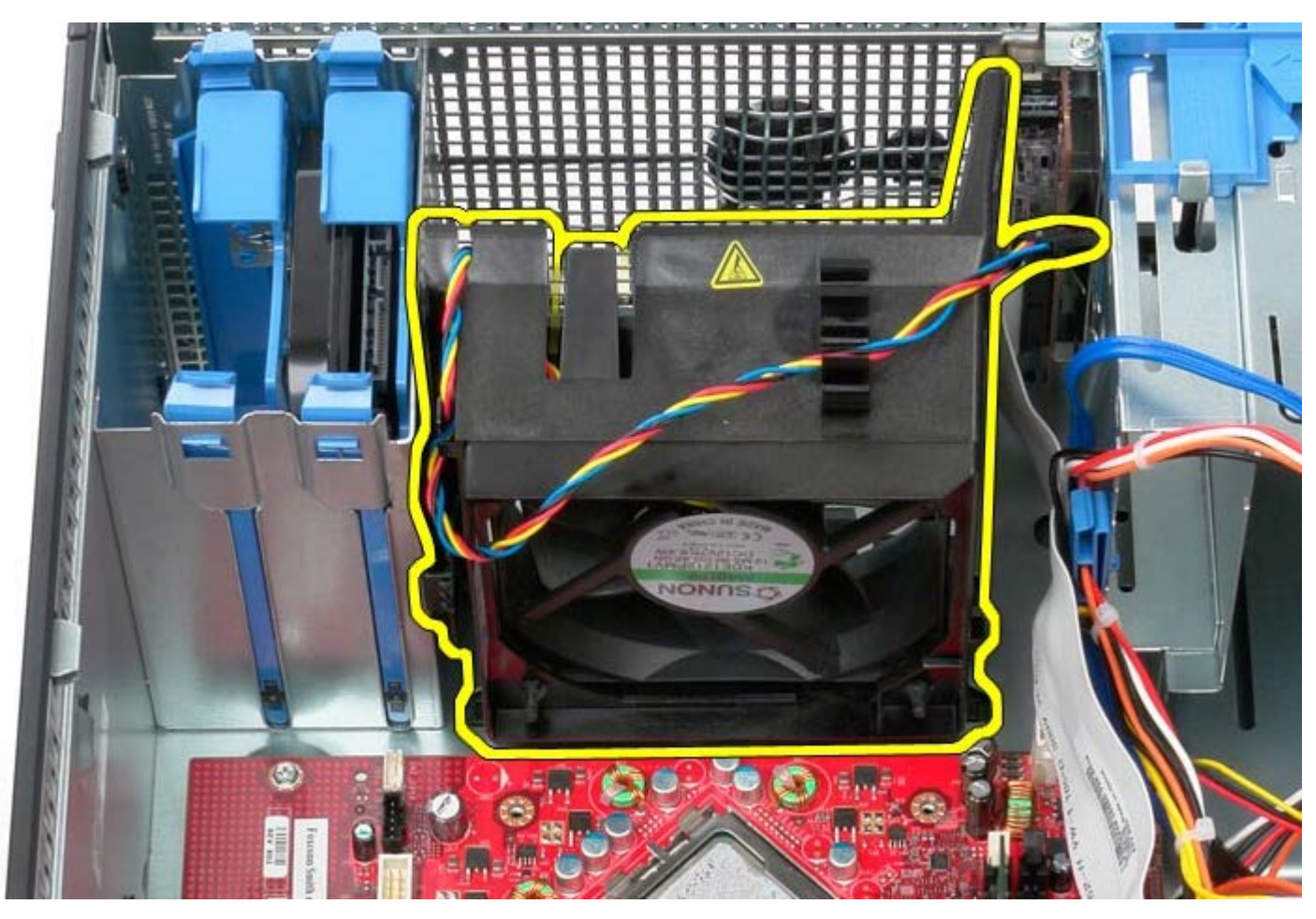

## **De systeemventilator terugplaatsen**

Als u de systeemventilator wilt terugplaatsen, voer de bovenstaande stappen dan in omgekeerde volgorde uit.

[Terug naar inhoudsopgave](#page-0-0)

**IO-paneel Dell™ OptiPlex™ 780 onderhoudshandleiding—Mini-Tower**

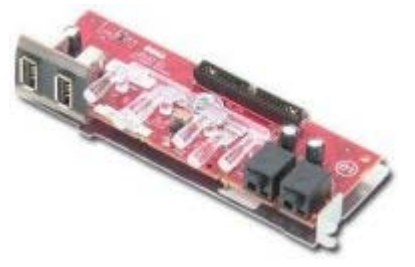

**GEVAAR: Lees de veiligheidsinstructies die bij de computer zijn geleverd alvorens u werkzaamheden binnen in de computer uitvoert. Voor meer informatie over veiligheid kunt u de startpagina over regelgeving raadplegen op www.dell.com/regulatory\_compliance.**

### **Het IO-paneel verwijderen**

**OPMERKING:** Mogelijk dient u Adobe Flash Player te installeren (van **Adobe.com**) om de onderstaande illustraties te kunnen weergeven.

- 1. Volg de procedures in [Voordat u handelingen uitvoert in de computer.](#page-2-0)
- 2. Koppel de gegevenskabel van het IO-paneel los van het moederbord.

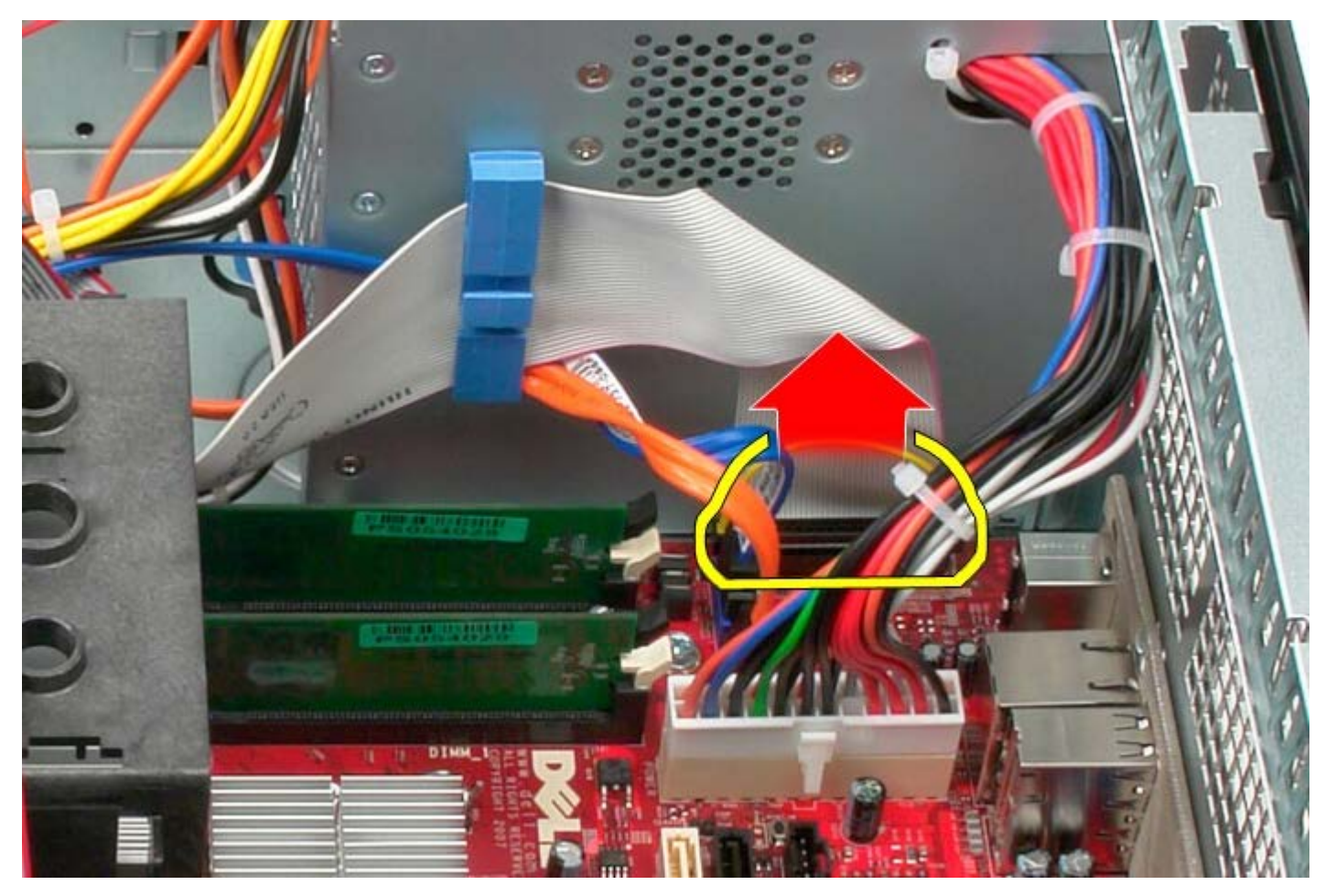

3. Verwijder de IO-gegevenskabel uit de kabelgeleiders.

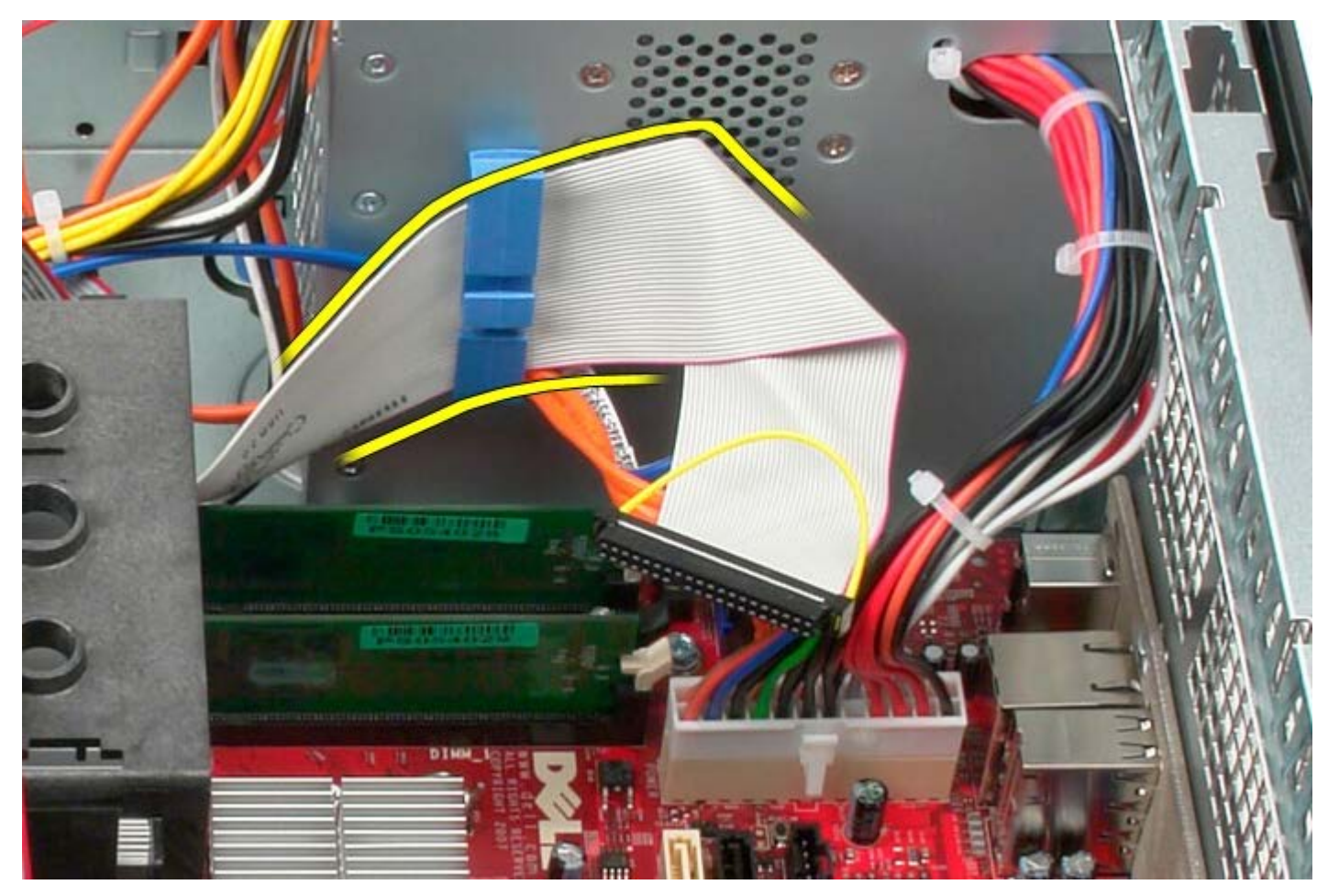

4. Verwijder de schroef waarmee het IO-paneel aan de voorzijde van het systeem is bevestigd.

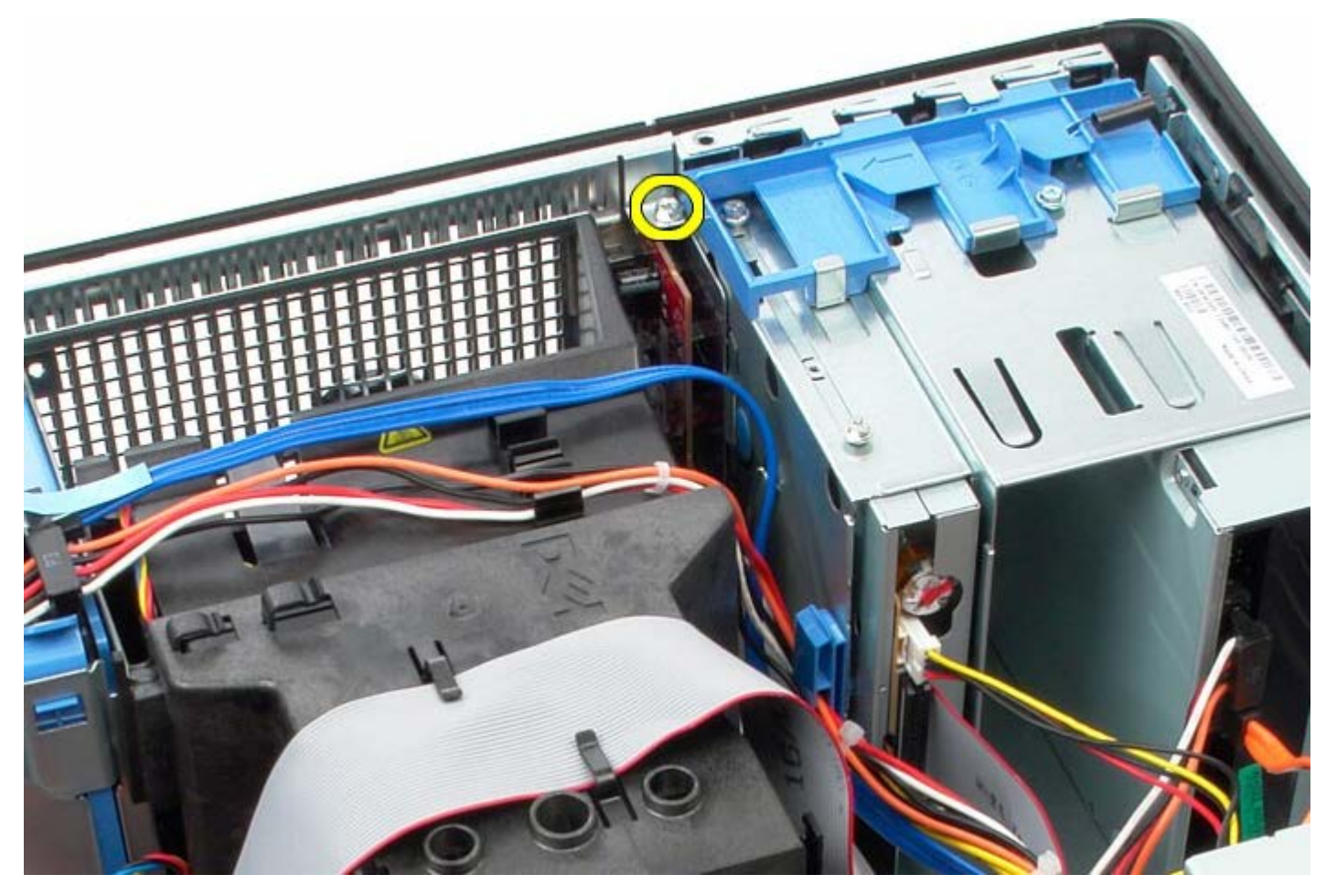

5. Druk het vergrendelingslipje in om het IO-paneel los te maken.

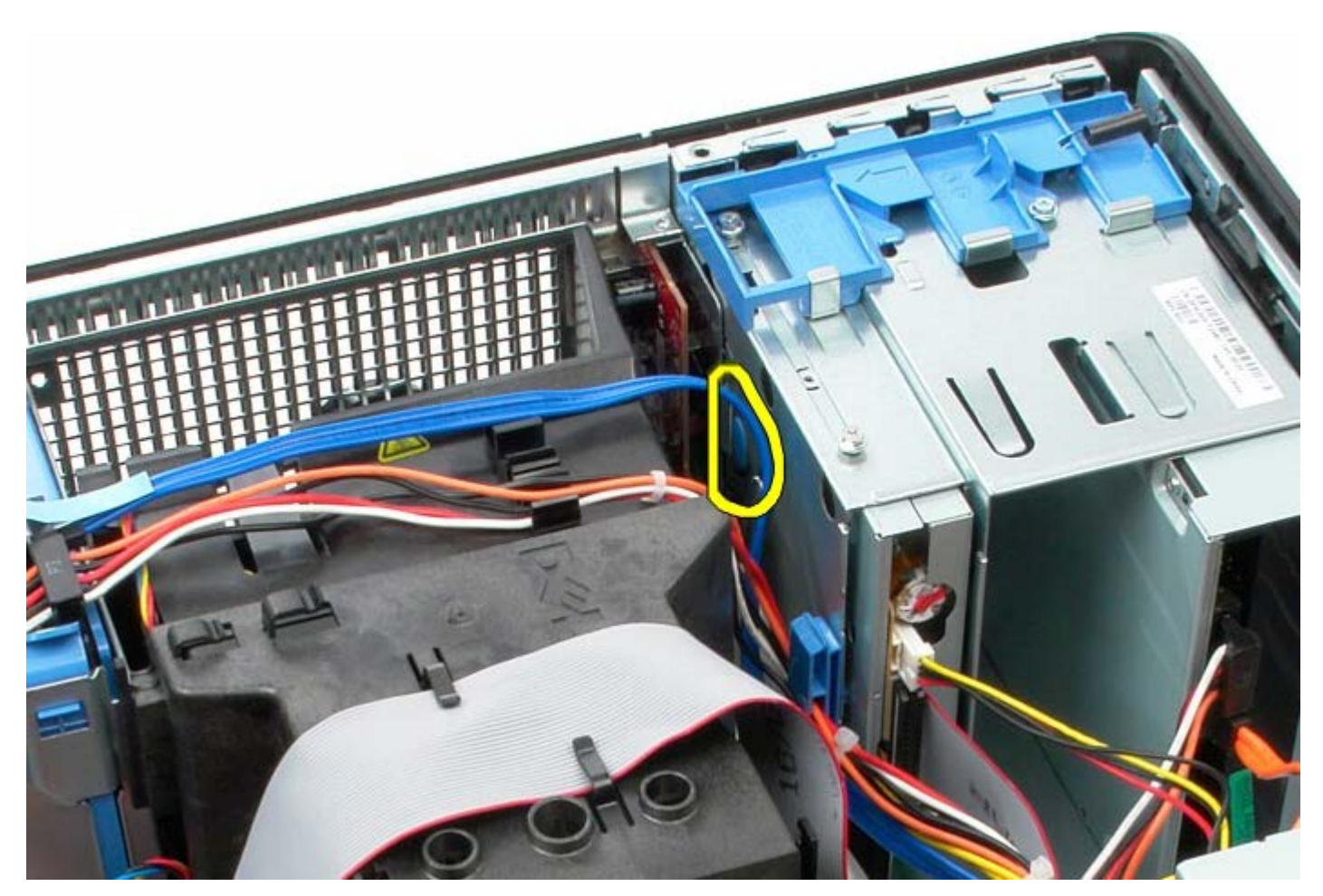

6. Kantel het IO-paneel in de richting van de achterzijde van het systeem.

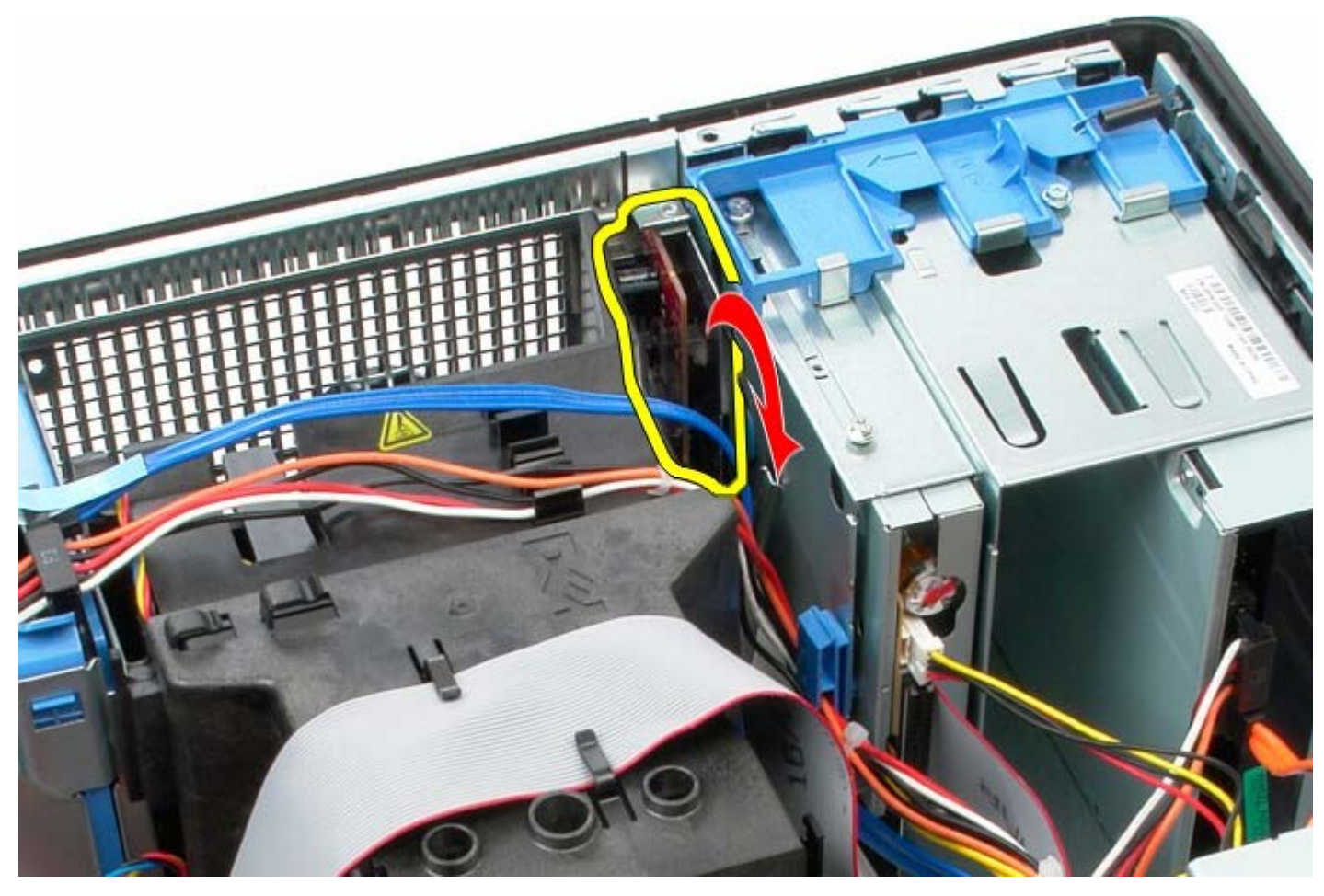

7. Til het IO-paneel uit de sleuf.

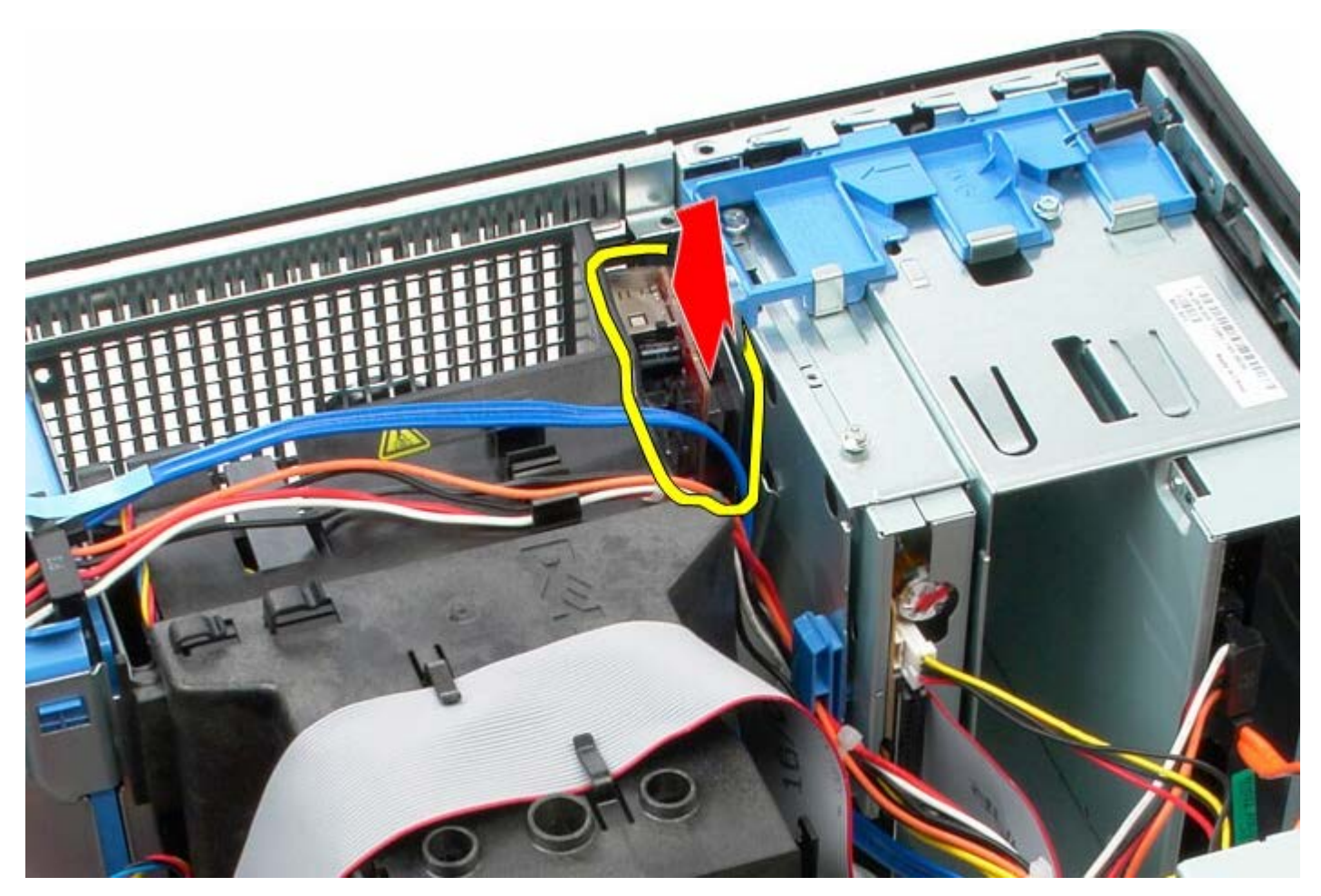

8. Koppel de gegevenskabel van het IO-paneel los.

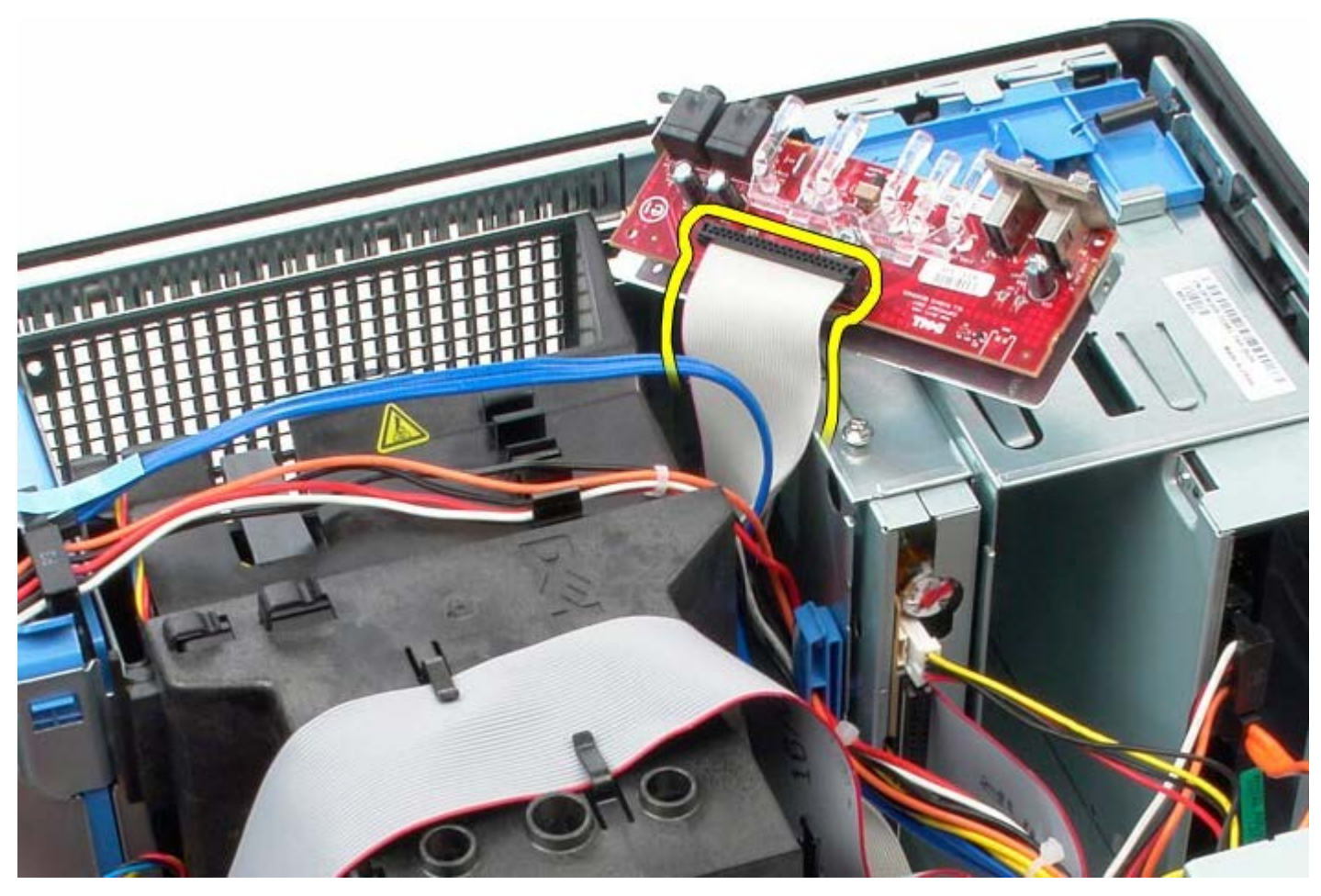

9. Verwijder het IO-paneel.

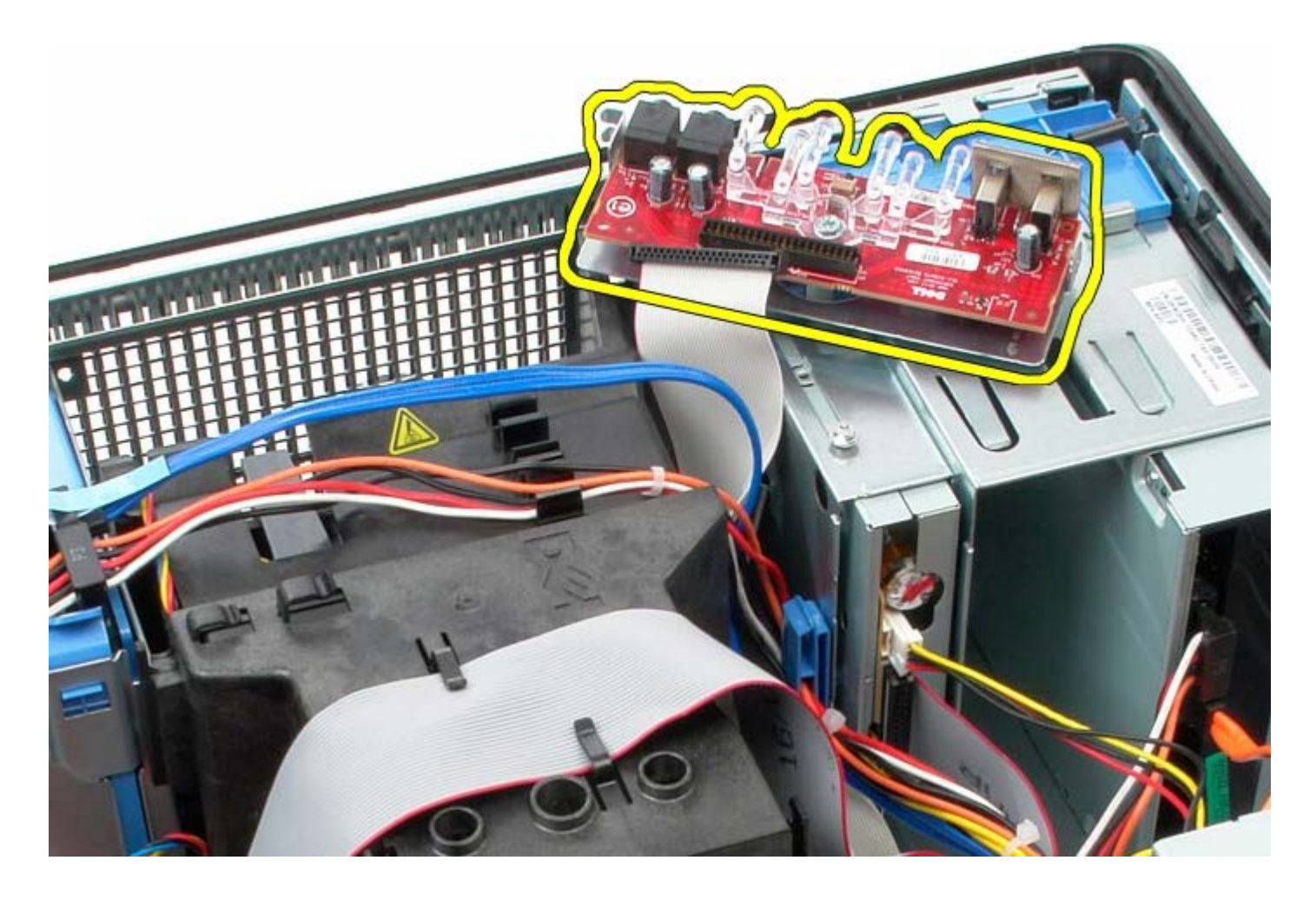

## **Het IO-paneel terugplaatsen**

Als u het IO-paneel wilt terugplaatsen, voer de bovenstaande stappen dan in omgekeerde volgorde uit.

<span id="page-62-0"></span>[Terug naar inhoudsopgave](#page-0-0)

**Warmteafleider**

**Dell™ OptiPlex™ 780 onderhoudshandleiding—Mini-Tower**

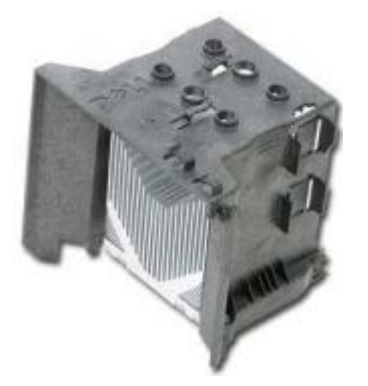

**GEVAAR: Lees de veiligheidsinstructies die bij de computer zijn geleverd alvorens u werkzaamheden binnen in de computer uitvoert. Voor meer informatie over veiligheid kunt u de startpagina over regelgeving raadplegen op www.dell.com/regulatory\_compliance.**

#### **De warmteafleiding verwijderen**

- 1. Volg de procedures in [Voordat u handelingen uitvoert in de computer.](#page-2-0)
- 2. Koppel de datakabel van het diskettestation los.

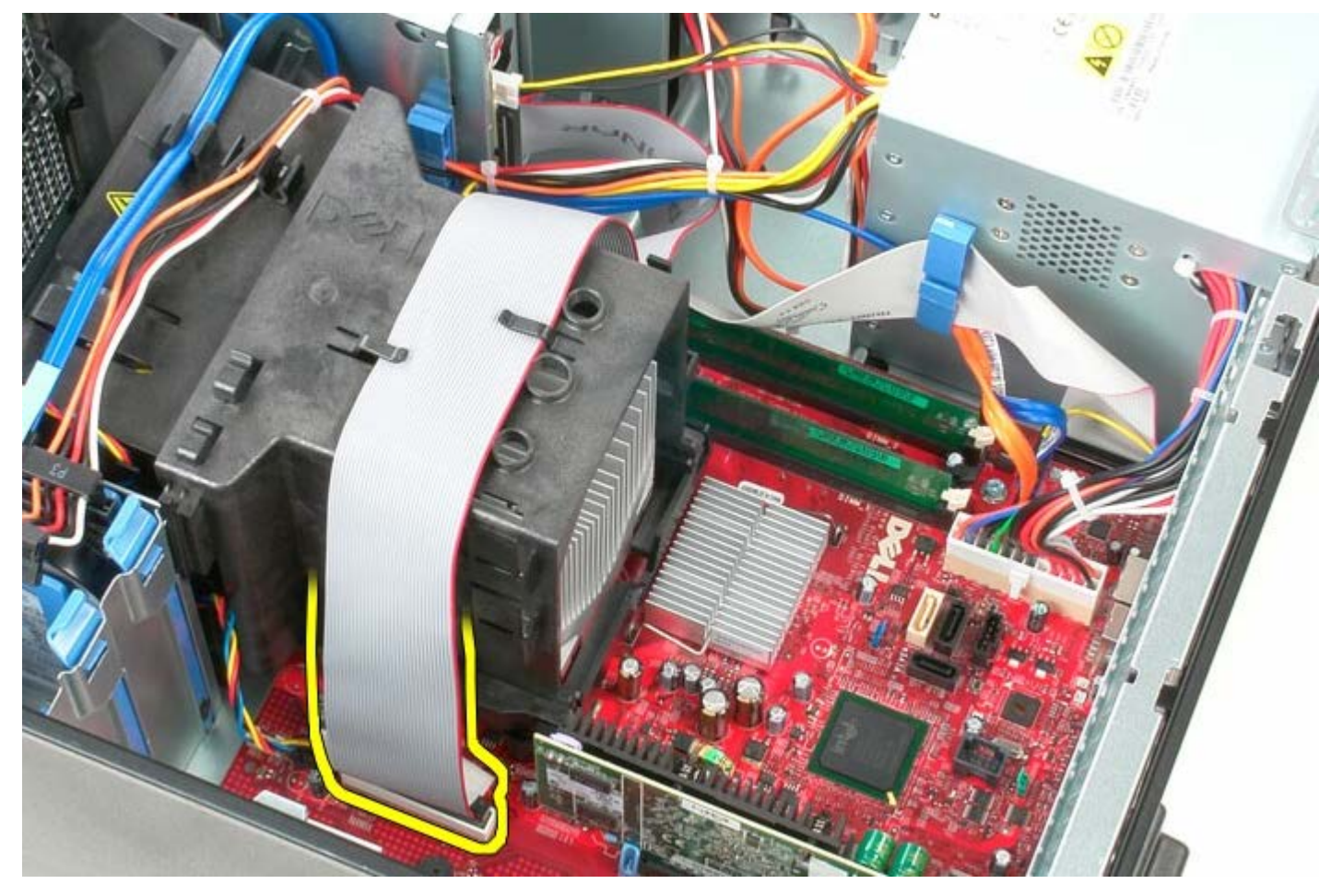

3. Verwijder de gegevenskabel van het diskettestation uit de kabelgeleiders.

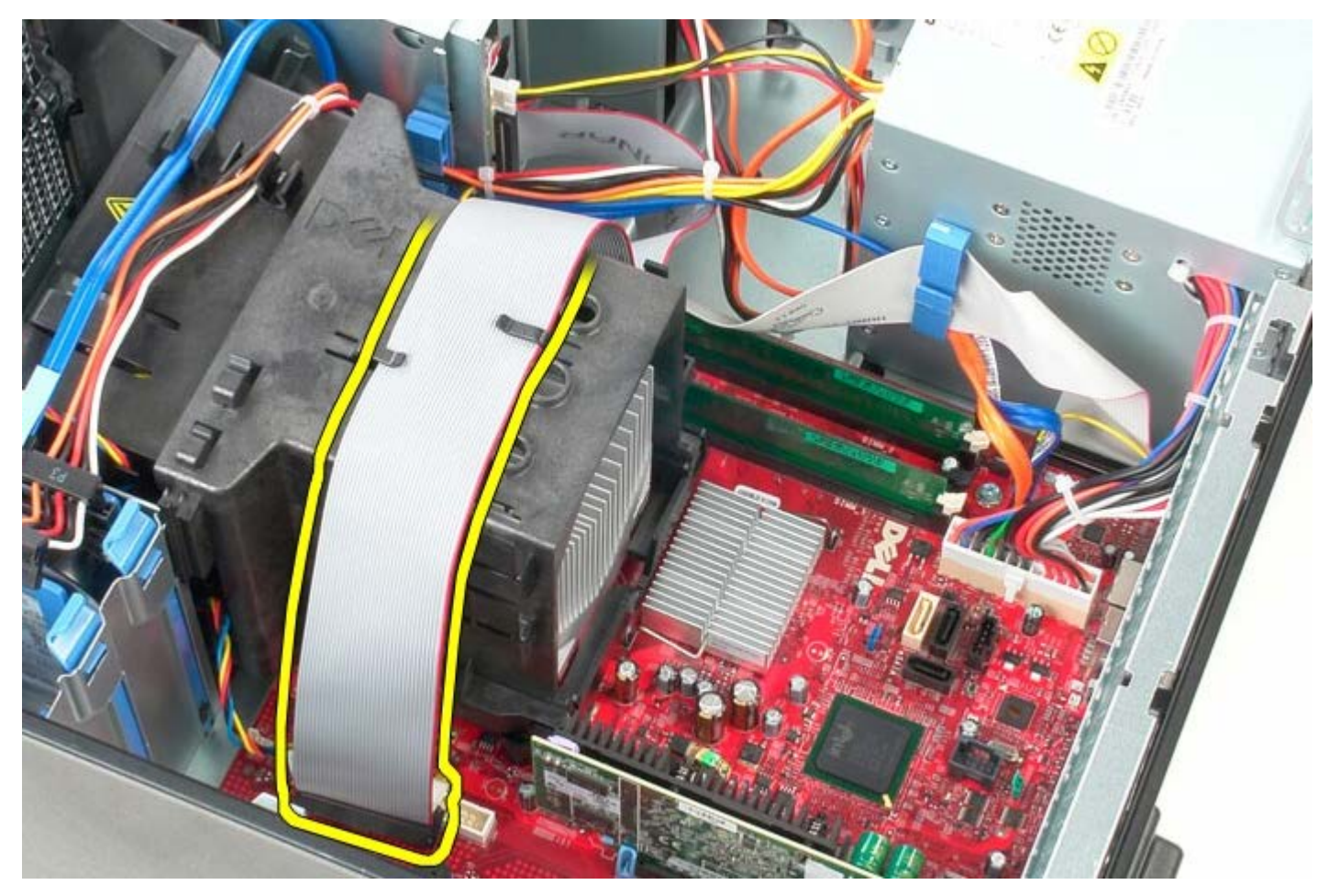

4. Maak de twee borgschroeven los waarmee de warmteafleider aan het moederbord is bevestigd.

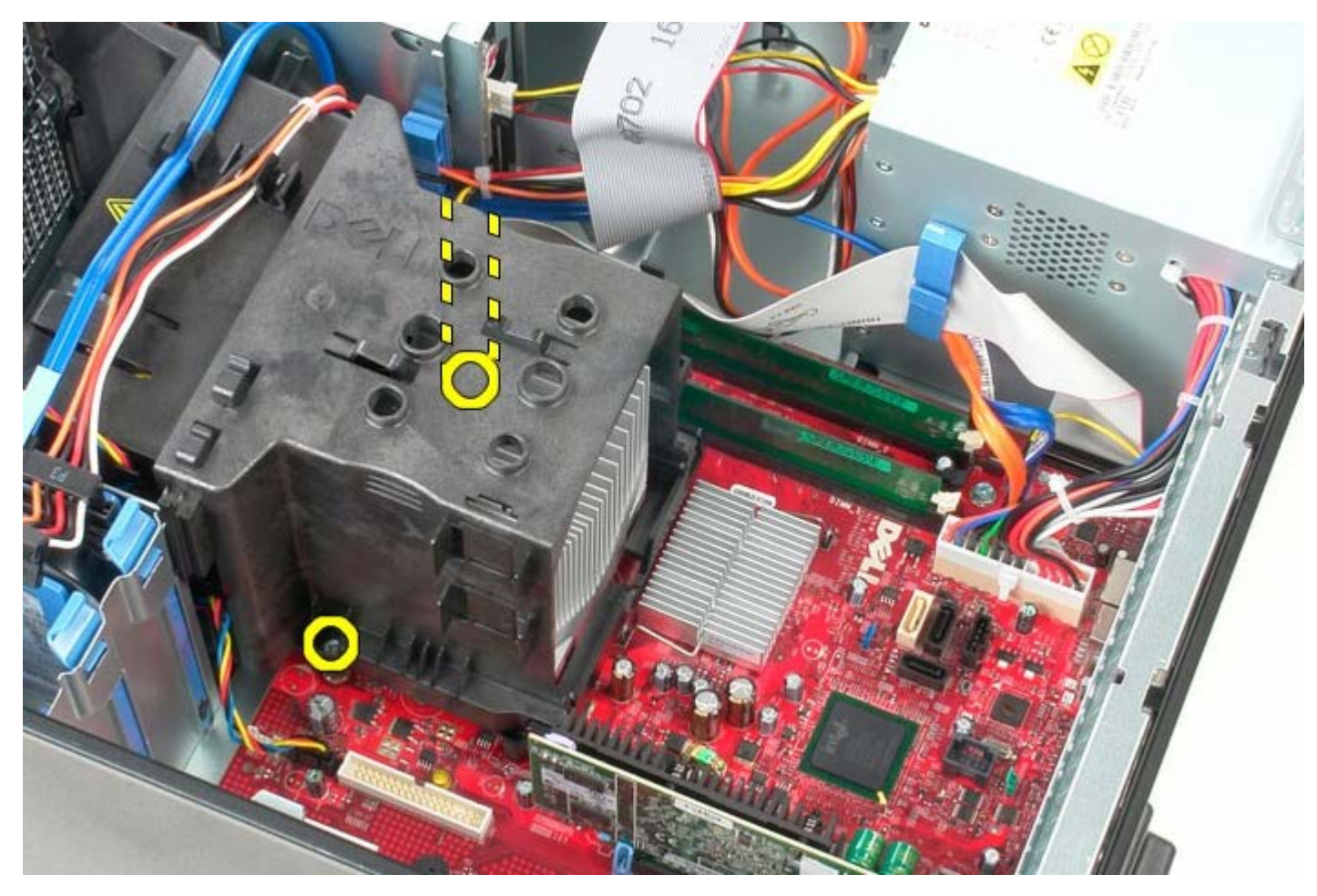

5. Draai de warmteafleider in de richting van de achterzijde van de computer.

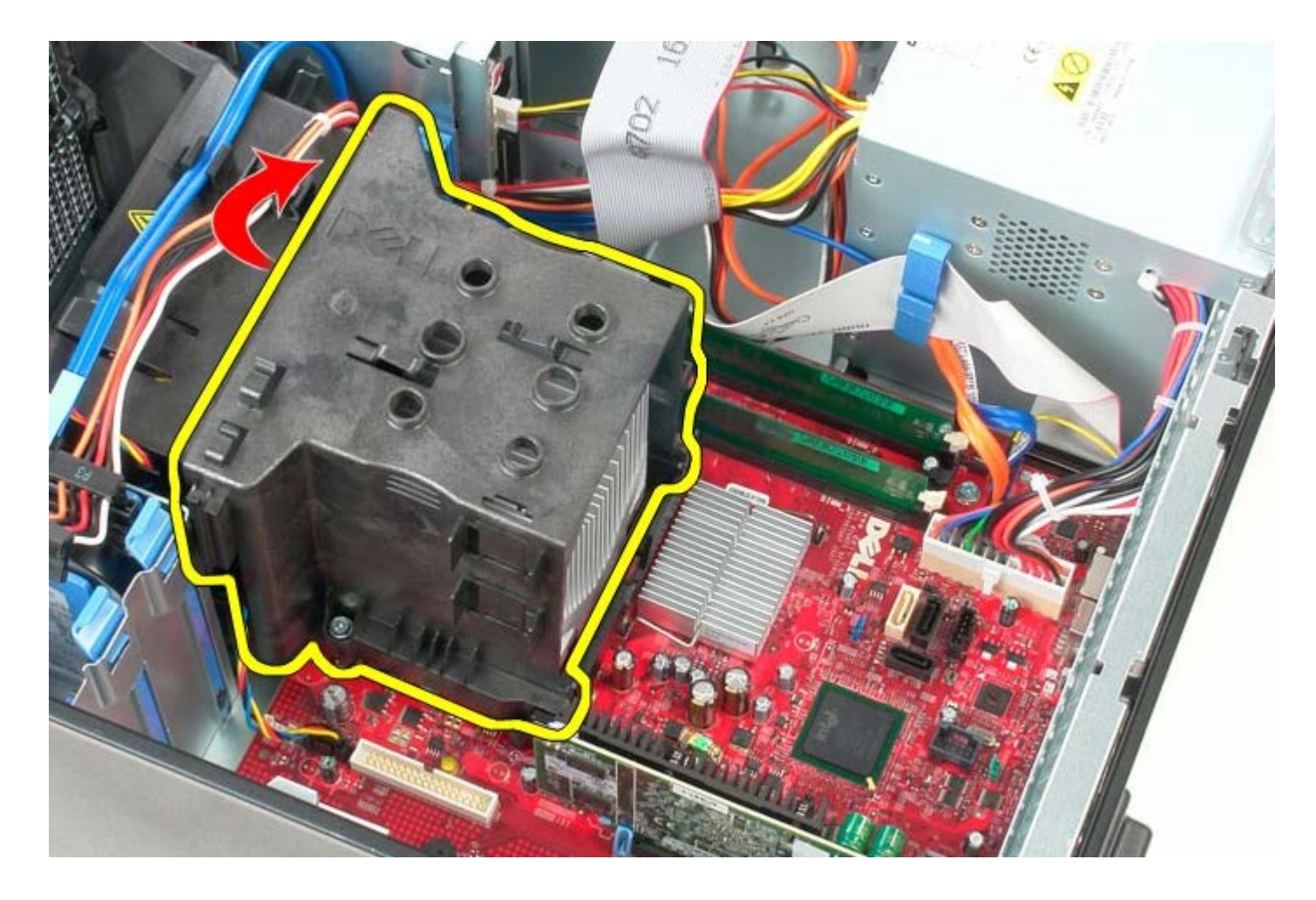

# **De warmteafleider terugplaatsen**

Als u de warmteafleider terug wilt plaatsen, herhaalt u de bovenstaande stappen in omgekeerde volgorde.

[Terug naar inhoudsopgave](#page-0-0)

**Systeemkaart Dell™ OptiPlex™ onderhoudshandleiding—Mini-Tower**

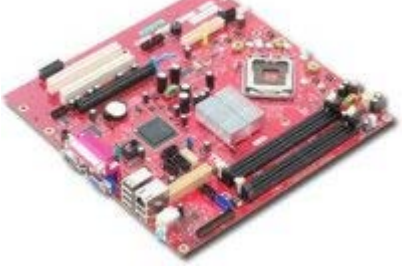

**GEVAAR: Lees de veiligheidsinstructies die bij de computer zijn geleverd alvorens u werkzaamheden**  $\triangle$ **binnen in de computer uitvoert. Voor meer informatie over veiligheid kunt u de startpagina over regelgeving raadplegen op www.dell.com/regulatory\_compliance.**

## **Het moederbord verwijderen**

- 1. Volg de procedures in [Voordat u handelingen uitvoert in de computer.](#page-2-0)
- 2. Verwijder het [geheugen.](#page-47-0)
- 3. Verwijder de [videokaart.](#page-30-0)
- 4. Verwijder de [warmteafleider](#page-62-0).
- 5. Koppel de ventilatorkabel van de processor los.

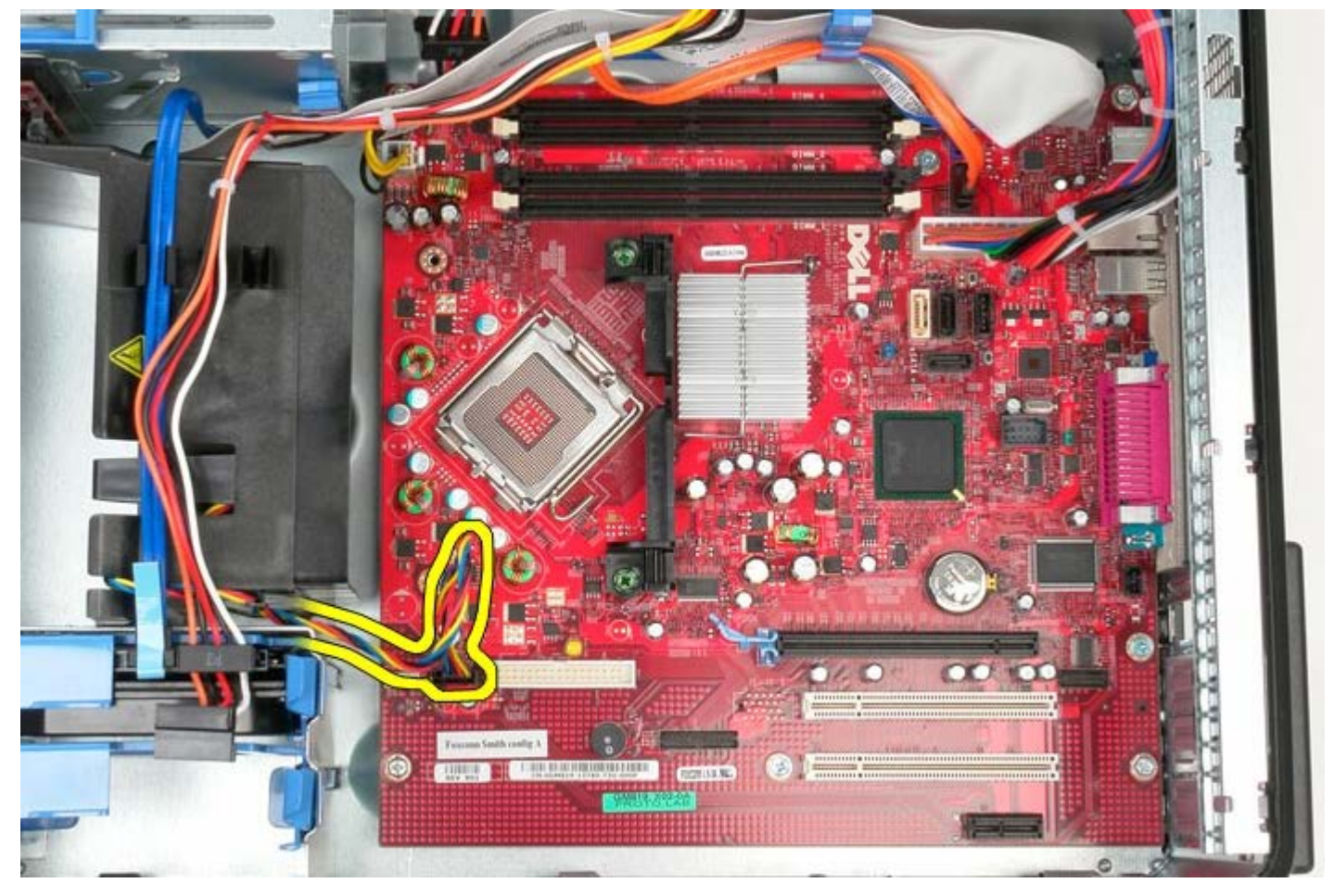

6. Koppel de stroomkabel van de processor los.

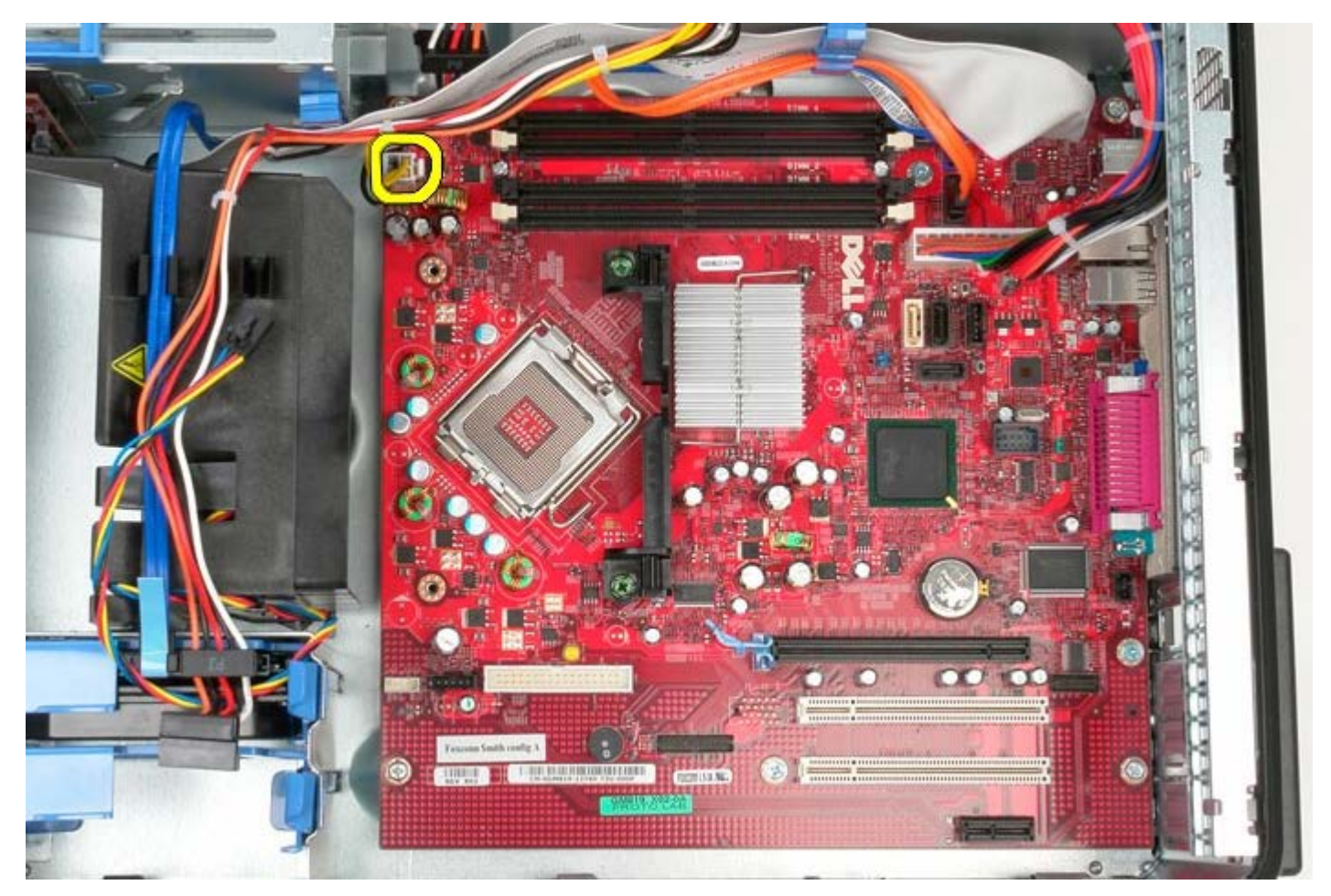

7. Koppel de hoofdstroomkabel van het moederbord los.

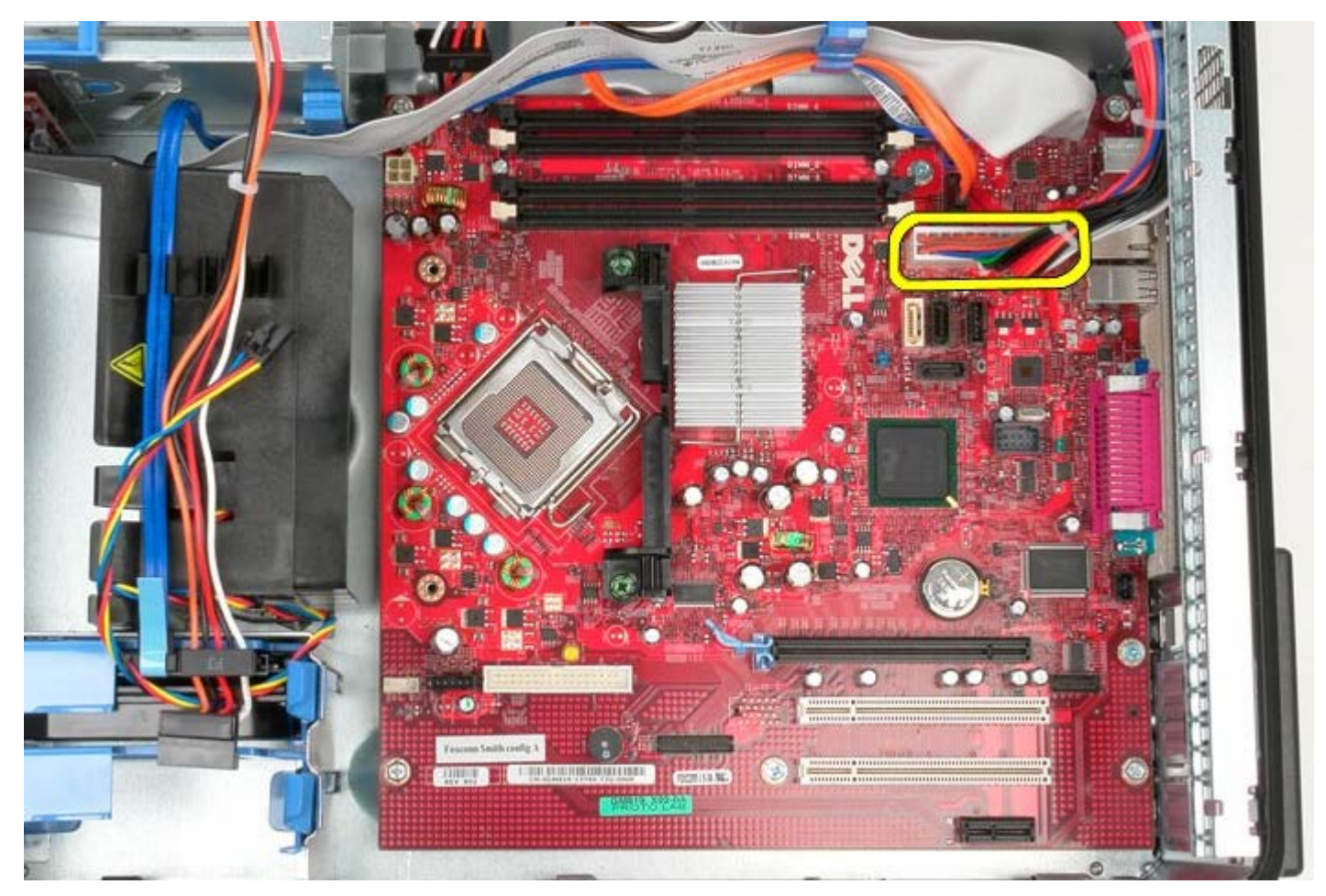

8. Koppel de gegevenskabel van het optische station los van het moederbord.

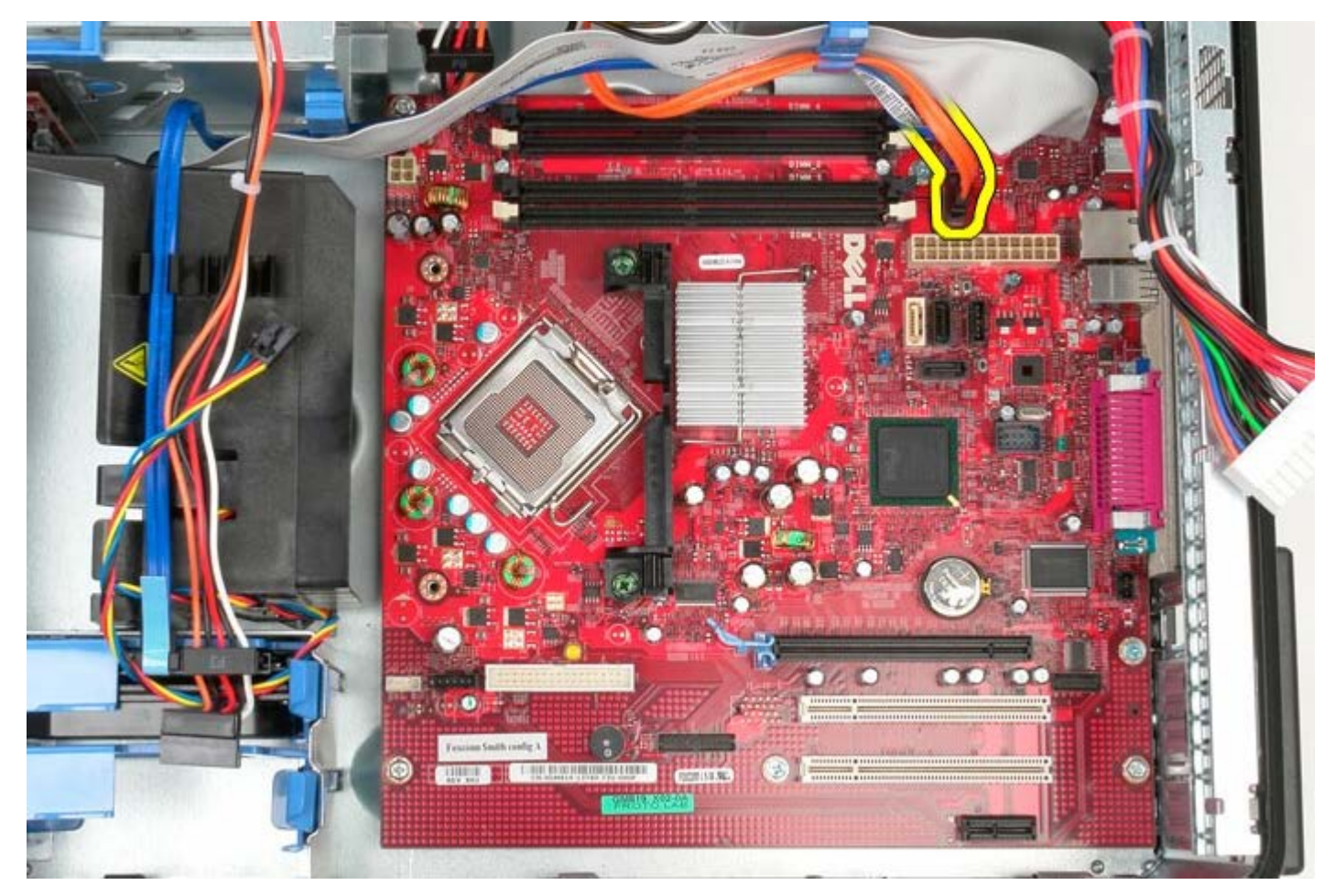

9. Leg de gegevenskabel van het optische station aan de kant.

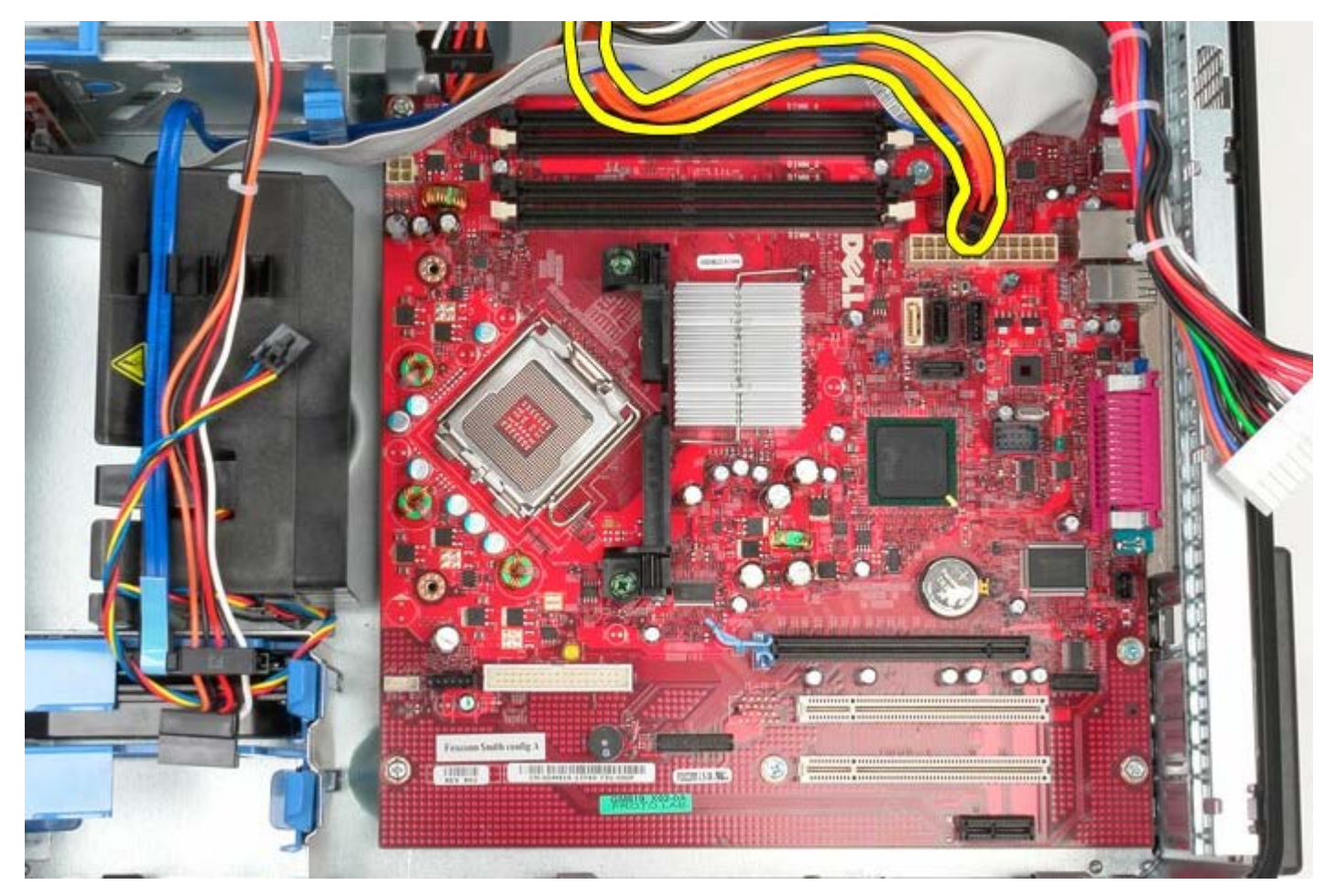

10. Koppel de gegevenskabel van de vaste schijf los van het moederbord.

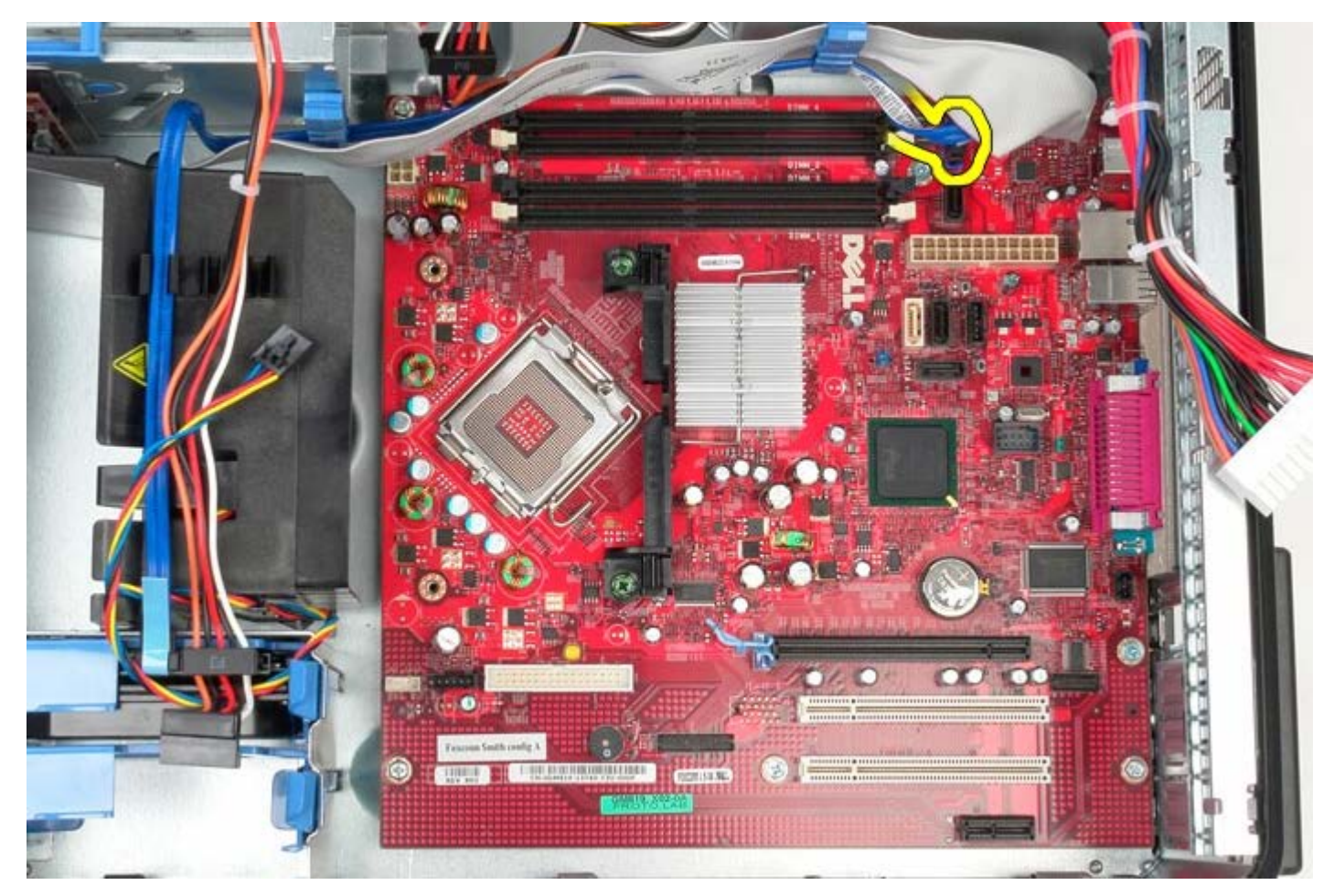

11. Leg de gegevenskabel van het optische station aan de kant.

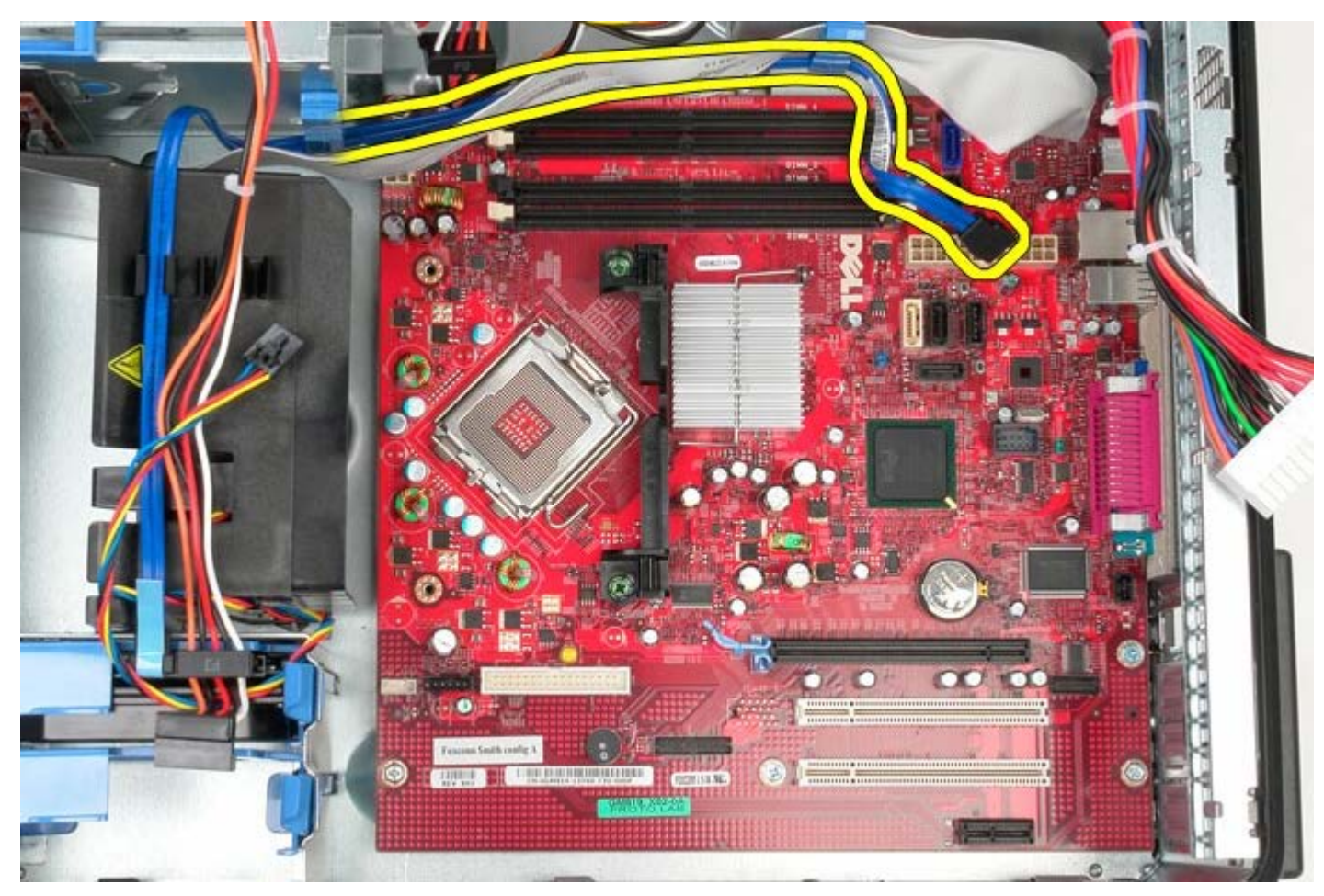

12. Koppel de gegevenskabel van het optische station los van het moederbord.

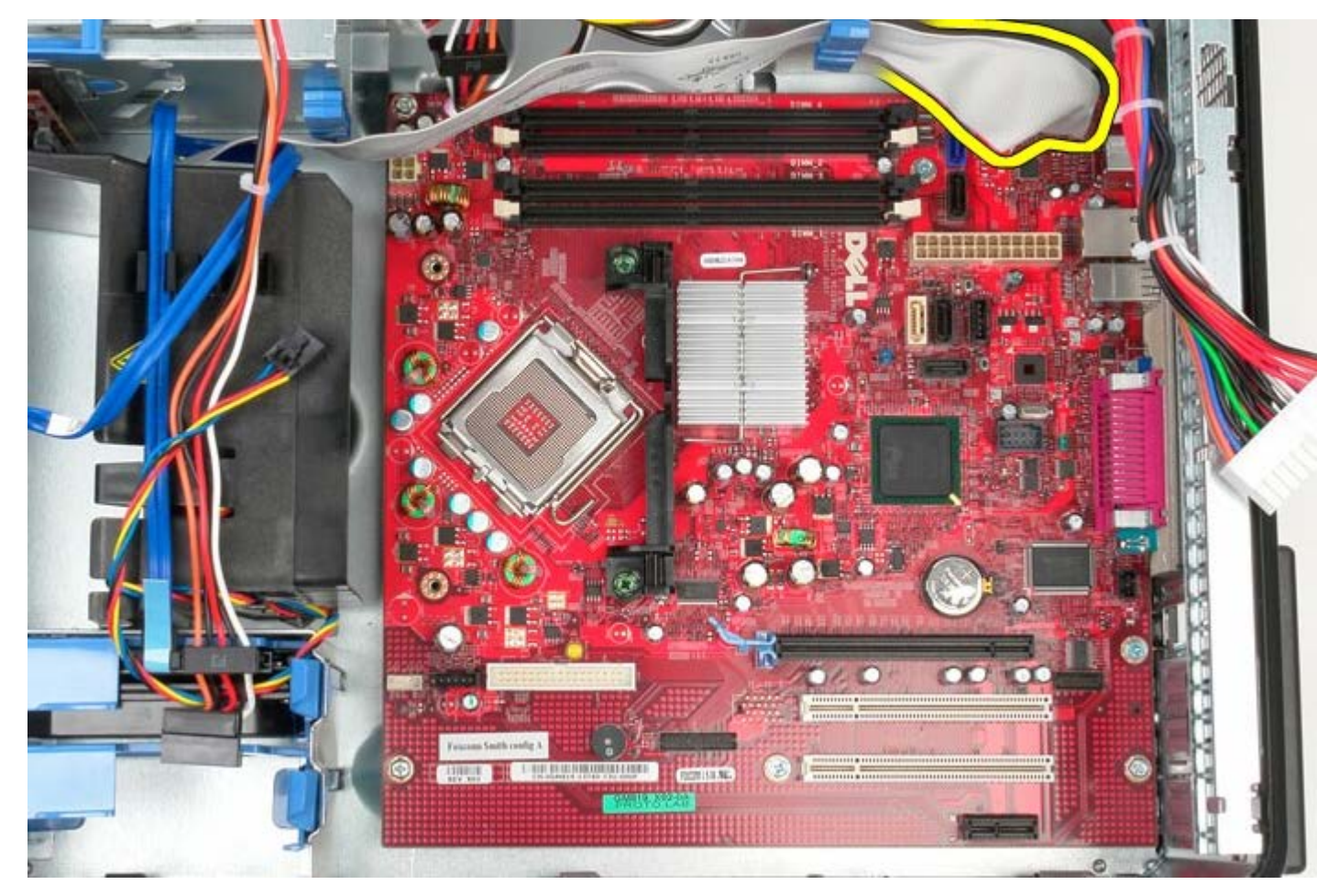

13. Leg de kabel van het IO-paneel aan de kant.

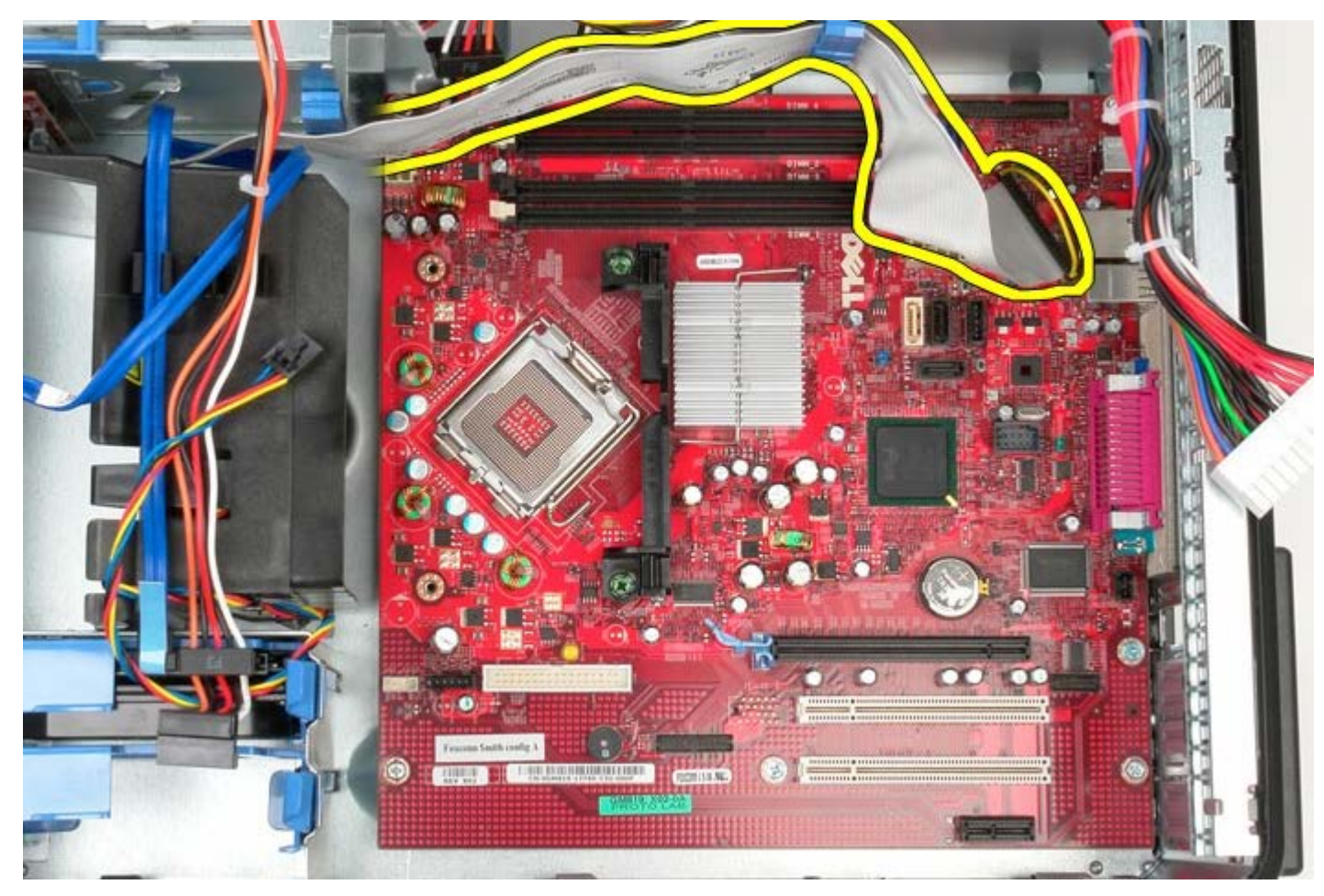

14. Verwijder de twee schroeven waarmee de beugel van de warmteafleider aan het moederbord is bevestigd.

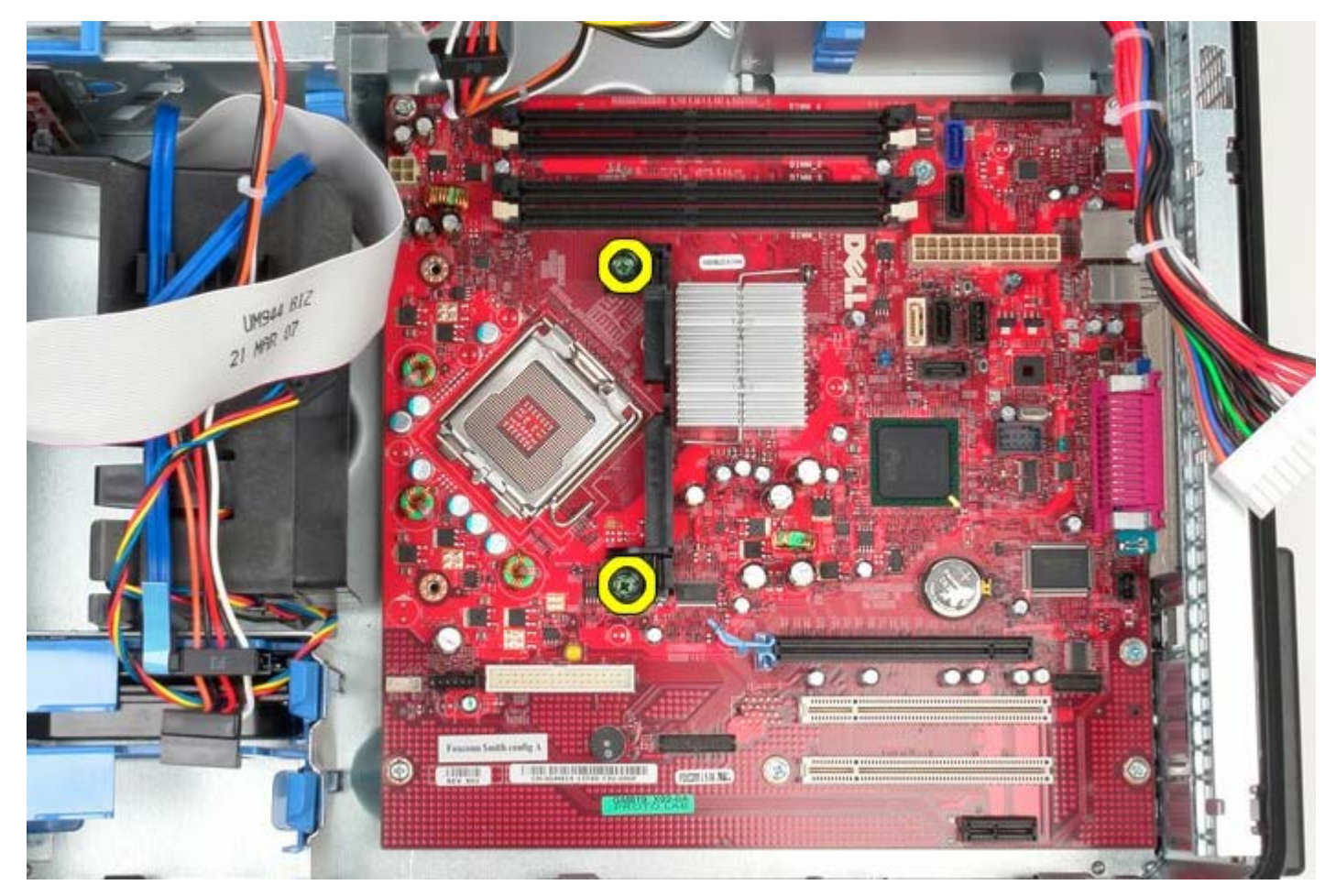

15. Verwijder de beugel van de warmteafleider uit het systeem.

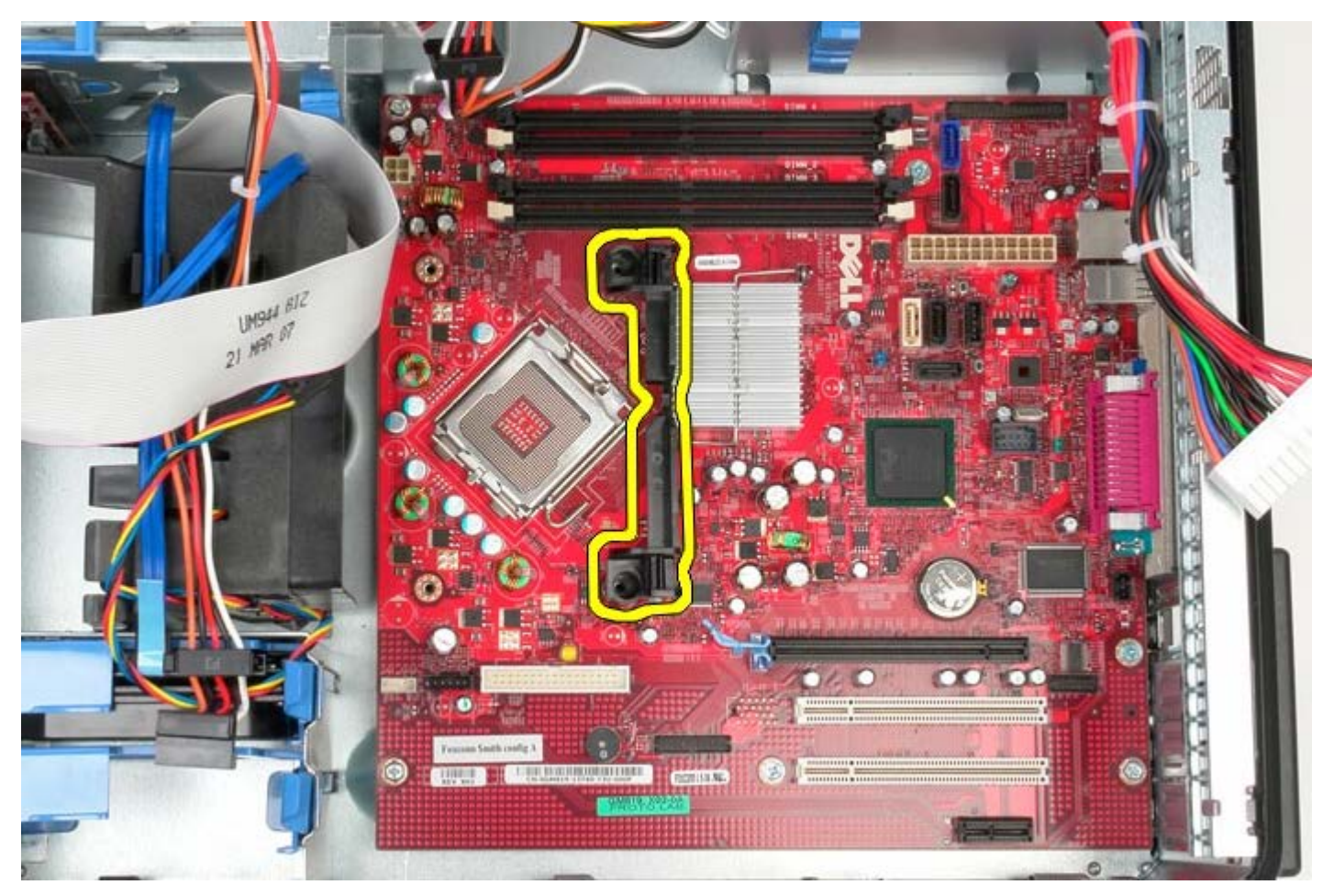

16. Verwijder de zeven schroeven waarmee het moederbord aan het chassis is bevestigd.

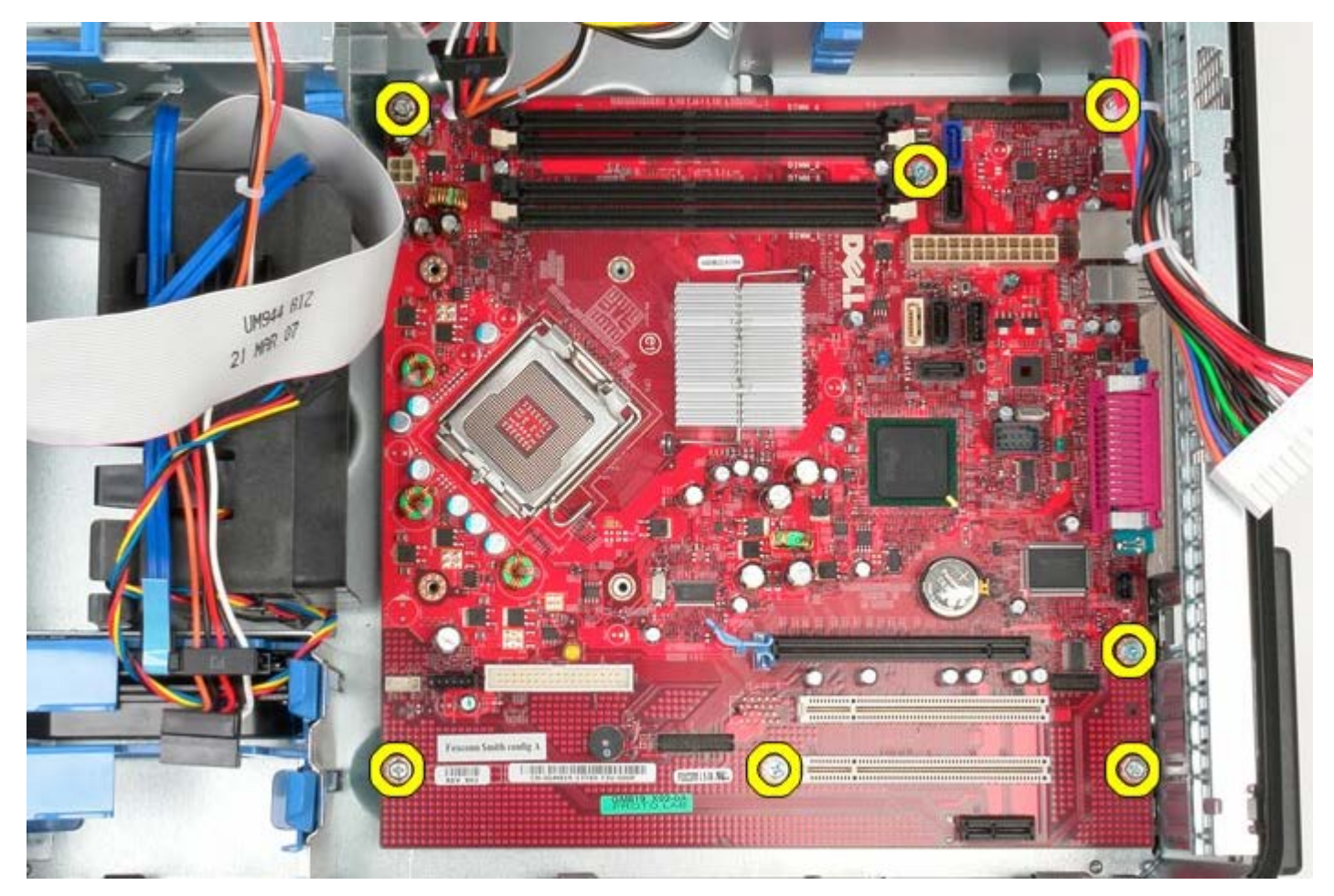

17. Verwijder het moederbord uit het chassis.

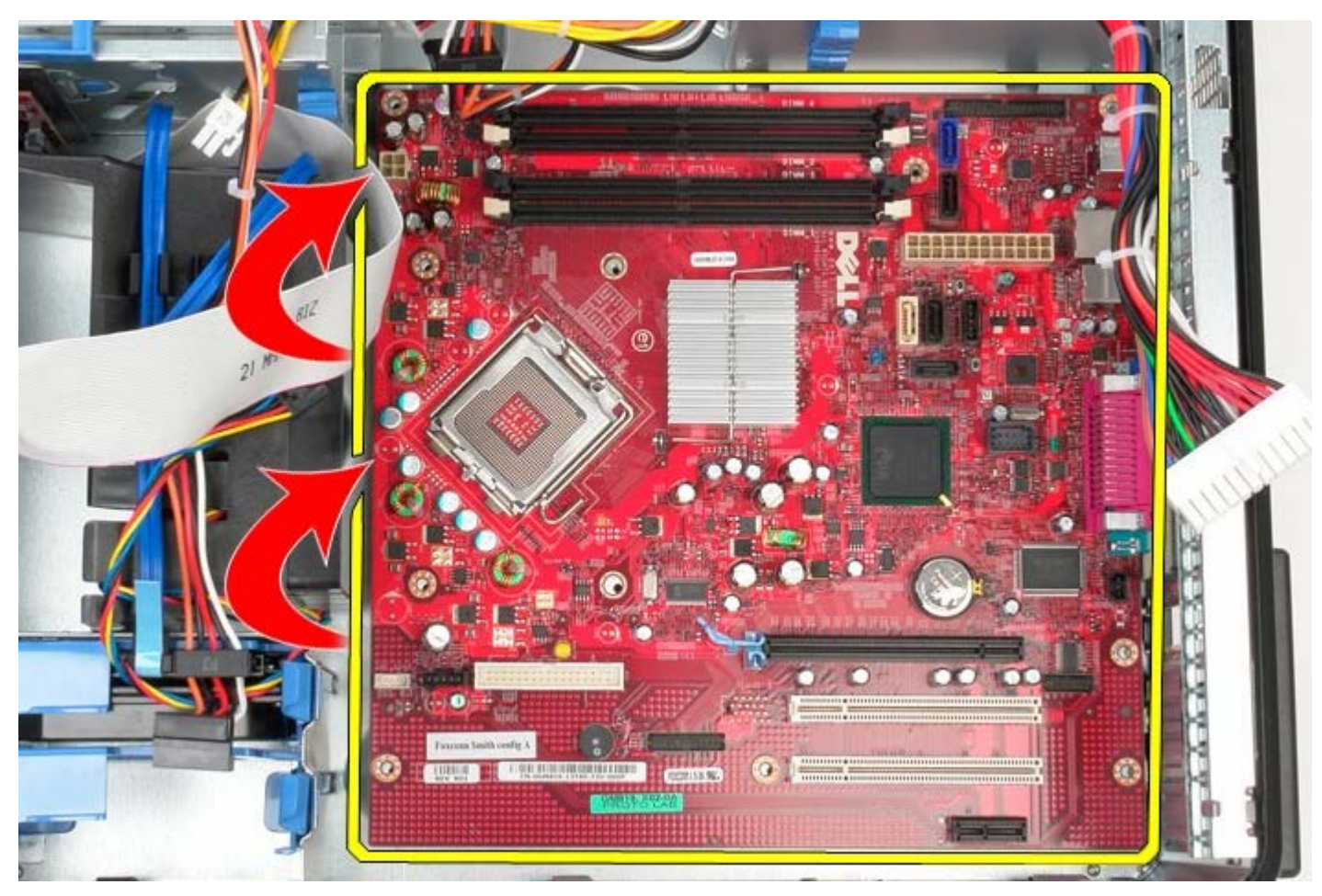

# **Het moederbord terugplaatsen**
Als u het moederbord wilt terugplaatsen, voer de bovenstaande stappen dan in omgekeerde volgorde uit.

[Terug naar inhoudsopgave](#page-0-0)